D01354076D

# TASCAM **DR-40X**<br>Gravador Linear PCM **Gravador Linear PCM**

# **MANUAL DE REFERÊNCIA**

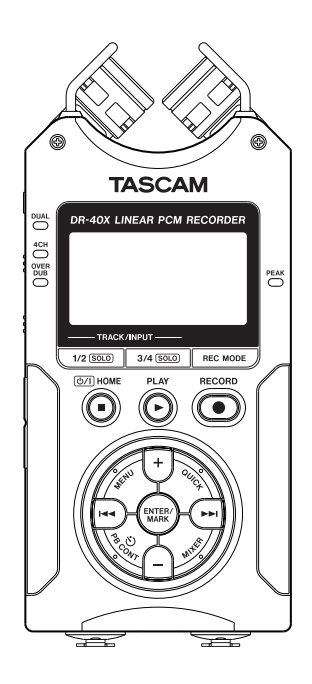

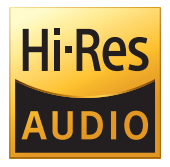

# **Índice**

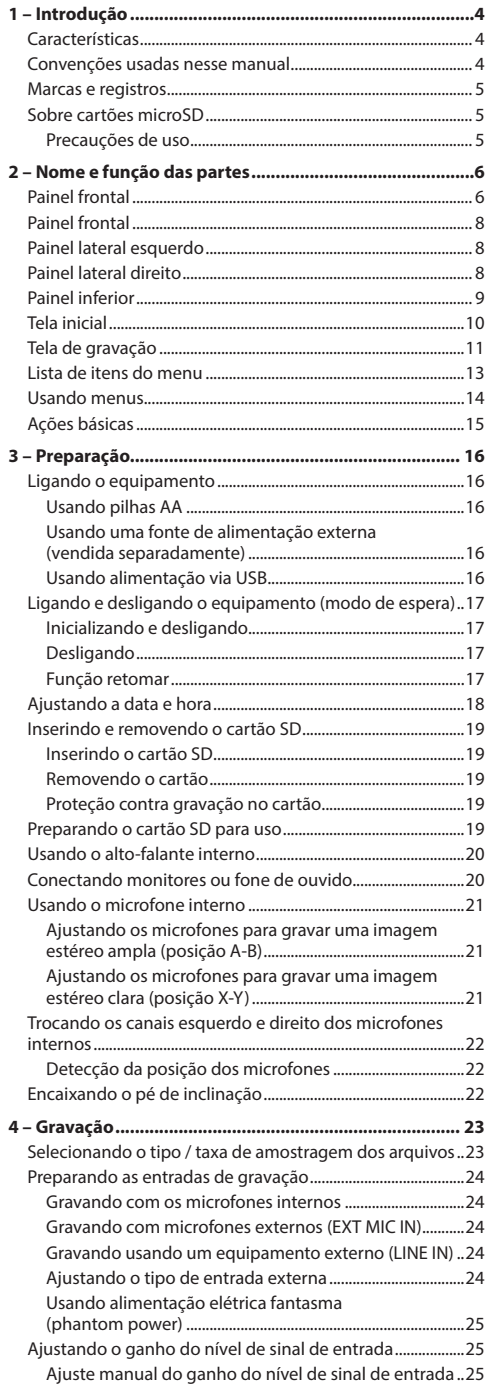

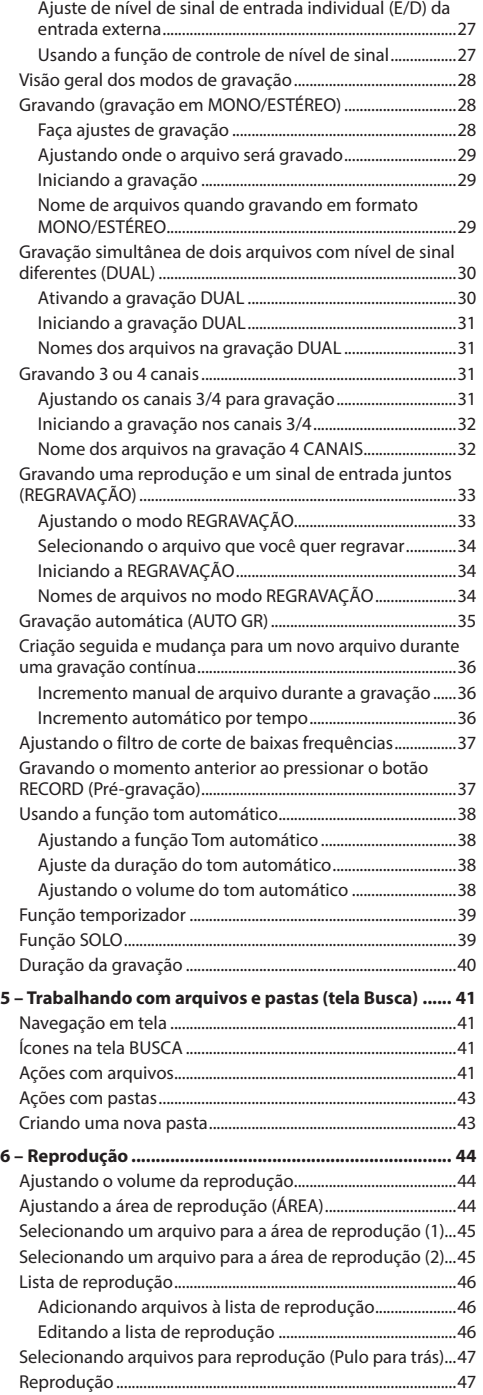

# **Índice**

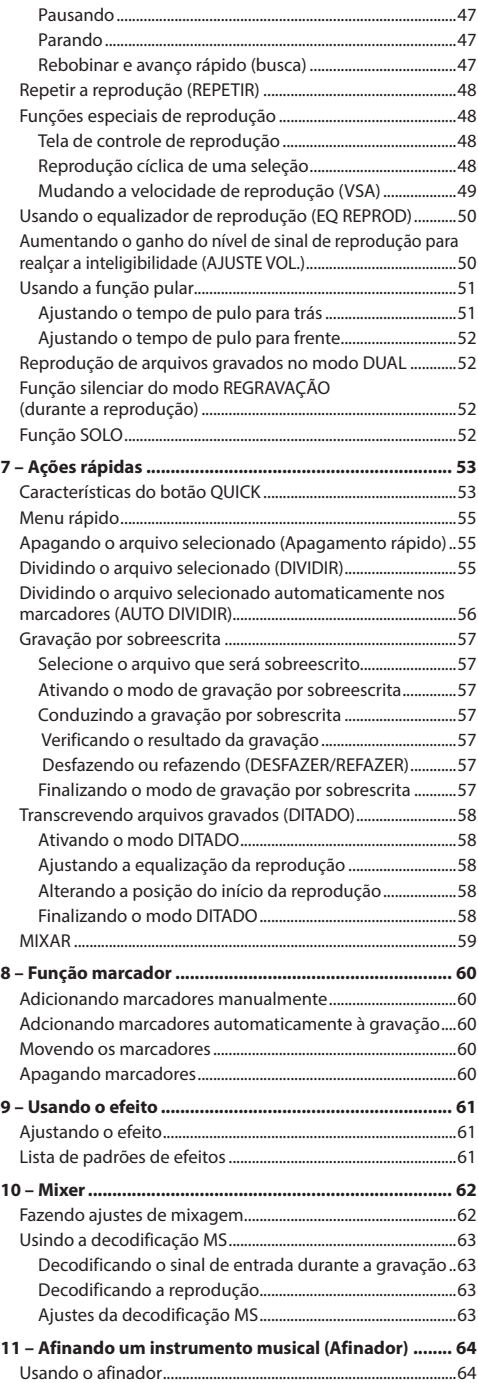

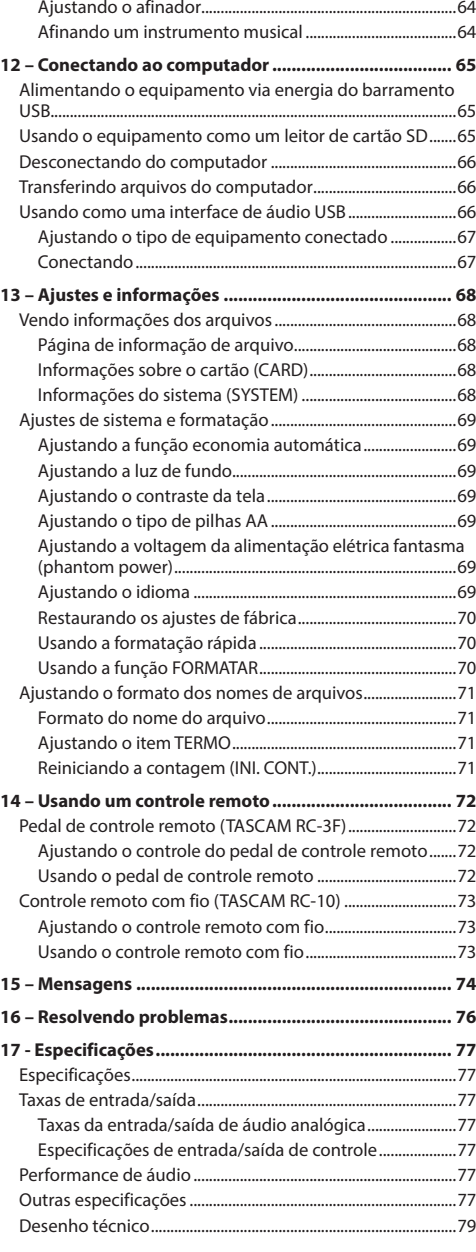

# <span id="page-3-0"></span>**1 – Introdução**

# **Características**

- i Gravador de áudio que utiliza cartão SD/SDHC/SDXC como mídia de gravação
- · Microfones direcionais de alta performance que podems ser ajustados em ambos os padrões A-B e X-Y
- · Permite a gravação em estéreo em diferentes padrões, dependendo do ângulo dos microfones:

Estéreo bem definido com pouca interferência de fase Aberto (A-B): Sinal estéreo amplo

- i Funcionalidade de decodificação "Mid-Side" que pode ser usada com microfones do tipo M-S
- i Gravação de até quatro canais simultâneos
- i Gravação em PCM linear (formato WAV) de 44.1/48/96 kHz, 16/24-bit
- Compatível com o formato BWF
- i Gravação em MP3 de 32–320 kbps (compatível com ID3 tag v2.4)
- i Gravação dual que permite a gravação de dois arquivos simultâneos com níveis de sinal diferentes
- i Regravação em modo SOMADO (Overdub) que permite a criação de um novo arquivo a partir do sinal em reprodução e o sinal de entrada combinados
- i Regravação em modo separado que permite a gravação do sinal em reprodução junto com o sinal de entrada enquanto o arquivo original está sendo salvo
- Alto-falante monoaural interno com 0.3 W
- Efeito interno (reverb) que pode ser utilizado durante a reprodução ou gravação
- i Função de auto-iniciar que inicia a gravação automaticamente quando um determinado nível de sinal é detectado
- $\bullet$  Inserção automática de tom, função conveniente para sincronização durante a edição de vídeo
- **· Botão QUICK** para acesso fácil à várias funções
- i Função de incremento de arquivos que permite a separação e criação de novo arquivo conforme desejado
- i Função de pré-gravação (PRÉ-GRAV.) quer permite a gravação de 2 segundos anteriores à ativação da gravação
- i Função de redução automática de pico reduz automaticamente o ganho do sinal quando o sinal de entrada está muito alto
- Controle automático de nível de sinal que ajusta aumentando ou diminuindo o nível de sinal de gravação se a fonte sonora estiver muito baixa ou alta
- i Função Limitador (Limiter) que reduz automaticamente o nível de sinal de forma adequada em trechos onde o sinal de entrada está alto demais
- · Filtro de corte de baixas frequências (Low cut) que reduz convenientemente o ruído de baixas frequências
- i Função VSA que pode alterar a velocidade de reprodução de 0,5x até 2,0x (em incrementos de 0,1x) sem afetar a afinação da velocidade normal
- i Função de repetição de reprodução (reprodução cíclica Loop)
- i Presença do botão **PB CONT** que permite acesso direto à tela de ajustes para controle rápido do controle de velocidade e da reprodução cíclica (Loop)
- Afinador para afinação de instrumentos musicais
- i Função de gravação automática após determinado tempo (Temporizador)
- i Função pular, que faz a reprodução pular um pequeno espaço de tempo para frente ou para trás durante a reprodução ou quando pausado (Modo DITADO apenas)
- i Função de compensação de atraso que elimina o atraso causado pela diferença de distância de duas fontes de sinal em relação à fonte de sinal
- · Função de lista de reprodução
- i Conveniente função MARCADOR que pula para localizações específicas
- Função DIVIDIR que permite que os arquivos sejam divididos no ponto desejado (apenas arquivos WAV)
- i Equalizador para reprodução e alinhamento de intensidade para realçar a percepção da pressão sonora como um todo
- Formato de arquivo que pode conter nome ou data definido pelo usuário
- i Função RETOMAR que memoriza a posição de reprodução antes do equipamento ser desligado
- i Conector de saída de 3,5mm (1/8") de linha ou fone de ouvido
- · Tela LCD com 128 x 64 pixels com retroiluminação
- Porta USB 2.0 com conector Micro-B
- i Funciona com 3 pilhas AA, fonte de alimentação externa (vendida separadamete: modelo TASCAM PS-P520E), ou através da porta USB (Bus power)
- Rosca compatível com tripé na base do produto
- · Duas entradas balanceadas de mic/linha com conectores combinados (XLR/TRS)
- · Funcionalidade de interface de áudio USB
- · Modo de reprodução em ditado
- i Função de gravação por sobreescrita (reescrita)

# **Convenções usadas nesse manual**

As seguintes convenções são usadas nesse manual.

- i Quando nos referimos a um botão, conector ou controle no DR-40X a palavra aparecerá assim: **MENU**.
- i Quando mostramos mensagens que aparecem na tela a palavra aparecerá assim: REPETIR.
- i Cartões de memória SD, SDHC e SDXC são chamados de "cartão SD".
- i Quando mostramos mensagens que aparecem na tela do computador a palavra aparecerá assim: "**DR-40X**".
- Informações adicionais serão introduzidas nos estilos exibidos abaixo, conforme necessário:

#### **DICA**

Nós damos sugestões e dicas de uso do DR-40X quando você vir este ícone.

*4 TASCAM DR-40X*

#### <span id="page-4-0"></span>**NOTA**

Uma nota provém explicações adicionais em situações especiais.

#### **CUIDADO**

O não cumprimento dessas instruções podem danificar o equipamento ou causar a perda de dados de gravação, por exemplo.

#### V**CUIDADO**

O não cumprimento dessas instruções podem causar lesões ao operador do equipamento.

#### **Marcas e registros**

- · TASCAM é uma marca da TEAC CORPORATION, registrada nos EUA e em outros países.
- · O logo SDXC é uma marca da SD-3C, LLC.

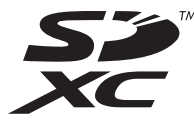

- i A tecnologia de codificação em áudio MPEG Layer-3 é licenciada pela Fraunhofer IIS e Thomson.
- O fornecimento deste produto não fornece uma licenca ou implica no direito de distribuição de conteúdo em MPEG Layer 3 criado com este produto em eventos para sistemas de transmissão (terrestre, via satélite, cabo, antena ou outro), aplicativos de streaming (via internet, intranet e outras redes), outros tipos de distribuição (pay-audio ou audio-on-demand e seus similares) ou em mídia física (CDs, DVDs, chipes semicondutores, discos rígidos, cartões de memória e similares). Uma licença independente faz-se necessária. Para mais detalhes por favor visite o seguinte site: http://mp3licensing.com.
- ASIO is a trademark of Steinberg Media Technologies GmbH.

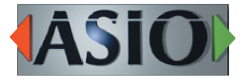

 $\bullet$  Outros nomes de empresas, nomes de produtos e logos nesse documento são marcas registradas de seus respectivos donos.

# **Sobre cartões microSD**

Este equipamento utiliza cartões microSD para gravação e reprodução.

Uma lista de cartões microSD que tiveram seu uso confirmado com este equipamento pode ser encontrada no site da TEAC (http://teac-global.com). Verifique a página para este produto. Você pode também entrar em contato com o suporte ao cliente da TASCAM.

#### **Precauções de uso**

Catões microSD são delicados. Para evitar dano ao cartão ou à baia do cartão, por favor siga as seguintes precauções enquanto estiverem sendo manuseadaos.

- · Não deixe-os em locais de calor ou frio intenso.
- · Não deixe-os em locais extremamente úmidos.
- · Não deixe-os serem molhados.
- i Não coloque coisas sobre eles e não dobre-os.
- · Não bata neles.
- · Não remova-os ou insira-os durante a gravação, reprodução, transmissão ou outro acesso.
- Sempre coloque os cartões em suas caixas originais quando for transportá-los.

# <span id="page-5-0"></span>**2 – Nome e função das partes**

# **Painel frontal**

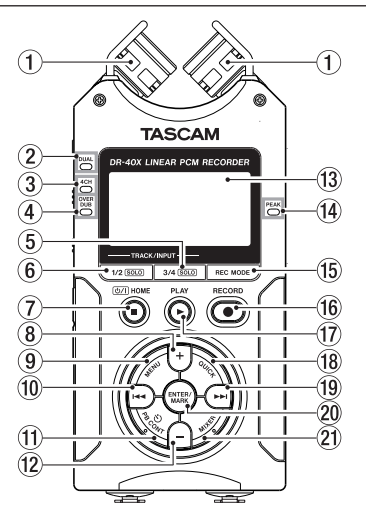

#### 1**Microfone estéreo interno**

Microfone cardioide (par estéreo) de eletreto à condensador. Você pode ajustar o ângulo dos microfones para aberto (A-B) ou fechado (X-Y).

#### 2**Indicador DUAL**

Este indicador acende em laranja quando o modo de gravação DUAL estiver ativo.

#### 3**Indicador 4CH**

Este indicador acende em laranja quando o modo de gravação em 4 CANAIS estiver ativo.

#### 4**Indicador OVERDUB**

Este indicador acende em laranja quando o modo REGRA-VAÇÃO estiver ativo.

#### 5**Botão 3/4 [SOLO]**

Quando em modo de gravação em 4 canais pressione este botão para abrir uma tela flutuante que exibe os medidores de nível de sinal de entrada dos canais 3/4. Pressione este botão para alternar para a exibição dos medidores de nível de sinal de entrada dos canais 3/4 quando os medidores de nível de sinal de entrada dos canais 1/2 estiverem sendo exibidos.

Pressione e segure este botão durante a gravação ou reprodução em modo dual ou em modo de 4 canais para utilizar a função solo, que alterna a monitoração de sinal para outras fontes diferentes dos canais 3 e 4.

Pressione e segure para ativar o modo solo nos canais 3 e 4. Pressione o botão **3/4 [SOLO**] para alternar entre o sinal de entrada e o sinal da reprodução dos canais 3/4.

#### 6**Botão 1/2 [SOLO]**

Pressione para abrir uma tela flutuante que exibe os medidores dos níveis de entrada dos canais 1/2.

Pressione este botão para alternar para a exibição dos medidores de nível de sinal de entrada dos canais 1/2

quando os medidores de nível de sinal de entrada dos canais 3/4 estiverem sendo exibidos.

Pressione e segure este botão durante a gravação ou reprodução em modo dual ou em modo de 4 canais para utilizar a função solo, que alterna a monitoração de sinal para outras fontes diferentes dos canais 1 e 2.

Pressione e segure para ativar o modo solo nos canais 1 e 2. Pressione quando no modo REGRAVAÇÃO (MIX) para suprimir o som de entrada.

#### 7**Botão** ¤**(HOME) [**8**]**

Pressione este botão durante a reprodução para parar na posição em que se encontra. Pressione este botão durante a espera para voltar ao início da reprodução.

Pressione este botão durante a gravação ou durante a espera de gravação para parar a gravação.

Quando qualquer outra tela estiver em exibição, pressione este botão para retornar à tela inicial (HOME). Use este botão para responder "NÃO" à uma mensagem de confirmação.

Pressione e segure este botão para ligar ou desligar o equipamento.

#### 8**Botão +**

Quando a tela inicial estiver sendo exibida pressione este botão para aumentar o nível de saída do alto-falante interno ou do conector **Ω/LINE OUT**. Durante ajustes um indicador de volume será exibido em uma tela flutuante.

Quando a tela de controle de reprodução estiver sendo exibida pressione este botão para aumentar a velocidade da reprodução.

Quando uma tela de ajuste estiver aberta use este botão para modificar o ajuste de um item selecionado.

#### 9 **Botão MENU**

Quando a tela inicial estiver sendo exibida pressione este botão para abrir a tela MENU.

Pressione este botão para voltar à tela MENU de outras telas de ajustes variadas.

Quando os pontos de entrada e de saída estão ajustados no arquivo e a tela de controle de reprodução é exibida pressione este botão para ligar ou desligar a reprodução cíclica (Loop).

#### 0 **Botão** .

Pressione este botão para retornar ao início do arquivo que está reproduzindo ou parado em algum ponto.

Quando os pontos de entrada e de saída foram ajustados e a posição de reprodução estiver entre eles e o começo pressione este botão para pular entre estes pontos.

Se você pressionar este botão com a reprodução parada no começo o equipamento irá pular para o começo do arquivo anterior.

Pressione e segure este botão para ir para trás.

Pressione este botão ao segurar o botão **ENTER/MARK** para retornar ao marcador anterior.

Nas telas de ajuste use este botão para mover o cursor para a esquerda.

Na tela BUSCA pressione este botão para subir um nível.

#### q**Botão PB CONT**

Este botão ativa a tela de controle de reprodução.

*6 TASCAM DR-40X*

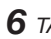

Quando a tela de controle de reprodução estiver ativa pressione este botão para retornar à tela inicial.

Pressione este botão durante a espera de gravação para desligar o temporizador ou modificar o período de tempo.

#### **(12)** Botão –

Quando a tela incial estiver sendo exibida pressione este botão para diminuir o nível de saída do alto-falante interno ou do conector **Q/LINE OUT**.

Durante ajustes um indicador de volume será exibido em uma tela flutuante.

Quando a tela de controle de reprodução estiver sendo exibida pressione este botão para aumentar a velocidade da reprodução.

Quando uma tela de ajuste estiver aberta use este botão para modificar o ajuste de um item selecionado.

#### e**Tela**

Exibe informações variadas.

#### r **Indicador PEAK**

Acende quando o sinal de entrada for intenso demais.

#### **(15) Botão REC MODE**

Pressione este botão para abrir a tela MODO GR.. Quando a tela MODO GR. estiver aberta pressione este botão para retornar à tela inicial.

#### y **Botão RECORD [**0**]/ indicador REC**

Quando parado pressione este botão para colocar o equipamento em espera de gravação. O indicador irá piscar quando em modo de espera de gravação. Pressione este botão para pausar a gravação.

#### $\overline{17}$  **Botão PLAY [**▶ 1

Quando a tela inicial estiver sendo exibida e a reprodução estiver parada pressione este botão para iniciar a reprodução.

Durante a reprodução pressione este botão para ativar a função de pulo para trás (jump-back playback).

#### i**Botão QUICK**

Quando reproduzindo, parado, pausado ou em espera de gravação com a tela inicial ou a tela de controle de reprodução em exibição pressione este botão para exibir a tela de menu rápido. As funções exibidas dependem do estado do equipamento quando o botão for pressionado.

- · Parado: apagar, dividir, ajuste de níveis ou mixagem para o arquivo selecionado para reprodução
- i Reprodução/tela de controle de reprodução: Funcionalidade de alinhamento de níveis
- i Gravando Espera Modo de espera de gravação: Controle de nível, troca de lado dos microfones para esquerda ou direita

Tela MIXER: Ajustes de decodificação de MS (Mid-Side) Quando a tela BUSCA ou LISTA forem exibidas pressione este botão para exibir ou cancelar a tela flutuante contendo ajustes para arquivos/pastas.

#### o **Botão**/

Pressione este botão durante a reprodução ou quando parado para pular para o começo do próximo arquivo. Quando os pontos de entrada e de saída forem ajustados entre a posição atual e o final do arquivo ao pressionar este botão pula-se para estes pontos.

Pressione e segure este botão para buscar para frente.

Em telas de ajustes use este botão para mover o cursor para a direita.

Pressione este botão enquanto segura o botão **ENTER/ MARK** para pular para o próximo marcador.

Na tela BUSCA pressione este botão para descer um nível. Caso um arquivo tenha sido selecionado, este será carregado e o equipamento retorna à tela inicial.

#### p **Botão ENTER/MARK**

Use este para confirmar a seleção de um item de ajuste ou para responder "SIM" à uma mensagem de confirmação. Use para adicionar marcadores manualmente durante a gravaçãou ou reprodução.

Pressione quando parado em um marcador para apagá-lo.

Pressione o botão  $\blacktriangleleft$  ou  $\blacktriangleright$  enquanto pressiona e segura este botão para mover para o marcador anterior ou posterior, respectivamente. Quando a tela de controle de reprodução estiver aberta use este botão para definir o ponto de entrada e de saída da reprodução cíclica (Loop) onde você deseja que a reprodução se repita.

Quando os pontos de entrada e de saída já estiverem sido definidos pressione este botão para cancelar a reprodução cíclica e apagar os pontos de marcadores de entrada e de saída.

#### $(2)$ **Botão MIXER**

Pressione este botão para abrir a tela MIXER.

Quando a tela MIXER estiver aberta pressione este botão para voltar à tela inicial.

# <span id="page-7-0"></span>**Painel frontal**

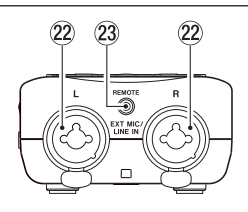

#### **(22) Conector EXT MIC/LINE IN L/R (XLR/TRS)**

Estes conectores são analógicos e balanceados no formato combinado XLR/TRS para sinais de microfone ou de linha.

XLR (1: TERRA, 2: SINAL, 3: Sinal -) TRS (Ponta: SINAL, Anel: FRIO, Malha: TERRA)

#### **CUIDADO**

- i Confirme que a alimentação elétrica fantasma está desligada antes de conectar um equipamento de linha ao conector **EXT MIC/LINE IN**. Caso você conecte um equipamento de linha com a alimentação elétrica fantasma ligada este equipamento pode ser danificado.
- i Não conecte e disconecte microfones ao conector **EXT MIC/LINE IN** quando a alimentação elétrica fantasma estiver ligada. Ao fazer isso um ruído alto pode danificar o equipamento e outros equipamentos conectados.
- $\bullet$  Ative a alimentação elétrica fantasma apenas se necessária para o funcionamento de microfones à condensador. Ao ligar a alimentação elétrica fanstama com microfones dinâmicos ou outros tipos que não requerem alimentação elétrica fantasma conectados você poderá danificá-los.
- i Ao utilizar microfones à condensador em conjunto com microfones dinâmicos tenha certeza de utilizar microfones dinâmicos balanceados. Microfones dinâmicos desbalanceados não podem ser utilizados com a alimentação elétrica fantasma ligada.
- i Prover alimentação elétrica fantasma para alguns microfones de fita pode danificá-los. Se você não tem certeza, por favor não ligue a alimentação elétrica fantasma quando microfones de fita estão conectados.

#### d**Conector REMOTE (conector TRS de 2,5 mm)**

Ajustes para o pedal de controle remoto TASCAM RC-3F e do controle remoto com fio TASCAM RC-10 (ambos vendidos separadamente) neste conector para iniciar ou parar a reprodução ou outras funções.

# **Painel lateral esquerdo**

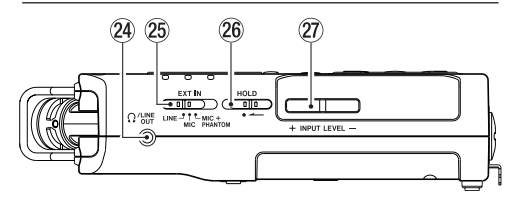

## f**Conector /LINE OUT**

Use este conector para conectar um fone de ouvido ou um conector de entrada de linha de um amplificador ou outro equipamento.

#### g**Interruptor EXT IN**

Use este para definir o tipo de entrada dos conectores **EXT MIC/LINE IN** e também para definir se a alimentação elétrica (phantom power) está ligada ou desligada.

#### **26 Interruptor HOLD**

Empurre-o para a esquerda (na direção da seta) para ativar a função de bloqueio.

Todos os botões do equipamento ficarão inativos.

#### j**Botões INPUT LEVEL (+/–)**

Use estes para ajustar o nível de sinal de entrada. Durante ajustes o indicador de nível de sinal de entrada aparece em uma tela flutuante.

# **Painel lateral direito**

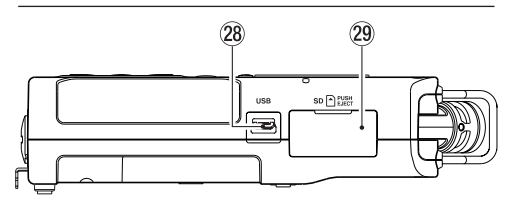

#### **28 Porta USB**

Esta é uma porta Micro-B USB.

Use um cabo USB (A para micro-B) para conectar o equipamento em um computador. [\(Veja "12 – Conectando ao](#page-64-1)  [computador" na página 65\)](#page-64-1)

#### **CUIDADO**

Conecte o equipamento diretamente à porta USB do computador; não use um HUB USB.

#### l **Baia de cartão SD**

Inira um cartão SD nessa baia.

# <span id="page-8-0"></span>**Painel inferior**

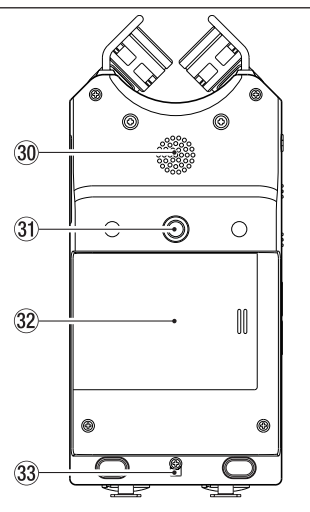

#### $@0$  Alto-falante monoaural

Use este alto-falante para ouvir gravações. Este alto-falante não emitirá sinal nas seguintes situações:

- i Quando em modo de epera de gravação
- i Durante a gravação
- i Quando em modo de regravação
- i Quando um fone de ouvido estiver conectado
- Quando o alto-falante estiver desabilitado

#### z**Rosca para tripé (1/4")**

Use esta rosca para encaixar um tripé, um suporte de microfone ou utilize o pé de inclinação (Tilt foot) adicional fornecido.

#### **CUIDADO**

- i Aperte de forma segura o equipamento no suporte de forma a previnir que ele não caia.
- i Posicione o tripé ou suporte em uma superfície plana ao usar este equipamento.

#### x **Tampa do compartimento de pilhas**

Quando o suporte adicional fornecido não estiver em uso este poderá ser guardado no espaço entre as pilhas dentro do compartimento de pilhas, encaixando-o nas aletas da própria tampa do compartimento.

#### c**Furo para alça**

Use esta fenda para prender uma alça.

#### $\overline{34}$  Compartimento para pilhas

Coloque pilhas (3x AA) neste compartimento para alimentar o equipamento[.\(Veja "Usando pilhas AA" na](#page-15-1)  [página 16\)](#page-15-1)

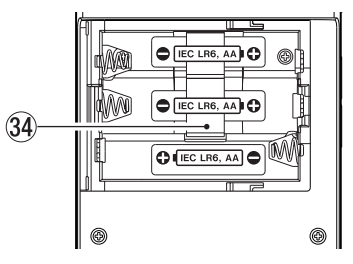

# <span id="page-9-0"></span>**Tela inicial**

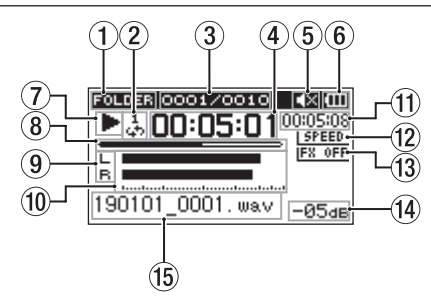

Tela inicial quando em modo de operação padrão

#### 1**Área de reprodução**

Este exibe a área de arquivos de reprodução

ALL: Todos os arquivos da pasta MUSIC

FOLDER: Todos os arquivos da pasta selecionada

P.LIST: Todos os arquivos adicionados à lista de reprodução

#### 2**Indicador de reprodução cíclica**

Um dos seguintes ícones aparecem de acordo com o ajuste da velocidade de reprodução.

- : Reprodução simples
- : Repete um arquivo
- 쁂: Repete todos os arquivos
- : Reprodução cíclica (Loop)

#### 3**Arquivo atual em reprodução / número total de arquivos**

Este exibe o arquivo selecionado para reprodução e também a quantidade de arquivos na área de reprodução.

#### 4 **Tempo decorrido**

Exibe o tempo decorrido do arquivo atual (horas: minutos: segundos).

#### 5 **Indicador de sinal de saída**

: Alto-falante ligado

: Alto-falante desligado

#### 6 **Indicador de fornecimentode energia**

O ícone de pilha aparece quando o fornecimento de energia é feito através de pilhas.

Quando pilhas estão em uso um ícone de pilha aparece indicando a quantidade remanescente de energia em barras  $(\mathbf{III}, \mathbf{III}, \mathbf{II})$ .

As pilhas estarão prestes a acabar e o equipamento irá desligar em breve quando o ícone sem barras aparecer

Ao usar a fonte de alimentação externa PS-P520E (vendida separadamente) ou alimentação via USB o ícone, aparece.

#### **NOTA**

.

Ocasionalmente o aviso "Pilhas fracas" aparece durante gravações ou outras ações mesmo quando ainda há energia restante.

#### 7 **Indicador de atividade**

Este ícone exibe o padrão de funcionamento do gravador.

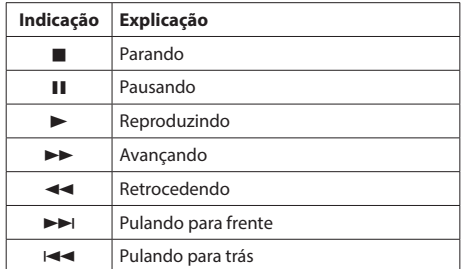

#### 8 **Indicador da posição da reprodução**

A posição atual de reprodução é indicada em uma barra. Conforme a reprodução evolui a barra de progresso estente-se para a direita.

#### 9 **Indicador de modo**

O indicador alterna de acordo com o modo de gravação.

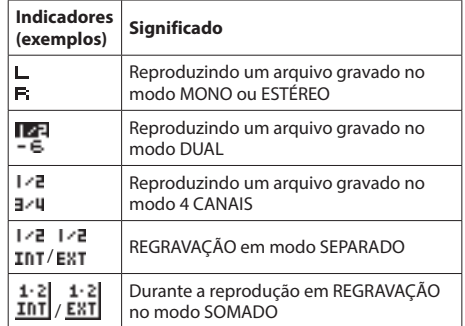

#### **NOTA**

Quando uma pista tem a função solo ativada seu nome aparece realçado **. En .** 

#### 0 **Medidor de intensidade**

O nível de sinal de entrada ou de reprodução é exibido. Durante a regravação (SOMADO) este exibe o nível de sinal somado da entrada com o da reprodução.

#### q **Tempo remanescente**

Este exibe o tempo remanescente do arquivo selecionado (horas: minutos: segundos).

#### 1 **Velocidade de reprodução**

Um dos seguintes ícones aparecem de acordo com o ajuste da velocidade de reprodução.

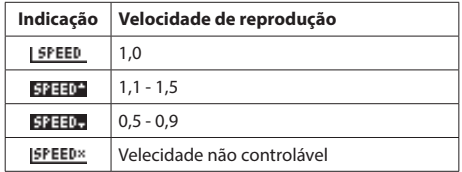

*10 TASCAM DR-40X*

#### <span id="page-10-0"></span>e**Indicador de efeito**

Exibe se o efeito está em LIGA ou DESLIGA.

**FX OFF: Efeito desligado EX** 01: Efeito ligado

#### r**Indicador de pico em decibeis (dB)**

O pico máximo que foi atingido em um determinado período é exibido digitalmente.

#### **15 Nome do arquivo**

Este exibe o nome do arquivo em reprodução ou sua informação de etiqueta (ID Tag).

Informações do tipo ID3 tag poderão ser exibidas caso um arquivo em MP3 estiver sendo reproduzido.

O nome do projeto é exibido quando múltiplos arquivos foram gravados nos modos 4 CANAIS, DUAL ou REGRA-VAÇÃO EM SEPARADO.

#### **NOTA**

Informações no formato ID3 tag incluem os títulos e nomes dos artistas e podem ser salvas nos arquivos no formato MP3.

# **Tela de gravação**

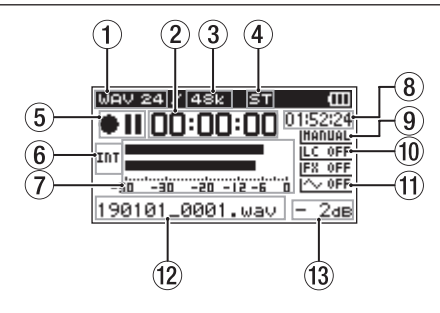

#### 1**Formato de gravação**

Exibe o formato de gravação.

WAV 16/WAV 24/BWF 16/BWF 24/MP3 320k/MP3 256k/MP3 192k/MP3 128k/MP3 96k/MP3 64k/MP3 32k

#### 2**Tempo decorrido da gravação**

O tempo decorrido de gravação do arquivo aparece no formato horas: minutos: segundos.

#### 3**Taxa de amostragem da gravação**

Exibe a taxa de amostragem de gravação do arquivo. 44.1K/48k/96k (Hz)

#### 4**Quantidade de canais de gravação**

Exibe a quantidade de canais gravados no arquivo. ST/MONO

#### 5**Indicador de gravação**

Este ícone exibe o padrão de funcionamento do gravador.

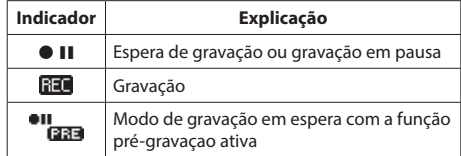

#### 6**Fonte de sinal de entrada**

Estes ícones indicam a fonte de sinal de entrada.

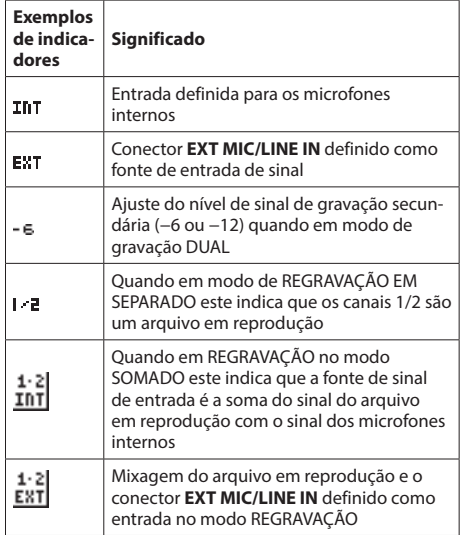

#### **NOTA**

Quando uma pista tem a função solo ativada seu nome aparece realçado **. DA**.

#### 7 **Medidor de intensidade**

Exibe a nível de sinal de entrada.

Durante a regravação o nível combinado da entrada e da saída é exibido.

#### 8**Tempo restante de gravação**

O tempo restante para gravação até o limite máximo de tamanho de arquivo selecionado é exibido em horas: minutos: segundos. Se o tempo restante de gravação no cartão é menor que o tamanho máximo de arquivo selecionado o tempo restante do cartão é exibido.

#### 9**indicador de ajuste de volume**

Este ícone exbe o parâmetro da função de ajuste de volume.

INANUAL: MANUAL **LIMITES: LIMITADOR PERIX: REDUZIR PICO** : VOL. AUTO:

#### 0 **Indicador do filtro de corte de frequências**

#### **baixas**

Este indica se o filtro de corte de frequências baixas está em LIGA/DESLIGA.

ILC OFFFiltro desligado **Ed 220** Filtro ligado (exemplo: 220 Hz)

#### q**Indicador do tom de saída**

Este ícone indica se a função de tom automático está ativa ou não.

l $\sim$  OFF: desligado  $\sim$  00: ligado

#### $(12)$  Nome do arquivo

O nome automático que será dado ao arquivo é exibido. O nome do projeto é exibido quando múltiplos arquivos foram gravados nos modos 4 CANAIS, DUAL ou REGRA-VAÇÃO EM SEPARADO.

#### e**Indicador de pico em decibeis (dB)**

Indica digitalmente o valor do pico em decibéis.

# <span id="page-12-0"></span>**Lista de itens do menu**

Essa lista provém informações sobre os itens do menu. O conteúdo deste submenu está descrito abaixo:

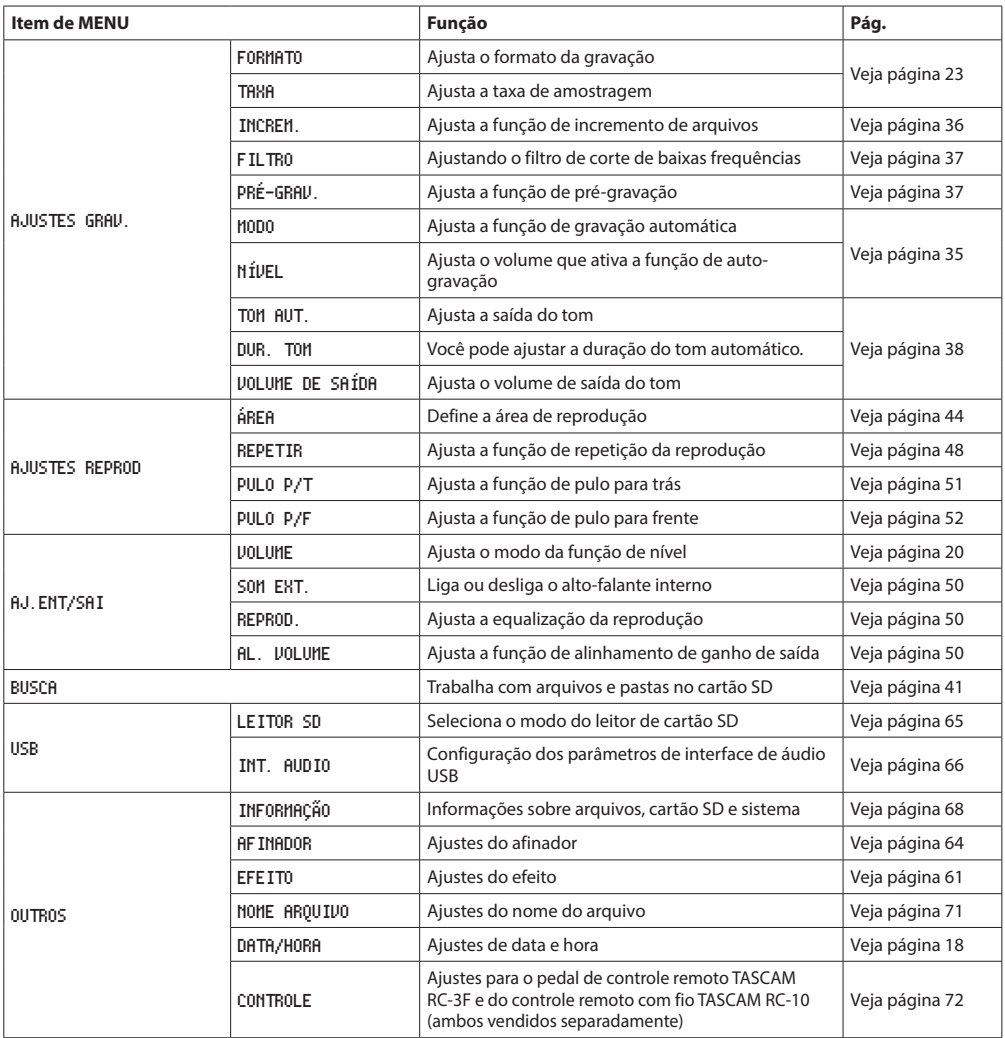

# <span id="page-13-0"></span>**2 – Nome e função das partes**

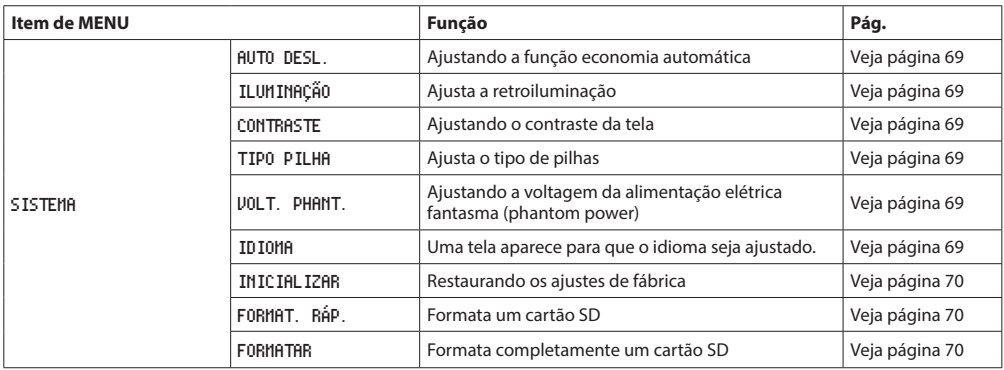

#### **CUIDADO**

i Quando em gravação ou espera de gravação apenas os seguintes itens são exibidos: Ajustes FILTRO e <AUTO GR>, MODO e NÍVEL na tela AJUSTES GRAV. (o ajuste <AUTO GR> é exibido, mas não pode ser alterado) Tela EFEITO REVERB, PADRÃO, VOLUME e FONTE

i Quando a tela de controle de reprodução estiver aberta ao pressionar o botão **MENU** a tela MENU não abrirá. Desliga ou liga a reprodução cíclica (loop).[\(Veja "Reprodução cíclica de uma seleção" na página 48\)](#page-47-2)

# **Usando menus**

Use a tela MENU para realizar vários ajustes.

Exemplo: Ajustar a área de reprodução

**1.** Pressione o botão **MENU** para abrir a tela MENU.

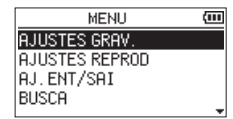

**2.** Use os botões + ou – para selecionar um item (realçado) e use os botões **ENTER/MARK** ou  $\blacktriangleright$  para mover para outras telas de ajustes.

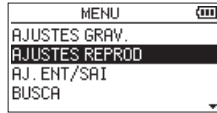

Exemplo: tela AJUSTES REPROD

**3.** Use os botões + ou – para selecionar um item do menu (realçado) que irá ser ajustado.

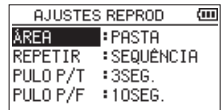

Exemplo: ÁREA está selecionado.

4. Use o botão **ENTER/MARK** ou **PPI** para mover o cursor e realçar um valor ou ajuste.

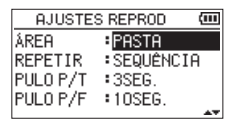

- **5.** Use o botão + ou para alterar um ajuste.
- **6.** Pressione o botão  $\blacktriangleleft$  para ajustar um novo parâmetro no mesmo menu. Isso permite que você selecione um novo item. Use o botão + ou − novamente para selecionar um item que será ajustado.
- **7.** Repita os passos de 3 a 6 conforme necessário para ajustar cada item.
- **8.** Pressione o botão **MENU** para abrir a tela MENU. Para retornar à tela inicial pressione o botão ¤**(HOME)**  $[6]$ .

# <span id="page-14-0"></span>**Ações básicas**

Use os seguintes botões para ajustar diversos parâmetros em telas variadas.

#### **Botão MENU:**

Abre a tela MENU.

#### **Botão PB CONT:**

Abre a tela de controle de reprodução.

#### **Botão** ¤**(HOME) [**8**]**

Quando o ajuste estiver sido concluído pressione o botão *<b>(b/I (HOME)* [■ ] para retornar à tela incial. Use este para responder "NÃO" à uma mensagem de confirmação.

#### **Botão ENTER/MARK:**

Use este para confirmar uma seleção em um item ou para responder "SIM" à uma mensagem de confirmação. Botão  $\blacktriangleright$ 

Use este para mover o cursor (a área realçada) para a direita na tela e para abrir pastas na tela BUSCA.

#### **Botão** /**:**

Use este para mover o cursor (a área realçada) para a esquerda e para fechar pastas na tela BUSCA.

#### **Botão +:**

Use este para mover o cursor (a área realçada) para cima ou aumentar parâmetros.

#### **Botão –:**

Use este para mover o cursor (a área realçada) para baixo ou diminuir parâmetros.

#### **Botão QUICK:**

Abre o menu rápido. O conteúdo difere do estado do gravador e do modo de operação.

#### **Botão REC MODE**

Abre a tela MODO GR.. Quando a tela MODO GR estiver aberta volta-se à tela inicial.

#### **Botão MIXER**

Abre a tela MIXER. Quando a tela MIXER estiver aberta volta-se à tela inicial.

#### **Botão 1/2 [SOLO]**

Abre o medidor que exibe o nível de sinal de entrada 1/2. Em modo DUAL ou 4 CANAIS pressione e segure durante a gravação para ativar o modo solo para os canais 1/2. Pressione quando no modo REGRAVAÇÃO (MIX) para suprimir o som de entrada.

#### **Botão 3/4 [SOLO]**

Abre o medidor que exibe o nível de sinal de entrada 3/4. Em modo DUAL ou 4 CANAIS pressione e segure durante a gravação para ativar o modo solo para os canais 3/4. Pressione o botão **3/4 [SOLO]** para alternar entre o sinal de entrada e o sinal da reprodução dos canais 3/4.

# <span id="page-15-0"></span>**Ligando o equipamento**

O DR-40X pode funcionar com três pilhas AA, através de uma fonte de alimentação externa opcional (TASCAM PS-P520E) ou através do cabo USB com o equipamento (USB bus power).

Pilhas alcalinas ou de Ni-MH podem ser usadas.

Para utilizar alimentação através de USB veja ["Alimentando](#page-64-3)  [o equipamento via energia do barramento USB" na página](#page-64-3)  [65:](#page-64-3)

#### <span id="page-15-1"></span>**Usando pilhas AA**

Abra o compartimento de pilhas na parte inferior do equipamento. Encaixe duas pilhas AA de acordo com os marcadores + e – no compartimento e feche a tampa do compartimento.

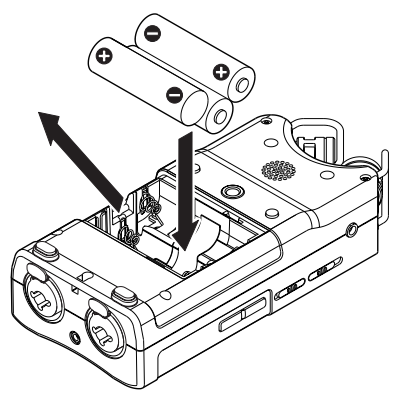

Ao usar pilhas ajuste o tipo em uso para que seja exibido corretamente a quantidade de energia restante e para que o equipamento determine se há energia suficiente para seu funcionamento adequado[.\(Veja "Ajustando o tipo de pilhas](#page-68-4)  [AA" na página 69\)](#page-68-4)

#### **CUIDADO**

- $\bullet$  Não utilize pilhas comuns (seca de manganês).
- · Este equipamento não pode carregar pilhas de Ni-MH. Use carregadores comerciais para esta finalidade.
- i As pilhas alcalinas incluídas são para confirmar ações e não devem durar muito tempo.
- i Antes de colocar a pilha de baixo coloque a fita dentro do compartimento primeiro. Caso isso não seja feito pode ser difícil retirar a pilha de baixo do compartimento.

#### **NOTA**

Uma grande quantidade de energia é necessária para fornecimento de energia elétrica fanstama (phantom power) para alimentar microfones à condensador. Se você usa microfones à condensador enquanto estiver usando pilhas AA para alimentar o equipamento (recarregáveis de Ni-MH ou alcalinas) o tempo de uso será drasticamente reduzido por causa da pequena capacidade destas.

Se você precisa usar o equipamento por longos períodos use a fonte de alimentação (TASCAM PS-P520E) ou o cabo USB para prover alimentação elétrica ao equipamento.

# **Usando uma fonte de alimentação externa (vendida separadamente)**

Conecte a fonte de aliementação externa PS- P520E e o cabo USB na porta USB no equipamento conforme a figura abaixo:

TASCAM PS-P520E

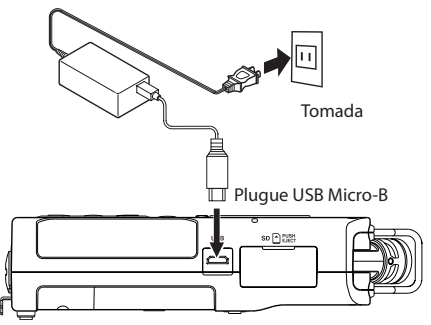

#### **CUIDADO**

- · Nunca utilize nenhuma outra fonte de alimentação externa a não ser o modelo aqui designado: PS-P520E . O uso de uma fonte de alimentação externa diferente pode gerar mal funcionamento, fogo ou choque elétrico.
- Ruídos podem ocorrer quando em gravação e o microfone estiver muito próximo da fonte de alimentação externa. Neste caso mantenha uma distância segura da fonte de alimentação externa.

#### **NOTA**

Quando as pilhas e a fonte de alimentação externa estiverem conectadas ao equipamento a alimentação elétrica será fornecida pela fonte de alimentação externa.

#### **Usando alimentação via USB**

Conecte o equipamento a um computador conforme indicado na figura:

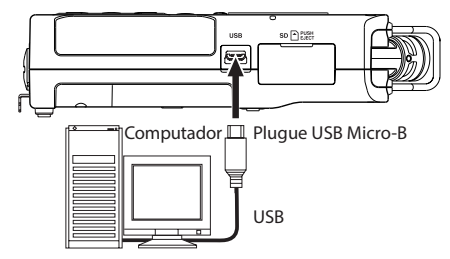

Veja ["Alimentando o equipamento via energia do barramento](#page-64-3)  [USB" na página 65.](#page-64-3)

# <span id="page-16-0"></span>**Ligando e desligando o equipamento (modo de espera)**

#### V**CUIDADO**

Não utilize fone de ouvido enquanto liga ou desliga (colocando em modo espera) o equipamento Um ruído pode danificar seu fone de ouvido ou sua audição.

#### **CUIDADO**

- $\bullet$  A unidade entra em estado de espara quando estiver sendo alimentada pela fonte de alimentação externa (TASCAM PS-P520E, vendida separadamente) ou através da porta USB de um computador.
- i Abaixe o volume de equipamentos de áudio conectados ao equipamento antes de ligá-lo o desligá-lo.

#### **Inicializando e desligando**

Para ligar o equipamento, do modo desligado, pressione e

segure o botão **b/l (HOME)** [■] até que o texto TASCAM

DR-40X (tela de início) apareça.

A tela inicial aparece quando o equipamento terminar de ligar.

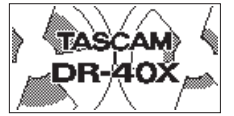

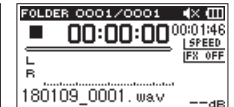

Tela de incialização Tela inicial

#### **CUIDADO**

Na primeira vez que você ligar o equipamento após a aquisição este ajuste precisa ser realizado.

**1)** Um menu aparece para que seja possível escolher o idioma das telas.

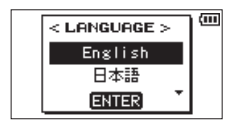

Pressione o botão **+** ou **−** para mover o cursor e selecionar (realçar) o idioma que será utilizado nas telas.

#### **Opções:**

English: Use Inglês 日本語 : Use Japonês Français: Use Francês Español: Use Espanhol Deutsch: Use Alemão Italiano: Use Italiano Português: Use Português Русский: Use Russo 中文 : Use Chinês **한글** : Use Coreano

Após a seleção pressione o botão **ENTER/MARK** para confirmar.

Você pode modificar este ajuste na tela SISTEMA no item IDIOMA.[\(Veja "Ajustando o idioma" na página 69\)](#page-68-6)

**2)** Uma tela para ajuste do relógio irá aparecer.

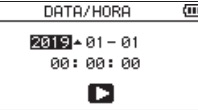

Pressione o botão  $\blacktriangleleft$  ou  $\blacktriangleright$  para mover o cursor (selecionar uma área) e use o botão + ou − para modificar parâmetros.

Após a seleção pressione o botão **ENTER/MARK** para confirmar.

Uma tela de inicialização aparece e em seguida aparece a tela inicial, uma vez que a inicialização estiver completa.

O ajuste de data e hora pode ser pulado para ajuste futuro pressionando-se o botão **ENTER/MARK**. Este ajuste pode ser feito posteriormente. (Veja ["Ajustando a](#page-17-1)  [data e hora" na página 18.](#page-17-1))

#### **Desligando**

Pressione e segure o botão ¤**(HOME)** [8] até que o termo

LINEAR PCM **RECORD**ER apareça na tela.

O equipamento desliga após ter terminado a rotina de desligamento.

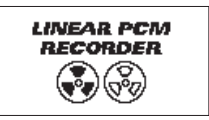

#### **CUIDADO**

Sempre use o botão (b/l (HOME) [<sup>8]</sup> para desligar o equipamento.

Não remova as pilhas, a fonte de alimentação externa (TASCAM PS-P520E) ou o cabo USB acidentalmente enquanto o equipamento estiver ligado. Caso faça isso o equipamento não desligará apropriadamente e todas as gravações serão perdidas, assim como ajustes e dados. Dados perdidos não podem ser restaurados.

#### **Função retomar**

O equipamento tem a função retomar. Ao ligar, o equipamento ajusta a posição de reprodução para o mesmo lugar de quando foi desligado previamente.

Se o botão **PLAY [**7] for pressionado logo após a inicialização o arquivo que o equipamento reproduziu pela última vez antes de ser desligado será reproduzido do mesmo lugar.

#### **NOTA**

Os dados ficam armazenados no cartão SD. A funcão retomar não funciona se o cartão for trocado ou formatado.

*TASCAM DR-40X 17*

# <span id="page-17-1"></span><span id="page-17-0"></span>**Ajustando a data e hora**

Ao usar o relógio interno o equipamento memoriza a data e hora na qual os arquivos foram gravados.

**1.** Pressione o botão **MENU** para abrir a tela MENU.

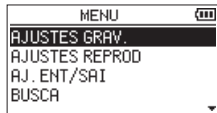

**2.** Use o botão + ou – para selecionar o menu OUTROS (selecionado) e pressione o botão **ENTER/MARK** ou o botão **>>**.

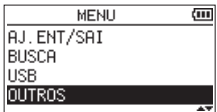

Abre a tela OUTROS.

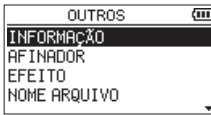

**3.** Use o botão + ou – para selecionar o menu DATA/HORA (selecionado) e pressione o botão **ENTER/MARK** ou o botão  $\blacktriangleright\blacktriangleright$ l.

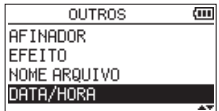

a tela DATA/HORA aparece.

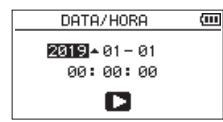

- 4. Pressione o botão  $\blacktriangleright$  ou  $\blacktriangleright$  para mover o cursor (selecionar uma área) e use o botão + ou − para modificar parâmetros.
- **5.** Pressione o botão **ENTER/MARK** para confirmar as mudanças e retornar à tela OUTROS.

#### **NOTA**

Você pode ajustar o equipamento para adicionar automaticamente a data ao nome dos arquivos[.\(Veja "Ajustando o](#page-70-1)  [formato dos nomes de arquivos" na página 71\)](#page-70-1)

#### **CUIDADO**

Os ajustes de data e hora podem ser mantidos apenas durante alguns minutos caso o equipamento não esteja sendo alimentado por pilhas, pela fonte de alimentação ou cabo USB.

Troque as pilhas antes que elas acabem por completo.

*18 TASCAM DR-40X*

# <span id="page-18-0"></span>**Inserindo e removendo o cartão SD**

## **Inserindo o cartão SD**

- **1.** Abra a tampa da baia do cartão SD no painel lateral direito.
- **2.** Insira o cartão SD na baia conforme a figura a seguir até que encaixe no lugar fazendo um clique.

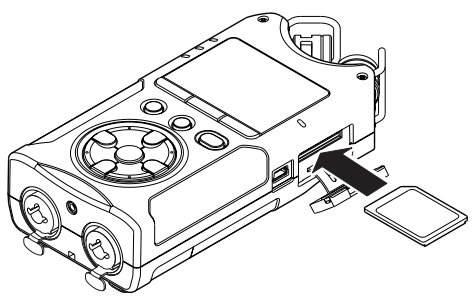

#### **Removendo o cartão**

- **1.** Abra a tampa da baia do cartão SD no painel lateral direito.
- **2.** Pressione o cartão SD gentilmente para dentro até que se solte e possa ser retirado.

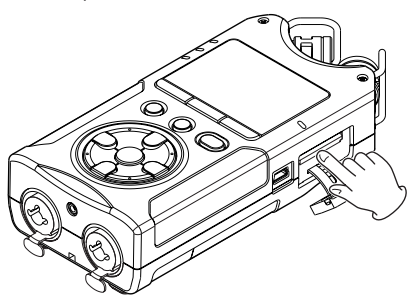

#### **CUIDADO**

- Não remova o cartão SD do equipamento quando conectado ao computador via USB.
- Cartões SD nos padrões SD, SDHC ou SDXC podem ser utilizados com este equipamento.
- · Uma lista de cartões microSD que tiveram seu uso confirmado com este equipamento pode ser encontrada no site da TEAC (**http://teac-global.com**).

#### **Proteção contra gravação no cartão**

Cartões SD têm um interruptor de proteção que previne a gravação nestes.

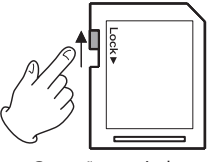

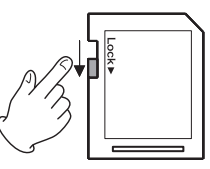

Gravação possível Gravação impossível

Se você mover o interruptor para a posição "LOCK" a gravação e edição de arquivos não serão possíveis. Mova o interruptor para a posição oposta para que a gravação, apagamento e edição tornem-se possíveis neste cartão.

# **Preparando o cartão SD para uso**

Para poder utilizar um cartão SD com este equipamento é necessário formatá-lo antes.

- **1.** Confirme que o cartão SD está inserido no equipamento e ligue-o.
- **2.** A seguinte mensagem aparece quando um novo cartão ou um cartão formatado para outra unidade estiver instalada no equipamento.

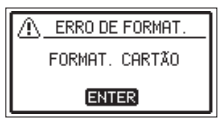

**3.** Pressione o botão **ENTER/MARK** para iniciar a formatação.

#### **CUIDADO**

Formatar um cartão apaga todos os dados nele contido.

**4.** Quando a formatação terminar a tela inical aparece. Você pode também formatar o cartão a qualquer momento.

#### **CUIDADO**

Ao formatar o cartão o equipamento deve ser alimentado pela fonte de alimentação externa PS-P520E (vendida separadamente), pelo cabo USB através de um computador ou ter carga suficiente nas pilhas.

# <span id="page-19-1"></span><span id="page-19-0"></span>**Usando o alto-falante interno**

Ative SOM EXT.na tela AJ.ENT/SAI para permitir que o equipamento reproduza através do alto-falante interno.

#### **NOTA**

Mesmo que a opção SOM EXT. esteja ativa o equipamento não reproduzirá através do alto-falante interno quando estiver em gravação, em espera de gravação, mutado, com fone de ouvido ou sistema de amplificação externa conectados.

#### **Operações na tela MENU**

- **1.** Pressione o botão **MENU** para abrir a tela MENU.
- **2.** Use o botão + ou − para selecionar AJ.ENT/SAI e pressione o botão **ENTER/MARK** ou o botão ▶▶|. A tela AJ.ENT/SAI aparece.
- **3.** Use o botão + ou − para selecionar o item SOM EXT.e pressione o item **ENTER/MARK**.

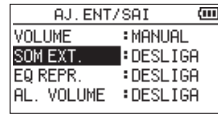

**4.** Use o botão + ou – para selecionar LIGA.

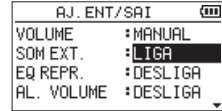

**5.** Quando terminar pressione o botão (b/l (HOME) [11] para voltar à tela inicial.

#### **Operações do menu rápido**

**1.** Durante a reprodução e quando a tela incial estiver aberta pressione o botão **QUICK** para abrir o menu rápido.

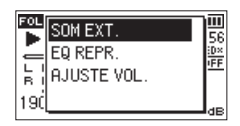

**2.** Use o botão + ou − para selecionar (realçar) o item SOM EXT. e pressione o botão **ENTER/MARK** ou o botão  $\blacktriangleright$ . A tela SOM EXT. aparece.

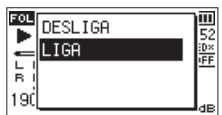

**Opções:** DESLIGA (padrão), LIGA

**3.** Use o botão + ou − para selecionar (realçar) um modo e pressione o botão **ENTER/MARK** para ativar e retornar à tela incial.

# **Conectando monitores ou fone de**

#### **ouvido**

Para ouvir através de fone de ouvido conecte-o ao conector /**LINE OUT**.

Para ouvir utilizando um sistema externo de monitoração (monitores amplificados ou um amplificador com monitores) conecte-o ao conector **/LINE OUT**.

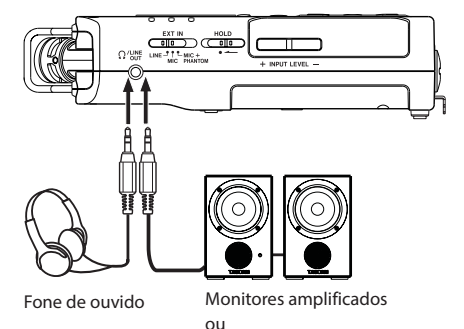

amplificador com caixas

# <span id="page-20-0"></span>**Usando o microfone interno**

Os microfones internos desse equipamento podem ser ajustados permitindo que o ângulo dos microfones seja alterado. Você pode escolher um sinal estéreo claro ou amplo de acordo com a fonte sonora, situação etc, simplesmente abrindo ou fechando o par de microfones.

# **Ajustando os microfones para gravar uma imagem estéreo ampla (posição A-B)**

Abra os microfones um para cada lado (posição A-B)

Ajustados assim, ambos os microfones ficam abertos amplamente para a esquerda e direita e a gravação acontece com uma imagem estéreo ampla e intensa, especialmente interessante para música, por exemplo.

Se você abrir ou fechar os microfones enquanto estiver usando os microfones internos e os canais esquerdo e direito não corresponderem ao ângulo dos microfones uma tela flutuante aparece perguntando se você deseja alterar os canais dos microfones. (Veja ["Detecção da posição dos micro](#page-21-1)[fones" na página 22](#page-21-1).)

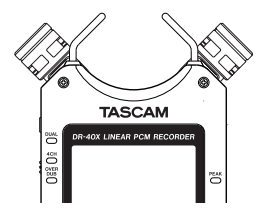

#### **CUIDADO**

Trocando os canais esquerdo e direito dos microfones internos

Ajuste os canais esquero e direito dos microfones internos para L-R ao usar os microfones internos quando o ajuste não for L-R, o ícone  $\blacksquare$  aparece na tela inicial.(Veja ["Trocando os canais esquerdo e direito dos microfones](#page-21-2)  [internos" na página 22\)](#page-21-2)

## **Ajustando os microfones para gravar uma imagem estéreo clara (posição X-Y)**

Feche os microfones (posição X-Y).

Ajustados assim o par de microfones ficam fechados e a gravação acontece com uma imagem estéreo clara com menor variação de fase.

Se você abrir ou fechar os microfones enquanto estiver usando os microfones internos e os canais esquerdo e direito não corresponderem ao ângulo dos microfones uma tela flutuante aparece perguntando se você deseja alterar os canais dos microfones.[\(Veja "Detecção da posição dos micro](#page-21-1)[fones" na página 22\)](#page-21-1)

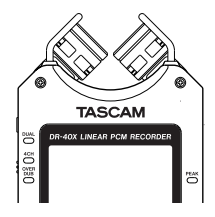

#### **CUIDADO**

Ajuste os microfones internos para o ajuste R-L.

Ajuste os canais esquero e direito dos microfones internos para R-L ao usar os microfones internos quando o ajuste não for R-L, o ícone **L-F** aparece na tela inicial.(Veja ["Trocando os canais esquerdo e direito dos microfones](#page-21-2)  [internos" na página 22\)](#page-21-2)

# <span id="page-21-2"></span><span id="page-21-0"></span>**Trocando os canais esquerdo e direito dos microfones internos**

Dependendo do ângulo ajustado para os microfones, os canais esquerdo e direito da gravação podem ser trocados. Quando o par de microfones estiver aberto o microfone esquerdo deve ser ajustado para o canal esquerdo e o microfone direito para o canal direito (Quando na posição A-B, L-R). Quando o par de microfones estiver fechado o microfone da esquerda deve ser ajustado para o canal direito e o microfone direito para o canal esquerdo (Quando na posição X-Y, R-L).

Se você estiver usando os microfones internos e estes ajustes não forem utilizados o ícone do ajuste atual aparece na tela de início como um aviso.

**1.** Pressione o botão **RECORD** [●] para inciar a espera de gravação.

O indicador **REC** irá piscar e a tela de gravação irá aparecer.

- **2.** Pressione o botão **QUICK**.
- O menu QUICK aparece.

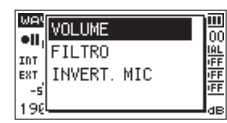

**3.** Use botão + ou − para selecionar (realçar) INVERT. MIC e pressione o botão **ENTER/MARK**.

A tela de troca de canal aparece.

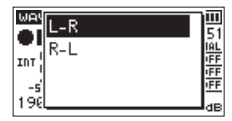

- **4.** Use o botão + ou para selecionar (realçar) L-R ou R-L dependendo do posicionamento dos microfones.
- **5.** Pressione o botão **ENTER/MARK** para confirmar o ajuste e retornar à tela inicial.

# <span id="page-21-1"></span>**Detecção da posição dos microfones**

A seguinte tela flutuante aparece automaticamente caso os microfone direito esteja aberto ou fechado e o ângulo do microfone esquerdo não seja correspondente.

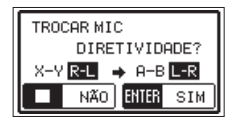

Pressione o botão **ENTER/MARK** para confirmar o ajuste e retornar à tela inicial.

Pressione o botão **U/I (HOME)** [■] para manter o ajuste como estiver.

**NOTA**

Esta tela aparece quando o microfone da direita for aberto ou fechado. Esta tela não aparece se o microfone esquerdo for aberto ou fechado.

Quando você muda o ângulo dos microfones e a tela flutuante aparece você precia pressionar o botão **ENTER/ MARK** para alterar o ajuste L–R. Pressione o botão ¤ (**HOME**) [8] para manter o ajuste como estiver ou restaure manualmente o ângulo e a posição dos microfones para fechar a tela flutuante de forma que a gravação possa ser iniciada.

A tela flutuante não aparece se você alterar o posicionamento dos microfones durante a gravação. Caso necessário, pressione o botão **RECORD** [0] para ativar o modo de espera de gravação. Se necessário use o ajuste INVERT. MIC ao pressionar o botão **QUICK** para alternar o ajuste após ter pressionado o botão **RECORD** [0]. [\(Veja](#page-21-2)  ["Trocando os canais esquerdo e direito dos microfones](#page-21-2)  [internos" na página 22\)](#page-21-2)

# **Encaixando o pé de inclinação**

Ao gravar com os microfones internos e posicionar o gravador apoiado na tampa do compartimente de pilhas fará com que a orientação dos microfones fique baixa. Você pode encaixar o pé de inclinação incluído na rosca para suporte para previnir que a orientação dos microfones fique baixa demais.

Encaixe-o conforme abaixo:

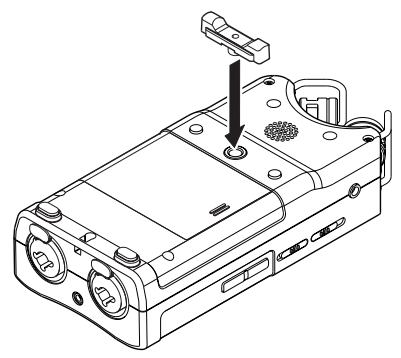

Quando o suporte adicional fornecido não estiver em uso este poderá ser guardado no espaço entre as pilhas dentro do compartimento de pilhas, encaixando-o nas aletas da própria tampa do compartimento.

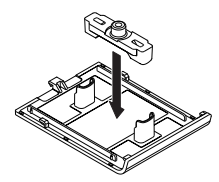

<span id="page-22-0"></span>Além de utilizar os microfones internos você pode gravar usando microfones externos, o sinal de uma mesa de som ou outra fonte de sinal de áudio. Você pode selecionar diversos formatos de gravação, dentre eles MP3 (44.1/48 kHz, 32–320 kbps) e WAV/BWF (44.1/48/96 kHz, 16/24-bit).

Marcadores adicionados ao arquivo WAV estarão disponíveis quando da reprodução em aplicativos compatíveis.

Este gravador tem cinco modos de gravação. Usando a função regravação você pode misturar o sinal de entrada com um arquivo de áudio que está sendo reproduzido e gravar em um arquivo novo o sinal combinado de ambos ou apenas o sinal de entrada. Com a gravação dual você pode gravar simultaneamente o mesmo sinal em duas intensidades diferentes. Você pode também usar microfones externos em conjunto com os microfones internos para realizar gravações em 4 canais.

# <span id="page-22-1"></span>**Selecionando o tipo / taxa de amostragem dos arquivos**

Selecione o tipo de arquivo que você quer gravar antes de iniciar uma gravação.

- **1.** Pressione o botão **MENU** para abrir a tela MENU.
- **2.** Use o botão + ou − para selecionar AJUSTES GRAV.e pressione o botão **ENTER/MARK** ou o botão  $\blacktriangleright\blacktriangleright$ I. A tela AJUSTES GRAV. aparece.

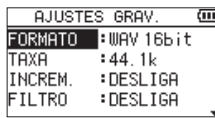

**3.** Use o botão + ou − para selecionar FORMATO e pressione o botão **ENTER/MARK** ou o botão /.

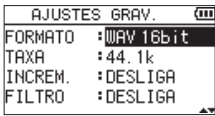

Ajuste o formato do arquivo aqui.

Ajuste o formato do arquivo com o botão + ou − para uma das opções a seguir:

**Opções:** BWF 16bit, BWF 24bit, WAV 16bit (default), WAV 24bit, MP3 32k (bps), MP3 64k, MP3 96k, MP3 128k, MP3 192k, MP3 256k, MP3 320k

#### **NOTA**

- O formato BWF tem a mesma qualidade que os arquivos no formato WAV. Estes também usam a extensão ".wav". Neste manual distinguimos estes arquivos pelos termos BWF e WAV.
- Valores mais altos criam arquivos de melhor qualidade.
- Arquivos WAV/BWF tem mais qualidade que arquivos MP3, entretanto ocupam mais espaço, portanto arquivos MP3 permitem gravações mais extensas.
- i Arquivos no formato MP3 com valores maiores de resolução provém melhor qualidade de gravação.
- 4. Pressione o botão  $\blacktriangleleft$  para manter os ajustes.
- **5.** Use o botão + ou − para selecionar TAXA e pressione o botão **ENTER/MARK** ou o botão **EN.**

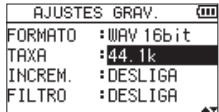

Ajusta a taxa de amostragem

Ajuste a taxa de amostragem com o botão + ou − para um dos seguintes ajustes: 44.1k (padrão), 48k, 96k

#### **NOTA**

A taxa de 96k não pode ser selecionada se FORMATO estiver ajustado para MP3.

**6.** Quando terminar pressione o botão (b/l (**HOME**) [11] para voltar à tela inicial.

# <span id="page-23-1"></span><span id="page-23-0"></span>**Preparando as entradas de gravação**

#### **Gravando com os microfones internos**

Aponte os microfones para a fonte de sinal e coloque o equipamento em uma superfície estável onde haja pouca vibração.

## **Gravando com microfones externos (EXT MIC IN)**

Conecte microfones externos aos conectores **EXT MIC/LINE IN**.

Aponte os microfones para a fonte de sinal e coloque o equipamento em uma superfície estável onde haja pouca vibração.

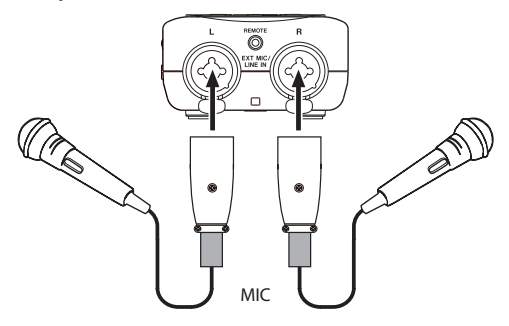

#### **NOTA**

A função INVERT. MIC fica desabilitada quando se usa microfones externos.

#### **Gravando usando um equipamento externo (LINE IN)**

Use um cabo estéreo para conectar a saída de um equipamento de áudio ao gravador.

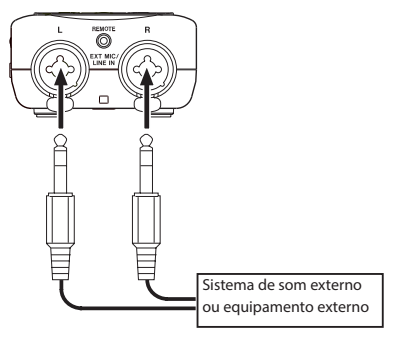

#### **CUIDADO**

- i Reduza o nível de sinal de saída do equipamento externo caso o sinal de entrada chegue distorcido, mesmo se o ganho de nível de sinal de entrada tiver sido abaixado no gravador.
- Quando um equipamento externo com uma saída de sinal fixa for conectado será impossível ajustar o controle de sinal adequadamente devido à grande amplitude do sinal. Neste caso use a saída de fone de ouvido neste equipamento ou outra saída que permita o controle do sinal.

#### **NOTA**

A função INVERT. MIC fica desabilitada quando se usa microfones externos.

# **Ajustando o tipo de entrada externa**

Ao usar uma fonte de sinal externa ajuste o interruptor **EXT IN** no painel lateral esquerdo de acordo com o equipamento conectado.

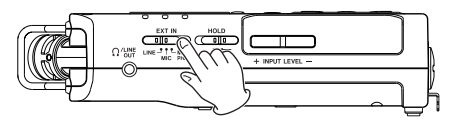

#### **LINE:**

Use este ajuste quando equipamentos com sinal de linha estiverem conectados à entrada analógica de linha do gravador.

#### **MIC:**

Use este ajuste quando microfoes estiverem conectados ao gravador.

#### **MIC+PHANTOM:**

Use este ajuste quando usar microfones à condensador que necessitam de alimentação elétrica fantasma (Phantom power de +24V ou +48V) .

#### **CUIDADO**

Dependendo do ajuste acima a extensão do ajuste de nível de ganho muda. Por este motivo o ganho do sinal de entrada muda consideravelmente quando o ajuste é modificado. Antes de modificar o ajuste você precisa desligar o equipamento e abaixar completamente o nível de sinal de saída.

# <span id="page-24-0"></span>**Usando alimentação elétrica fantasma (phantom power)**

Quando o interruptor **EXT IN** estiver ajustado na posição **MIC+PHANTOM** uma corrente elétrica contínua de +24V ou +48V é enviada aos microfones conectados.

#### **CUIDADO**

- i Confirme que a alimentação elétrica fantasma está desligada antes de conectar um equipamento de linha ao conector **EXT MIC/LINE IN**. Caso você conecte um equipamento de linha com a alimentação elétrica fantasma ligada este equipamento pode ser danificado.
- i Não conecte e disconecte microfones ao conector **EXT MIC/LINE IN** quando a alimentação elétrica fantasma estiver ligada. Ao fazer isso um ruído alto pode danificar o equipamento e outros equipamentos conectados.
- $\bullet$  Ative a alimentação elétrica fantasma apenas se necessária para o funcionamento de microfones à condensador. Ao ligar a alimentação elétrica fanstama com microfones dinâmicos ou outros tipos que não requerem alimentação elétrica fantasma conectados você poderá danificá-los.
- i Ao utilizar microfones à condensador em conjunto com microfones dinâmicos tenha certeza de utilizar microfones dinâmicos balanceados. Microfones dinâmicos desbalanceados não podem ser utilizados com a alimentação elétrica fantasma ligada.
- · Prover alimentação elétrica fantasma para alguns microfones de fita pode danificá-los. Se você não tem certeza, por favor não ligue a alimentação elétrica fantasma quando microfones de fita estão conectados.
- $\bullet$  Ao usar o fornecimento de energia através de USB o equipamento pode não ser apto a fornecer alimentação elétrica fantasma dependendo do computador. Neste caso use a fonte de alimentação externa TASCAM PS-P520E AC (vendida separadamente).
- i Alguns microfones à condensador não operam quando a alimentação elétrica fanstasma estiver ajustada para +24V.
- i Não conecte ou disconecte o cabo USB quando a alimentação elétrica fantasma estiver sendo provida. Mesmo se pilhas estiverem carregadas no equipamento o fornecimento de alimentação elétrica fanstasma pode ser interrompido, resultando na perda de dados durante a gravação.

# <span id="page-24-1"></span>**Ajustando o ganho do nível de sinal de entrada**

Antes de iniciar a gravação o ganho do nível de sinal de entrada deve ser ajustado para prevenir que o sinal gravado seja distorcido devido ao excesso de sinal ou fique inaudível devido ao sinal excessivamente baixo comparado ao ruído de fundo.

Em adição ao ajuste manual o equipamento tem as três seguintes funções de ajuste de ganho: redução de pico, controle automático de ganho e limitador (limiter). Qualquer uma destas podem ser utilizadas conforme necessário.

#### **DICA**

Em adição ao ajuste de ganho de entrada, tente modificar a distância ou o ângulo entre o microfone e a fonte sonora. O ângulo e a distância podem modificar as características do sinal gravado.

## **Ajuste manual do ganho do nível de sinal de entrada**

O ganho de sinal de entrada pode ser ajustado.

Para ajustar o ganho do sinal de entrada manualmente o modo de controle da função VOLUME precisa ser ajustado para MANUAL.

#### **Ajustando a função VOLUME da tela MENU**

- **1.** Pressione o botão **MENU** para abrir a tela MENU.
- **2.** Use o botão + ou − para selecionar AJ.ENT/SAI e pressione o botão **ENTER/MARK** ou o botão ▶▶. A tela AJ.ENT/SAI aparece.

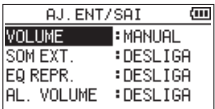

**3.** Use o botão + ou − para selecionar VOLUME e pressione o **botão <b>ENTER/MARK** ou o botão **EEL** 

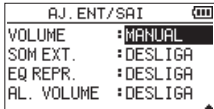

- **4.** Use os botões + ou para alterar a função VOLUME para MANUAL.
- **5.** Após ajustar este item pressione o botão (b/l (HOME) [8] para retornar à tela inicial.

#### **Ajustando a função VOLUME do menu rápido**

**1.** Pressione o botão **RECORD** [0] para inciar a espera de gravação.

O indicador **REC** irá piscar e a tela de gravação irá aparecer.

**2.** Pressione o botão **QUICK** para fechar a tela de ações rápidas.

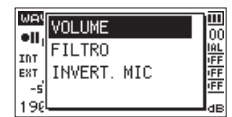

**3.** Use o botão + ou − para selecionar (realçar) o item VOLUME e pressione o botão **ENTER/MARK** ou o botão /.

Este abre a tela de controle da função VOLUME.

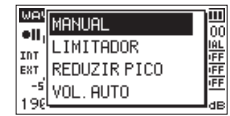

- **4.** Use os botões + ou para alterar a função VOLUME para MANUAL.
- **5.** Use o botão + ou − para selecionar (realçar) um modo e pressione o botão **ENTER/MARK** para ativar e retornar à tela incial.

Um ícone do modo é exibido na tela de gravação.

#### **Ajustando o ganho do nível de sinal de entrada**

**1.** Pressione o botão **RECORD [**0**]** para inciar a espera de gravação.

O indicador **REC** irá piscar e a tela de gravação irá aparecer.

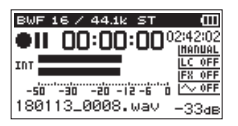

**2.** Ajuste o ganho do nível de sinal de entrada usando o botão **INPUT LEVEL** + ou – no painel lateral esquerdo.

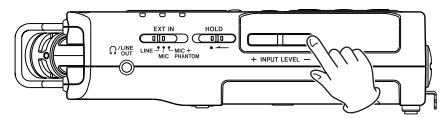

Pressione o botão **INPUT LEVEL** (+/−) no painel lateral esquerdo e abrir uma tela flutuante com o medidor que exibe o ajuste do ganho de sinal de entrada na parte inferior da tela.

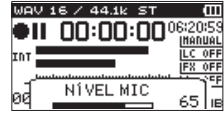

Se o sinal estiver muito intenso o indicador **PEAK** no canto superior esquerdo acende.

Uma marcab [sita sankaku]é provida em -12dB no medidor de sinal. Ajuste o nível do ganho de sinal de modo que as barras de indicação de sinal fiquem próximas à esta marca sem que façam o indicador **PEAK** acender em vermelho durante as passagens mais altas.

#### **NOTA**

• A tela flutuante NÍVEL MIC que aparece ao apertar os botões **INPUT LEVEL** (+/−) exibe informações de acordo com a entrada especificada. Uma de quatro opções são exibidas:

NÍVEL MIC: Nível do microfone interno

NÍVEL EXT.**:** Nível do conector EXT IN

- NÍVEL E. E: Nível do canal esquerdo do conector **EXT IN**
- NÍVEL E. D: Nível do canal direito do conector **EXT IN**
- i Se na tela MODO GR. no item FONTE a entrada selecionada estiver configurada para INDEP. use os seguintes botões para alternar entre NÍVEL E. E e NÍVEL E. D:

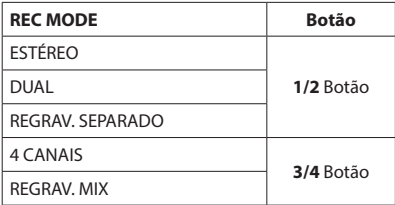

- **•** Pressione o botão **(b/| (HOME)** [■] para sair do modo de espera de gravação.
- i Quando em modo espera de gravação ou durante uma gravação o alto-falante interno não funciona, mesmo que o ajuste SOM EXT. Esteja ligado.

Connecte um fone de ouvido ao conector **/LINE OUT** se você quiser monitorar o ganho do nível de entrada enquanto o ajusta.

Use o botão + ou − na tela inicial para ajustar a monitoração e ajustar o volume. Estes não afetam o sinal que está sendo gravado.

# <span id="page-26-0"></span>**Ajuste de nível de sinal de entrada individual (E/D) da entrada externa**

Você pode ajustar o ganho do nível de sinal de entrada das entradas esquerda e direita **EXT IN** independentemente uma da outra.

Use essa função ao usar dois microfones diferentes ou quando há grande discrepância de sinal entre eles.

- **1.** Pressione o botão **REC MODE** para abrir a tela MODO GR..
- **2.** Use o botão + e − para selecionar FONTE (ou EXT IN. no modo 4 CANAIS) e pressione o botão **ENTER/MARK** ou o botão /.
- **3.** Use o botão + e − para definir a fonte em INDEP..

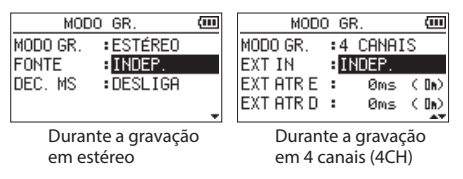

- 4. Pressione o botão (b/| (HOME) [■ ] para retornar à tela inicial.
- **5.** Pressione o botão **RECORD** [0] para inciar a espera de gravação.
- **6.** Pressione o botão **INPUT LEVEL** (+/−) no painel lateral esquerdo e abrir uma tela flutuante com o medidor que exibe o ajuste do ganho de sinal de entrada na parte inferior da tela.

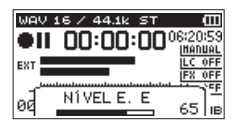

**7.** Para ajustar o ganho de nível de sinal de entrada dos demais canais (E/D) pressione um dos seguintes botões:

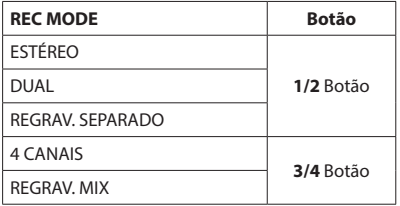

#### **NOTA**

- i Caso a entrada definida na tela MODO GR.no item FONTE ou EXT IN. esteja ajustada para EXT. 1/2, o ajuste de ganho do nível de sinal de entrada será o mesmo para ambos os canais E/D.
- Se você ativar o efeito para a entrada e o item FONTE na tela EFEITO estiver ajustada para EXT. 1/2 ou MIC EST. o sinal de ambos os canais esquerdo e direito serão incluídos no efeito. Ou seja, o sinal do canal oposto será incluído na gravação resultante.

# **Usando a função de controle de nível de sinal**

#### **Operações na tela MENU**

- **1.** Pressione o botão **MENU** para abrir a tela MENU.
- **2.** Use o botão + ou − para selecionar AJ.ENT/SAI e pressione o botão **ENTER/MARK** ou o botão ▶▶. A tela AJ.ENT/SAI aparece.
- **3.** Use o botão + ou − para selecionar VOLUME e pressione o **botão <b>ENTER/MARK** ou o botão ▶▶.

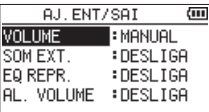

**4.** Use o botão + ou − para selecionar um ajuste para VOLUME:

**Opções:** MANUAL (padrão), LIMITADOR, REDUZIR PICO, VOL. AUTO

**5.** Após terminar os ajustes pressione o botão ¤ (**HOME**) [8] para retornar à tela inicial.

#### **Operações do menu rápido**

- **1.** Pressione o botão **RECORD [**0**]** para inciar a espera de gravação. O indicador **REC** irá piscar e a tela de gravação irá aparecer.
- **2.** Pressione o botão **QUICK**. O menu QUICK aparece.

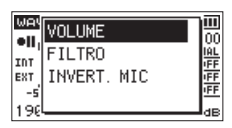

**3.** Selecione (realce) VOLUME e pressione o botão **ENTER/ MARK**.

Abre a tela VOLUME.

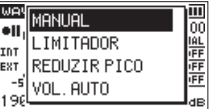

**Opções:** MANUAL (padrão), LIMITADOR, REDUZIR PICO, VOL. AUTO

# <span id="page-27-0"></span>**4 – Gravação**

**4.** Use o botão + ou − para selecionar (realçar) um modo e pressione o botão **ENTER/MARK** para ativar e retornar à tela incial.

Um ícone do modo é exibido na tela de gravação.

#### **MANUAL**

Ajuste manual do ganho do nível de sinal de entrada

#### **LIMITADOR**

Este modo previne que o sinal seja distorcido quando sinais excessivamente intensos ocorrem derrepente.

Este modo é adequado para performances ao vivo com ampla variação de volume.

Neste modo o ganho do nível de entrada pode ser ajustado manualmente.

#### **CUIDADO**

A distorção do sinal pode ocorrer quando sinais excessivamente intensos são captados mesmo quando a funcão LIMITADOR estiver ativa. Neste caso mantenha uma distância adequada entre o equipamento e a fonte de sinal. Ao usar a entrada de linha o ajuste de ganho de nível de sinal de entrada não exerce mudança.

#### **REDUZIR PICO**

Se o sinal de entrada for alto demais o ganho do nível de sinal de entrada será reduzido automaticamente para um valor adequado. Essa função é útil para tornar mais fácil o ajuste complicado de sinais. Isso permite que ajustes sejam acomodados facilmente.

#### **DICA**

Quando gravando performances ao vivo teste a redução de pico antes de realizar a gravação propriamente dita. Selecione a função de redução de pico no modo de espera de gravação e maximize o ganho do nível de sinal. Nesse teste o ganho do nível de entrada é reduzido para uma quantidade apropriada para se ajustar ao sinal de entrada, alcançando um nível excelente de gravação.

A gravação será armazenada neste ganho de nível se este modo for desabilitado antes de inicar uma gravação. Caso contrário, a gravação terá seu controle de ganho de nível de entrada controlado automaticamente até seu final.

#### **VOL. AUTO:**

Sinais de baixa intensidade serão aumentados e sinais de alta intensidade serão abaixados automaticamente, especialmente útil em reuniões, por exemplo. Nesse modo não é possível ajustar o ganho do nível de entrada manualmente.

# **Visão geral dos modos de gravação**

Este gravador tem cinco modos de gravação. Use o item MODO GR. do menu MODO GR. para ajustar o modo de gravação.

Os ajustes são diferentes dependendo do modo escolhido.

#### **Modo MONO**

Este é o modo de gravação monoaural.

#### **Modo ESTÉREO (padrão)**

Este é o modo de gravação em estéreo com canais esquerdo e direito independentes.

#### **Modo DUAL**

Este modo usa uma fonte de sinal de entrada (mono ou par estéreo) para criar dois arquivos com sinais em intensidades diferentes (tela VOLUME). Ambas as opções de criar dois arquivos mono ou dois arquivos estéreos são permitidas.

#### **Modo 4 CANAIS**

Neste modo os microfones internos e microfones externos podem ser usados gerando dois arquivos.

Dois arquivos em estéreo são criados.

#### **Modo REGRAVAÇÃO (OVERDUB)**

Este modo adiciona novo sinal a um arquivo sendo reproduzido.

O modo SOMADO mistura o sinal sendo reproduzido com o sinal das entradas e cria um novo arquivo. O Modo SEPARADO cria um novo arquivo com apenas o sinal da entrada.

Estes modos podem ser selecionado dos parâmetros.

# **Gravando (gravação em MONO/ ESTÉREO)**

#### **Faça ajustes de gravação**

- **1.** Pressione o botão **REC MODE** para abrir a tela MODO GR..
- **2.** Use o botão + ou − para selecionar AJUSTES GRAV.e pressione o botão **ENTER/MARK** ou o botão ▶▶.
- **3.** Use o botão + ou − para selecionar MONO ou ESTÉREO. (padrão: ESTÉREO)

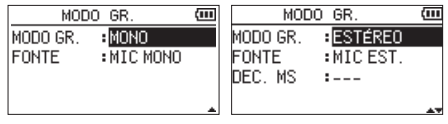

Gravação monoaural Gravação em estéreo

- 4. Pressione o botão  $\blacktriangleright$  para manter os ajustes.
- **5.** Use o botão + e para selecionar FONTE e pressione o **botão <b>ENTER/MARK** ou o botão ▶▶..

<span id="page-28-0"></span>**6.** Use o botão + e – para selecionar a fonte de entrada.

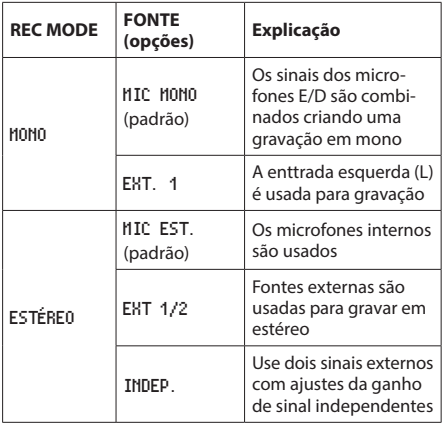

- **7.** Pressione o botão  $\blacktriangleleft$  **para manter os ajustes.**
- **8.** Se MODO GR.estiver ajustado para ESTÉREO você pode fazer a decodificação de MS (MID/SIDE).

Ao usar microfones do tipo MS use o botão + e – para selecionar o item DEC. MS e pressione o botão **ENTER/ MARK** ou o botão **►►**.

Use o botão + e – para mudar o item DEC. MS para LIGA.

**9.** Após terminar os ajustes pressione o botão (<sup>b</sup>/l (HOME) [8] para retornar à tela inicial.

#### **Ajustando onde o arquivo será gravado**

Defina a pasta onde o arquivo será gravado. O arquivo criado será salvo na pasta selecionada. Para detalhes veja a tela flutuante "SELECIONAR" em . ["Ações com pastas" na página](#page-42-1)  [43](#page-42-1) Caso nenhum ajuste seja feito novos arquivos serão gravados na pasta MUSIC.

#### **Iniciando a gravação**

**1.** Pressione o botão **RECORD** [0] para inciar a espera de gravação.

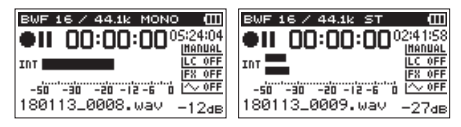

Gravação monoaural Gravação em estéreo A tela exibe o nome do arquivo, a fonte de entrada, o tipo de arquivo e a taxa de amostragem. Por favor confirme se é o que você deseja antes de inicar a gravação.

**2.** Para inicar a gravação pressione novamente o botão **RECORD** [0] . A gravação normal inicia.

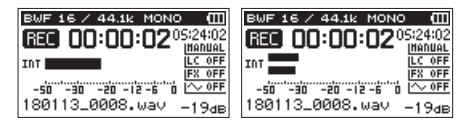

Gravação monoaural Gravação em estéreo Quando a gravação começa o indicador **REC** fica aceso continuamente e a tela exibe o tempo decorrido e restante de gravação.

**3.** Pressione o botão **b**/l (**HOME**) [■] para terminar a gravação e gerar um arquivo de áudio. Para pausar a gravação pressione o botão **RECORD** [0]. Pressione o botão **RECORD** [0] novamente para reiniciar a gravação no mesmo arquivo. Se você pressionar o botão **b/l** (HOME) [■] após ter pausado a gravação um arquivo de áudio será gerado até o ponto no qual a gravação foi pausada.

#### **CUIDADO**

Ruídos podem ocorrer quando em gravação e o microfone estiver muito próximo da fonte de alimentação externa. Neste caso mantenha uma distância segura da fonte de alimentação externa.

# **Nome de arquivos quando gravando em formato MONO/ESTÉREO**

**180113\_0001.WAV**

⋒  $\circled{2}$ 

1: Ajuste com o item TERMO na tela NOME ARQUIVO

2: Número base da gravação

# <span id="page-29-0"></span>**Gravação simultânea de dois arquivos com nível de sinal diferentes (DUAL)**

Este equipamento pode gravar dois arquivos com mesma fonte, porém com sinais de entrada em intensidades diferentes (gravação DUAL). Por exemplo: Ao gravar com microfones você pode ajustar o ganho do nível de entrada o mais alto possível enquanto você também grava ao mesmo tempo o mesmo sinal com intensidade mais baixa para previnir saturações e distrorções.

Ambos os arquivos principal e de segurança serão gravados separadamente.

O ajuste de ganho de nível de sinal de entrada será definido para o arquivo principal (Veja ["Preparando as entradas de](#page-23-1)  [gravação" na página 24](#page-23-1) e ["Ajustando o ganho do nível de](#page-24-1)  [sinal de entrada" na página 25\)](#page-24-1).

O ajuste do ganho de nível de sinal de entrada é relativo ao ganho do nível de sinal de entrada da gravação principal. Sendo assim, você deve ajustar o ganho do nível do sinal de entrada primeiro e depois ajustar o ganho da cópia de segurança (NÍVEL D.).

#### **NOTA**

Os modos de gravação DUAL e REGRAVAÇÃO não podem ser usados simultaneamente. Nesse modo você não pode gravar com o efeito aplicado, mas é possível monitorar com efeito.

#### **Ativando a gravação DUAL**

- **1.** Pressione o botão **REC MODE** para abrir a tela MODO GR..
- **2.** Use o botão + ou − para selecionar MODO GR. e pressione o botão **ENTER/MARK** ou o botão /.
- **3.** Use o botão + e para selecional DUAL.

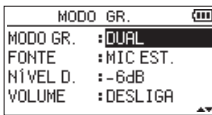

- 4. Pressione o botão  $\blacktriangleleft$  para retornar à tela de seleção de itens.
- **5.** Use o botão + e para selecionar FONTE e pressione o botão **ENTER/MARK** ou o botão **EN.**

**6.** Use o botão + e – para selecionar a fonte de entrada.

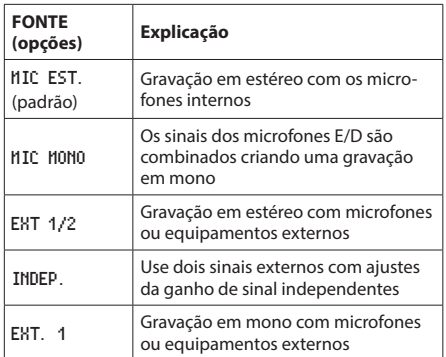

- **7.** Pressione o botão  $\blacktriangleleft$  para manter os ajustes.
- **8.** Use o botão + e para selecionar NÍVEL D.e pressione o botão **ENTER/MARK** ou o botão **EN.**
- **9.** Use o botão + e − para ajustar o nível de intensidade da gravação de segurança.

Ajustes permitidos: de -6dB (padrão) à -12dB

- 10. Pressione o botão  $\blacktriangleright$  para manter os ajustes.
- **11.** Use o botão + ou − para selecionar MODO GR.e pressione o botão **ENTER/MARK** ou o botão /.
- **12.** Use o botão + ou − para selecionar um ajuste para "<VOLUME>":

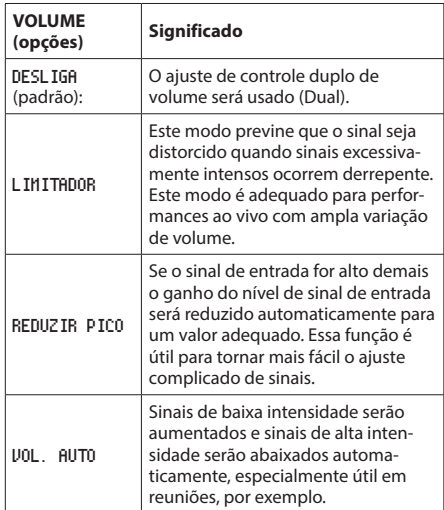

13. Pressione o botão  $\blacktriangleright$  para manter os ajustes.

<span id="page-30-0"></span>**14.** Ao usar microfones do tipo MS use o botão + e – para selecionar o item DEC. MS e pressione o botão **ENTER/ MARK** ou o botão ▶▶I.

Use o botão + e – para mudar o item DEC. MS para LIGA. (padrão: DESLIGA)

**15.** Após terminar os ajustes pressione o botão ¤ (**HOME**) [8] para retornar à tela inicial.

#### **Iniciando a gravação DUAL**

**1.** Pressione o botão **RECORD** [0] para iniciar a gravação DUAL.

Durante a gravação DUAL a tela aparece da seguinte maneira:

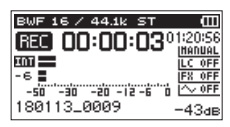

Na tela de gravação o medidor de cima exibe o nível de sinal do arquivo principal e o medidor abaixo indica o nível de sinal da gravação de segurança.

#### **Nomes dos arquivos na gravação DUAL**

A gravação DUAL permite que dois arquivos sejam gravados simultaneamente. O nome do arquivo de segurança é o mesmo que o arquivo principal com a adição do sufixo "DXX" sendo que o "XX" no "DXX" é o valor do item NÍVEL D.. O termo "XX" em "DXX" está de acordo com o ajuste em MODO GR..

**180113\_0002S12.WAV**

 $\bigcirc$  $(2)$   $(3)(4)$ 

#### **180113\_0002S34D06.WAV**

 $\bigcap$  $(2)$   $(3)(4)$   $(5)$ 

- 1: Ajuste com o item TERMO na tela NOME ARQUIVO
- 2: Número base da gravação
- 3: "S" é o arquivo superior (arquivo fonte)
- 4: Canais definidos ("12" são os canais 1/2 e "34" são os canais 3/4)
- 5: Valor do ajuste do nível DUAL (será "D06" se gravado em −6 dB ou "D10" se gravado em −10dB, por exemplo)

#### **CUIDADO**

- Se o ganho do nível de sinal de entrada for menor que –24 dB, a gravação DUAL pode não ter um resultado satisfatório.
- i Se VOLUME for ajustado para VOL. AUTO ou REDUZIR PICO o item NÍVEL D. não pode ser ajustado.

# **Gravando 3 ou 4 canais**

Você pode usar os microfones internos e conectar microfones externos ou outros equipamentos para gravar três ou quatro canais.

A gravação será salva no formato de dois arquivos estéreos (canais 1/2 e canais 3/4).

Se os microfones internos (MIC EST) e os canais EXT E e EXT D estiverem em distâncias diferentes da fonte sonora, você pode ajustar um atraso para as entradas físicas do painel marcadas como L e R (E e D) de modo a compensar artifícos, usando o microfone interno como base.

#### **Ajustando os canais 3/4 para gravação**

- **1.** Pressione o botão **REC MODE** para abrir a tela MODO GR..
- **2.** Use o botão + e para selecionar o modo MODO REG e pressione o botão **ENTER/MARK** ou o botão ▶▶|.
- **3.** Use o botão + e para ajustar na opção 4 CANAIS.

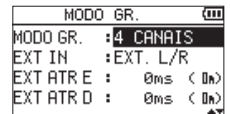

- 4. Pressione o botão  $\blacktriangleright$  para retornar à tela de seleção de itens.
- **5.** Use o botão + e − para ajustar a(s) entrada(s) que será/ serão usada(s).

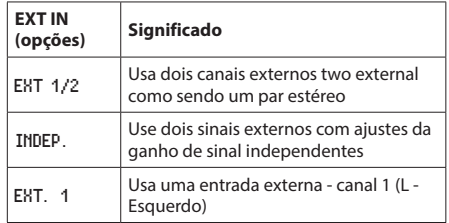

#### **NOTA**

- Se o item EXT IN for ajustado para EXT. 1 dois arquivos em estéreo serão criados, mas o canal direito (D) ficará sem sinal.
- Se o item EXT IN for ajustado para EXT. 1 e você quiser que o canal esquerdo fique centralizado pressione o botão **MIXER** e ajuste o panorama do canal 3 para C (centro).

#### **CUIDADO**

Se o item EXT IN for ajustado em EXT. 1 o efeito não funcionará durante a gravação.

- <span id="page-31-0"></span>**6.** Pressione o botão  $\blacktriangleleft$  para retornar à tela de seleção de itens.
- **7.** Use o botão + e − para selecionar o item EXT ATR E e pressione o botão **ENTER/MARK** ou o botão ▶▶|.

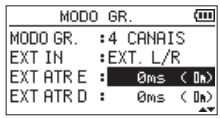

**8.** Use o botão + e − para ajustar o tempo de atraso para o canal externo esquerdo.

**Extensão:** -150ms (51m) **-** 0ms (0m) (padrão) **-** +150ms (51m)

- 9. Pressione o botão<sup>1</sup> el para realçar o item.
- **10.** Use o botão + e − para selecionar o item EXT ATR D e pressione o botão **ENTER/MARK** ou o botão ▶▶
- **11.** Use o botão + e − para ajustar o atraso do canal externo direito.
- 12. Pressione o botão<sup>144</sup> para realçar o item.
- **13.** Ao usar um microfone do tipo MS (Mid-Side) use o botão + e − para selecionar o item DEC. MS e pressione o botão **ENTER/MARK** ou o botão  $\blacktriangleright\blacktriangleright$ I.

Use o botão + e – para mudar o item DEC. MS para LIGA.

**14.** Quando terminar pressione o botão **Φ/I** (HOME) [■] para voltar à tela inicial.

#### **Iniciando a gravação nos canais 3/4**

Pressione o botão **RECORD** [0] para inciar a espera de gravação.

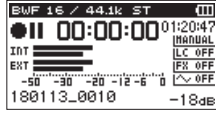

#### **NOTA**

Antes de iniciar a gravação você pode confirmar o formato do arquivo e a taxa de amostragem na parte superior da tela, assim como a fonte de entrada à esquerda e o nome do projeto abaixo dos medidores.

Pressione o botão **RECORD** [0] novamente para iniciar a gravação.

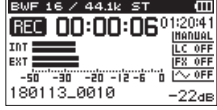

#### **Nome dos arquivos na gravação 4 CANAIS**

A gravação 4 CANAIS cria dois arquivos simultâneos. São dois arquivos: Um para os microfones internos (canais 1/2) e outro para os microfones externos ou outros equipamentos (canais 3/4).

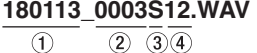

# **180113\_0003S34.WAV**

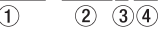

- 1: Ajuste com o item TERMO na tela NOME ARQUIVO
- 2: Número base da gravação
- 3: "S" é o arquivo superior (arquivo fonte)
- 4: Canais definidos ("12" são os canais 1/2 e "34" são os canais 3/4)

# <span id="page-32-0"></span>**Gravando uma reprodução e um sinal de entrada juntos (REGRAVAÇÃO)**

A REGRAVAÇÃO tem dois modos. Ao usar a função REGRA-VAÇAO você pode misturar (somar) o sinal de entrada com um arquivo que está sendo reproduzido e gravar o resultado em um novo arquivo com ambos os sinais combinados ou apenas o sinal de entrada.

#### **NOTA**

- i No modo REGRAVAÇÃO a pré-gravação e a gravação automática ficam desabilitadas.
- · No modo REGRAVAÇÃO você não pode criar novos arquivos manualmente.
- i Você não pode pausar a gravação no modo REGRAVAÇÃO. (Não é possível usar o botão **RECORD** [0].)
- i No modo REGRAVAÇÃO o formato da gravação e a taxa de amostragem são iguais ao arquivo sendo reproduzido, independentemente do ajuste definido.
- · No modo REGRAVAÇÃO você não pode usar a decodificação MS.
- Se o arquivo reproduzido for monoaural (Mono) a gravação também resultará em um arquivo monoaural.

#### **CUIDADO**

Se o arquivo de reprodução for em 96 kHz WAV/BWF ou no formato MP3 a gravação não poderá ser executada no modo SOMADO. Primeiro realize a mixagem (mistura) de ambos os arquivos para depois usar a função REGRA-VAÇÃO. [\(Veja "MIXAR" na página 59\)](#page-58-1)

Se o arquivo de reprodução for monoaural o modo SEPARADO não pode ser usado para gravação. Neste caso use o modo SOMADO. Use o modo MIX.

#### **Ajustando o modo REGRAVAÇÃO**

- **1.** Pressione o botão **REC MODE** para abrir a tela MODO GR..
- **2.** Use o botão + ou − para selecionar AJUSTES GRAV.e pressione o botão **ENTER/MARK** ou o botão  $\blacktriangleright\blacktriangleright$ I.
- **3.** Use o botão + e para selecional REGRAV..

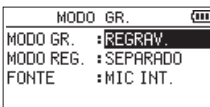

- 4. Pressione o botão  $\blacktriangleright$  para retornar à tela de seleção de itens.
- **5.** Use o botão + e para selecionar o modo MODO REG e pressione o botão **ENTER/MARK** ou o botão ▶▶ .

**6.** Use o botão + e – para ajustar o modo da REGRAVAÇÃO.

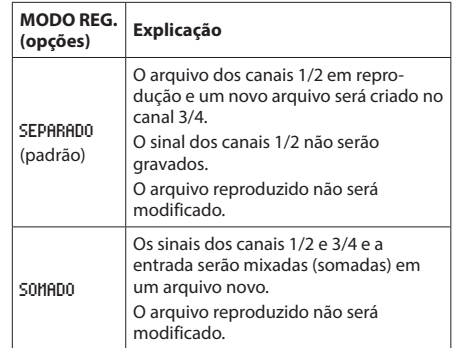

## **NOTA**

Quando um arquivo for gravado ao usar o modo SEPARADO o arquivo em reprodução não será incluído na gravação. Como o arquivo da gravação feita em modo SEPARADO não inclui o arquivo reproduzido você pode gravar novamente com o mesmo arquivo usado quantas vezes quiser. Você pode depois escutar a gravação que ficou melhor posteriormente.

- 7. Pressione o botão  $\blacktriangleleft$  para retornar à tela de seleção de itens.
- **8.** Use o botão + e para selecionar FONTE e pressione o **botão ENTER/MARK** ou o botão ▶▶I.
- **9.** Use o botão + e para selecionar a fonte de entrada.

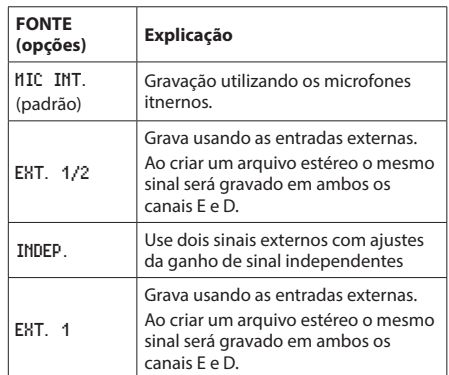

- 10. Pressione o botão  $\blacktriangleleft$  para manter os ajustes.
- **11.** Após terminar os ajustes pressione o botão ¤ (**HOME**) [8] para retornar à tela inicial.

## <span id="page-33-0"></span>**Selecionando o arquivo que você quer**

#### **regravar**

Use os botões  $\blacktriangleright$  e  $\blacktriangleright$  e a tela BUSCA para selecionar os arquivos que você quer regravar.

#### **NOTA**

Veja ["5 – Trabalhando com arquivos e pastas \(tela Busca\)"](#page-40-1)  [na página 41](#page-40-1) para saber como selecionar arquivos na tela BUSCA.

## **Iniciando a REGRAVAÇÃO**

**1.** Pressione o botão **RECORD** [0] para inciar a espera de gravação.

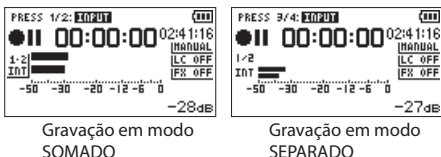

Gravação em modo SEPARADO

 $\overline{60}$ 

**HANUAL** 

Quando no modo SOMADO pressione o botão **1/2 [SOLO]** para silenciar (mutar) a monitoração do sinal de entrada.

Quando em modo SEPARADO, se houver dois arquivos de reprodução pressione o botão **3/4 [SOLO]** para alternar entre o sinal de entrada e o sinal da reprodução do arquivo, isso silencia (muta) o sinal da entrada. Este desabilita a entrada caso tenha apenas um arquivo

**2.** Pressione o botão **RECORD** [0] para iniciar a regravação.

Este inicia a gravação por sobreposição / regravação (overdubbing).

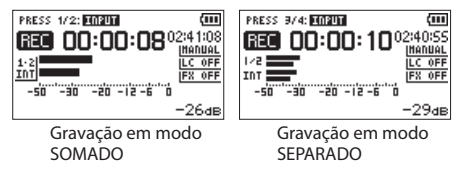

Quando a gravação começar o indicador REC acende e a tela exibe o tempo decorrido e restante de gravação.

**3.** Pressione o botão ¤ (**HOME**) [8] ao terminar.

#### **Nomes de arquivos no modo REGRAVAÇÃO**

Ao regravar os nomes dos arquivos são gerados de forma diferente dependendo do que estiver ajustado no item MODO REG..

#### **Modo SEPARADO**

Arqu

#### **Arquivo reproduzido**

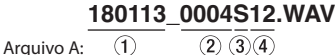

#### **O arquivo recém gravado (sem o sinal do arquivo reproduzido)**

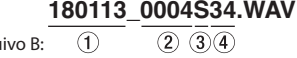

Se você gravar novamente usando o mesmo arquivo para reprodução (Arquivo A) o nome do arquivo B muda para o Arquivo C e o novo arquivo gravado recebe um nome de acordo com o arquivo B.

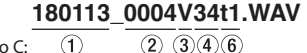

Arquivo C:

 $(2)$   $(3)(4)(6)$ 

Se você gravar mais uma vez usando o mesmo arquivo de reprodução (Arquivo A) e os arquivos B e C estiverem salvos o Arquivo B muda de nome conforme abaixo com o número  $\widehat{6}$ aumentado em uma unidade e o arquivo gravado recebe o nome do arquivo B.

#### **180113\_0004V34t2.WAV**

Arquivo D: ∩

 $(2)$   $(3)(4)(6)$ 

#### <span id="page-34-0"></span>**Modo SOMADO**

conforme abaixo:.

**Arquivo reproduzido**

# **180113\_0004S12.WAV**

 $(2)$   $(3)$   $(4)$ Arquivo A:  $\bigcap$ 

**Arquivo recém gravado (Gravado com o sinal do arquivo A)**

#### **180113\_0005S12.WAV**  $(2)$   $(3)$   $(4)$

 $\bigcirc$ Arquivo E:

Se você gravar novamente usando o mesmo arquivo de reprodução (Arquivo A) o nome do arquivo da gravação será

# **180113\_0006S12.WAV**

 $\bigcirc$  $(2)$   $(3)(4)$ Arquivo F:

Nesse modo, cada vez que você gravar com o mesmo arquivo de reprodução o número do item 2 aumenta uma unidade para cada novo arquivo

- 1: Ajuste com o item TERMO no menu NOME ARQUIVO
- 2: Número base da gravação
- 3: "S" significa arquivo superior (principal) e "V" é o arquivo virtual
- 4: Canais definidos ("12" são os canais 1/2 e "34" são os canais 3/4)
- 6: Número de cópia do arquivo virtual

#### **NOTA**

No modo SEPARADO o número base da gravação e "S12" são adicionados ao nome do arquivo cópia.

Se a gravação não pôde ser concluída ative a permissão de gravação usando um computador.

#### **CUIDADO**

Em REGRAVAÇÃO no modo SEPARADO se você selecionar um arquivo gravado no modo DUAL este arquivo não será mais considerado como DUAL. (Veja [\(Veja "Reprodução de](#page-51-2)  [arquivos gravados no modo DUAL" na página 52\)](#page-51-2).)

# <span id="page-34-1"></span>**Gravação automática (AUTO GR)**

O equipamento pode iniciar e pausar a gravação, criar novos arquivos e inserir marcadores automaticamente dependendo da intensidade do sinal de entrada.

- **1.** Pressione o botão **MENU** para abrir a tela MENU.
- **2.** Use o botão + ou − para selecionar AJUSTES GRAV.e pressione o botão **ENTER/MARK** ou o botão /. A tela AJUSTES GRAV. aparece.

AJUSTES GRAV.  $\overline{60}$ FORMATO : WAV 16bit TAXA .<br>≀44.1k INCREM. **:DESLIGA** FTI TRO **: DESLIGA** 

- **3.** Use o botão + ou para selecionar MODO e pressione o **botão <b>ENTER/MARK** ou o botão **EEL**
- **4.** Use o botão + ou para ajustar o item MODO na tela AJUSTES GRAV..

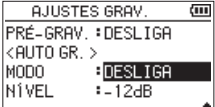

DESLIGA (padrão): Desligado

NOVO ARQ.: Grava e pausa automaticamente MARCADOR: Define marcadores automaticamente durante a gravação

- **5.** Pressione o botão  $\blacktriangleleft$  para selecionar outro item.
- **6.** Use o botão + ou para selecionar NÍVEL e pressione o **botão <b>ENTER/MARK** ou o botão ▶▶.

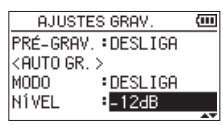

**7.** Use o botão + ou – para selecionar o nível de sinal considerado que será usado como limiar. Ajuste o item para um dos valores abaixo:

-6dB/-12dB (padrão)/-24dB/-48dB

- 8. Pressione o botão **b/l (HOME)** [■] para retornar à tela inicial.
- **9.** Pressione o botão **RECORD** [0] para inciar a espera de gravação.

A gravação começa automaticamente assim que o nível de sinal exceder o valor escolhido como limiar no item NíVEL.

# <span id="page-35-0"></span>**4 – Gravação**

**10.** O modo de gravação muda de acordo com o modo definido em MODO.

#### NOVO ARQ.

Se o sinal de entrada estiver abaixo do ajuste definido em NÍVEL por mais de 5 segundos o equipamento entra em estado de espera. Quando o sinal ultrapassar o nível ajustado a gravação recomeça criando um novo arquivo.

#### Modo MARCADOR

Se o sinal de entrada estiver abaixo do ajuste definido em NÍVEL por mais de 5 segundos o equipamento adiciona marcadores assim que o sinal ultrapassar o nível ajustado em seguida.

**11.** Pressione o botão ¤ (**HOME**) [8] para parar a gravação automática.

#### **DICA**

Ao usar uma combinação de AUTO GR. e esta função permite que você não perca o início do sinal de áudio.

#### **CUIDADO**

- i A função de gravação automática não pode ser utilizada em modo de regravação e sobreescrita.
- · Quando a função de gravação automática estiver ativa o temporizaor não pode ser usado a não ser que seja alternada para o modo REGRAVAÇÃO. Mesmo que a gravação automática não possa ser utilizada em modo de regravação o temporizador ainda pode ser utilizado se a função de gravação automática estiver ligada.

# **Criação seguida e mudança para um novo arquivo durante uma gravação**

#### **contínua**

Você pode dividir um arquivo manualmente ou automaticamente. (incremento de arquivo)

#### **Incremento manual de arquivo durante a**

#### **gravação**

Você pode cortar manualmente um arquivo e criar um novo arquivo.

1. Pressione o botão **>>**I durante a gravação.

#### **NOTA**

Quando um novo arquivo é criado números são adicionados ao final de cada nome de projeto.

#### **CUIDADO**

- $\bullet$  Um novo arquivo não poderá ser criado se o número máximo de arquivos e de pastas ultrapassar 5000.
- i Arquivos menores que 2 segundos não podem ser criados (4 segundos no caso de arquivos com taxa de amostragem de 96kHz).
- Se o nome do próximo arquivo a ser criado for o mesmo de um arquivo já criado um número será adicionado até que um nome único seja encontrado.
- i A função de incremento de arquivo não pode ser usada durante os modos de regravação e de sobrescrita.

#### <span id="page-35-1"></span>**Incremento automático por tempo**

Sem pausar a gravação um novo arquivo pode ser criado automaticamente conforme o ajuste de tempo no item INCREM. do menu AJUSTES GRAV..

Siga os procedimentos a seguir para ajustar o tempo no qual a criação automática de arquivos acontece.

- **1.** Pressione o botão **MENU** para abrir a tela MENU.
- **2.** Use o botão + ou − para selecionar AJUSTES GRAV.e pressione o botão **ENTER/MARK** ou o botão ▶▶. A tela AJUSTES GRAV. aparece.
- **3.** Use o botão + ou − para selecionar INCREM. e pressione o botão **ENTER/MARK** ou o botão /.

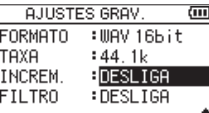

Use o botão + e − para ajustar o tempo do incremento automático.

**Opções:** DESLIGA (padrão), 5min, 10min, 15min, 30min e 60min

**4.** Após terminar os ajustes pressione o botão **b/l** (HOME) [8] para retornar à tela inicial.

#### **CUIDADO**

Um novo arquivo não poderá ser criado se o número máximo de arquivos e de pastas ultrapassar 5000.
# <span id="page-36-0"></span>**Ajustando o filtro de corte de baixas frequências**

O filtro de corte de baixas frequências pode reduzir ruídos ofensivos como vento causado por ar condicionado e projetores.

## **Operações na tela MENU**

- **1.** Pressione o botão **MENU** para abrir a tela MENU.
- **2.** Use o botão + ou − para selecionar AJUSTES GRAV.e pressione o botão **ENTER/MARK** ou o botão ▶▶|. A tela AJUSTES GRAV. aparece.
- **3.** Use o botão + ou − para selecionar FILTROe pressione o **botão <b>ENTER/MARK** ou o botão ▶▶.

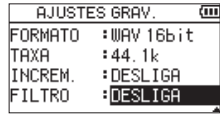

**4.** Use o botão + ou − para selecionar a frequência de corte do filtro de corte de baixas frequências para os microfones.

**Opções:** DESLIGA (padrão), 40Hz, 80Hz e 120Hz

**5.** Após terminar os ajustes pressione o botão ¤ (**HOME**) [8] para retornar à tela inicial.

## **Operações do menu rápido**

**1.** Pressione o botão **RECORD** [0] para inciar a espera de gravação.

O indicador **REC** irá piscar e a tela de gravação irá aparecer.

**2.** Pressione o botão **QUICK**.

O menu QUICK aparece.

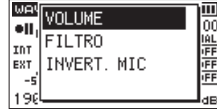

**3.** Use o botão + ou − para selecionar (realçar) o item FILTRO e pressione o botão **ENTER/MARK** ou o botão  $\blacktriangleright$ 

A tela FILTRO aparece.

| οн  | SLIGA |  |
|-----|-------|--|
| InT | 40Hz  |  |
| EXT | 80Hz  |  |
|     | 120Hz |  |

**Opções:** DESLIGA (padrão), 40Hz, 80Hz, 120Hz e 220Hz

**4.** Use o botão + ou − para selecionar (realçar) um modo e pressione o botão **ENTER/MARK** para ativar e retornar à tela incial.

Um ícone do modo é exibido na tela de gravação.

# **Gravando o momento anterior ao pressionar o botão RECORD (Pré-gravação)**

Ao utilizar a pré-gravação quando o equipamento estiver em modo de espera de gravação você pode gravar até 2 segundos de sinal antes de pressionar o botão **RECORD** [0] para iniciar a gravação.

- **1.** Pressione o botão **MENU** para abrir a tela MENU.
- 2. Use o botão + ou − para selecionar AJUSTES GRAV. e pressione o botão **ENTER/MARK** ou o botão ▶▶|. A tela AJUSTES GRAV. aparece.
- **3.** Use o botão + ou − para selecionar PRÉ-GRAV.e pressione o botão **ENTER/MARK** ou o botão ▶▶.
- **4.** Use o botão + ou para selecionar LIGA. (padrão: DESLIGA)

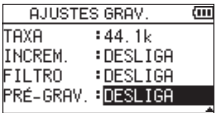

**5.** Após terminar os ajustes pressione o botão (b/l (HOME) [8] para retornar à tela inicial.

#### **DICA**

Ao usar uma combinação de AUTO GR. e esta função permite que você não perca o início do sinal de áudio.

#### **NOTA**

- i Se a quantidade de tempo em modo de espera de gravação for menor que 2 segundos, esse tempo será gravado.
- · Você não pode usar a pré-gravação com a função regravação. A pré-gravação fica desativada ao usar a função regravação.

# **Usando a função tom automático**

A função TOM AUTOMÁTICO pode ser utilizada para inserir um sinal sonoro no arquivo toda vez que uma gravação começar e/ou terminar.

Ao utilizar este equipamento com uma câmera digital SLR conecte um cabo do conector **O/LINE OUT** na lateral esquerda do equipamento ao conector de microfone externo da câmera. Se a função tom automático estiver ativa, o mesmo sinal será gravado no arquivo de áudio no equipamento e na câmera. Esse tom pode ser usado como guia para sincronizar arquivos de vídeo com áudio em aplicativos de edição.

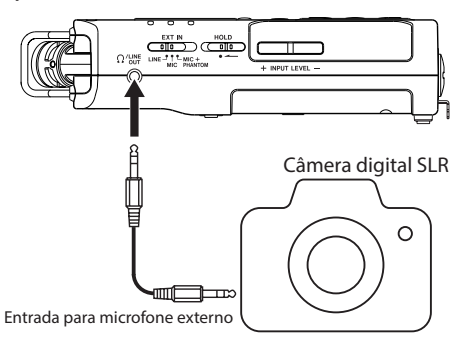

Exemplo de conectividade

## **Ajustando a função Tom automático**

- **1.** Pressione o botão **MENU** para abrir a tela MENU.
- **2.** Use o botão + e para selecionar o modo AJUSTES GRAV. e pressione o botão **ENTER/MARK** ou o botão  $\blacktriangleright\blacktriangleright$ .

A tela AJUSTES GRAV. aparece.

- **3.** Use o botão + e para selecionar TOM AUT. e pressione o botão **ENTER/MARK** ou o botão /.
- **4.** Use o botão + ou − para ajustar quando o tom será inserido, conforme desejar.
	- **Opções:** DESLIGA (padrão), COMEÇO (somente no início da gravação), COM.+FIM (começo e final da gravação)

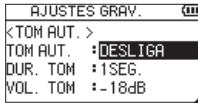

**5.** Após terminar os ajustes pressione o botão (b/l (HOME) [8] para retornar à tela inicial.

#### **NOTA**

O ícone  $\sim$  00 aparece na tela de gravação para indicar que a função de inserção de tom está ativa.

#### **CUIDADO**

Quando a gravação parar por causa da função de gravação automática o tom não é inserido.

## **Ajuste da duração do tom automático**

Você pode ajustar a duração do tom automático.

- **1.** Pressione o botão **MENU** para abrir a tela MENU.
- **2.** Use o botão + e para selecionar o modo AJUSTES GRAV. e pressione o botão **ENTER/MARK** ou o botão  $> 1$ .

A tela AJUSTES GRAV. aparece.

- **3.** Use o botão + e para selecionar o modo DUR. TOM e pressione o botão **ENTER/MARK** ou o botão ▶▶.
- **4.** Use o botão + ou − para ajustar a duração do tom.

**Opções:** 0.5SEG., 1SEG. (padrão), 2SEG. , 3SEG.

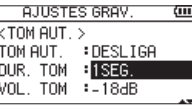

5. Após terminar os ajustes pressione o botão  $\bigcirc$ /l (HOME) [8] para retornar à tela inicial.

## **Ajustando o volume do tom automático**

Você pode ajustar o volume do tom automático.

- **1.** Pressione o botão **MENU** para abrir a tela MENU.
- **2.** Use o botão + e para selecionar o modo AJUSTES GRAV. e pressione o botão **ENTER/MARK** ou o botão /.

A tela AJUSTES GRAV. aparece.

**3.** Use o botão + e – para selecionar o modo VOL. TOM e

pressione o botão **ENTER/MARK** ou o botão ▶▶.

**4.** Use o botão + ou − para ajustar o volume do tom automático.

**Opções:** -12dB, -18dB (padrão), -24dB, -30dB, -36dB

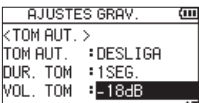

5. Após terminar os ajustes pressione o botão  $\bigcirc$ /| (HOME) [8] para retornar à tela inicial.

*38 TASCAM DR-40X*

# **Função temporizador**

Assim como uma câmera, esse equipamento tem um temporizador que pode disparar a gravação após um certo período de tempo.

- **1.** Pressione o botão **RECORD** [0] quando parado ou reproduzindo para ativar o modo de espera de gravação e pressione o botão **PB CONT**.
- **2.** O ícone de temporizador **[**9] parece na tela e o tempo é exibido ao canto direito.

Cada vez que você pressionar o botão **PB CONT** o ajuste muda conforme a seguir::

Tempo exibido à direita do ícone

 $DESLIGADO$  (padrão)  $\rightarrow$  5S (5 segundos)  $\rightarrow$  10S (10  $sequndos) \rightarrow$  DESLIGADO

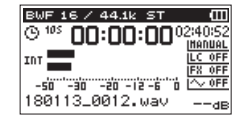

**3.** Ajuste o tempo e pressione o botão **RECORD** [●] ou o botão **PLAY** [ $\blacktriangleright$ ].

A gravação irá começar após o período definido.

#### **NOTA**

- i Essa função não pode ser utilizada quando a gravação estiver pausada próxima ao meio.
- i Essa função não está disponível quando a função AUTO GR. estiver ativa.
- i Durante a gravação de sobreescrita o temporizador não pode ser utilizado

# **Função SOLO**

Pressione e segure o botão **1/2 [SOLO]** ou **3/4 [SOLO]** para ativar a função solo.

Use essa função quando no modo 4 CANAIS (ou em outros casos quando múltiplos canais estão sendo usados) para monitorar apenas os canais selecionados.

Você pode verificar a atividade da função solo através de seu ícone.

# **Duração da gravação**

A tabela abaixo mostra o tempo máximo de gravação no cartão SD/SDHC/SDXC de diferentes capacidades e formatos de arquivos de gravação.

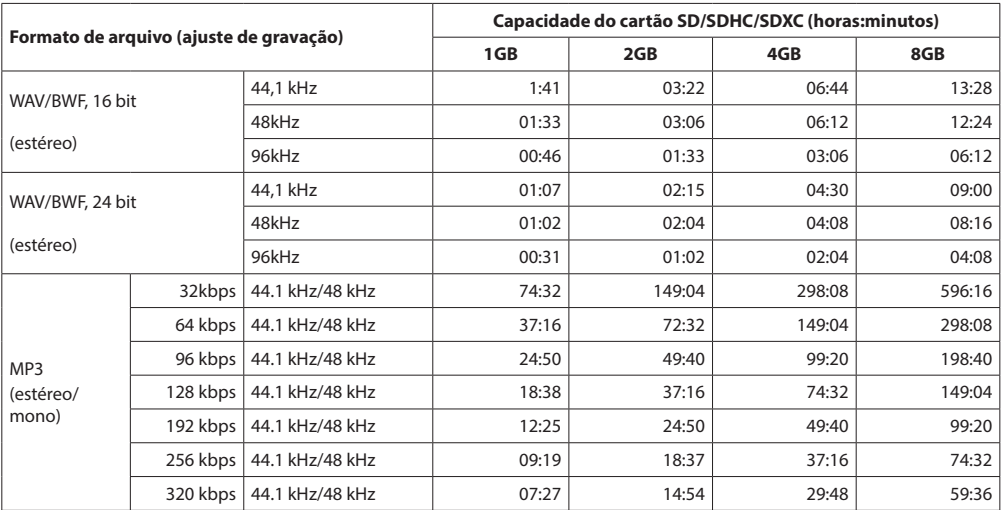

i O tempo de gravação indicado acima são estimativas. Estas podem divergir dependendo do cartão SD/SDHC/SDXC em uso.

i O tempo de gravação indicado não é contínuo, mas sim o tempo total possível para os cartões SD/SDHC/SDXC.

i Se a gravação exceder 24 horas um novo arquivo será criado automaticamente sem que a gravação pause.

i Se a gravação ocorrer em arquivos WAV no formato mono o tempo real é o dobro do indicado acima.

 $\bullet$  No modo DUAL e 4 CANAIS o tempo real é a metade do tempo indicado.

Na tela BUSCA você pode ver o conteúdo da pasta MUSIC, a qual contém os arquivos de áudio gravados no cartão SD que você pode usar com o DR-40X. Nesta tela você pode também reproduzir e apagar arquivos, criar pastas e adicionar arquivos à lista de reprodução, entre outras ações. (Veja ["Lista](#page-45-0)  [de reprodução" na página 46](#page-45-0).)

## **DICA**

Se você conectar o DR-40X a um computador via USB ou abrir o cartão SD no computador usando um leitor de cartão você pode mudar a estrutura dentro da pasta MUSIC. Ademais, você pode mudar o nome de arquivos usando o computador.

Para abrir a tela BUSCA pressione o botão **MENU** para abrir a tela MENU. Use o botão **+** ou **−** para selecionar BUSCA e pressione o botão **ENTER/MARK** ou o botão ▶▶.

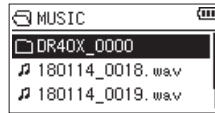

O conteúdo da pasta com o arquivo que foi aberto anteriormente à tela BUSCA aparece selecionado.

# <span id="page-40-0"></span>**Navegação em tela**

Na tela BUSCA pastas e arquivos aparecem em ordem hierárquica, similarmente à uma tela em um computador. Somente duas camadas de pastas podem ser criadas

- i Use o botão + ou − para selecionar pastas ou arquivos.
- · Quando uma pasta estiver selecionada use o botão ▶▶ para exibir o conteúdo da pasta.
- · Quando uma pasta estiver selecionada, ou arquivo, pressione o botão  $\blacktriangleleft$  para sair da pasta selecionada e voltar a um nível anterior na estrutura de pastas.
- i Quando um arquivo estiver selecionado pressione o botão **QUICK** para abrir a tela flutuante.
- · Quando um arquivo estiver selecionado (realcado) pressione o botão ▶▶ para selecionar o arquivo e retornar à tela incial.

A pasta que contém esse arquivo torna-se a pasta selecionada e uma nova gravação será arquivada nesta. Se a área de reprodução for ajustada para PASTA, esta torna-se a área de reprodução.

- · Quando um arquivo estiver selecionado (realçado) pressione o botão **ENTER/MARK** para iniciar a reprodução e voltar à tela incial.
- i Quando uma pasta estiver selecionada pressione o botão **ENTER/MARK** para retornar à tela incial. O primeiro arquivo na pasta (exibido na parte superior da lista) será reproduzido.

Esta pasta torna-se a pasta atual e novas gravações serão armazenadas nesta pasta. Independentemente do ajuste anterior a área de reprodução torna-se PASTA e a pasta selecionada torna-se a área de reprodução.

# <span id="page-40-1"></span>**Ícones na tela BUSCA**

O significado dos ícones na tela BUSCA são.

## **Raíz da pasta MUSIC (MUSIC)**

A pasta MUSIC é o nível mais alto (raíz) na hierarquia exibida na tela BUSCA.

## **Arquivo de áudio**

Este **17** ícone aparece antes dos nomes de arquivos de áudio.

## **Pasta única**

Este ícone indica que a pasta contém pastas adicionais.

## **Pasta única**

O conteúdo da pasta está em exibição na tela.

## **Pasta aberta**

O conteúdo da pasta está em exibição na tela.

# <span id="page-40-2"></span>**Ações com arquivos**

Selecione o arquivo desejado na tela BUSCA e pressione o botão **QUICK** para abrir a tela flutuante exibida abaixo.

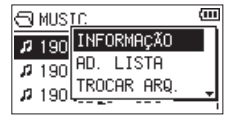

Use o botão + ou − para selecionar um item e pressione o botão **ENTER/MARK** para que o equipamento realize as seguintes ações:

## **INFORMAÇÃO**

Informações (data/hora e tamanho) do arquivo selecionado aparecem. Pressione o botão **ENTER/MARK** novamente ou pressione o botão the **U/I (HOME)** [■] para retornar à tela BUSCA.

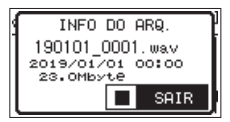

## **AD. LISTA**

Adiciona o arquivo selecionado à lista de reprodução. [\(Veja](#page-45-0)  ["Lista de reprodução" na página 46\)](#page-45-0)

#### **TROCAR ARQ.**

Arquivos gravados nos seguintes modos podem ser trocados de lugar:

#### **Modo 4 CANAIS**

Um arquivo gravado pelos microfones internos (canais 1/2) podem ser trocados com o arquivo gravado por microfones externos ou outros equipamentos (canais 3/4).

Exemplo:

180113\_0002S12.WAV x 180113\_0002S34.WAV 180113\_0002S34.WAV x 180113\_0002S12.WAV

#### **Modo REGRAVAÇÃO em SEPARADO**

[1] O arquivo reproduzido e o arquivo recém criado podem ser trocados de lugar.

Exemplo: 180113\_0004S12.WAV x 180113\_0004S34.WAV 180113\_0004S34.WAV

x

180113\_0004S12.WAV A descrição acima acarreta o mesmo resultado conforme a troca de lugar dos arquivo A e arquivo B.[34](#page-33-0)

[2] Um arquivo recém criado e um arquivo virtual baseado neste primeiro podem ser trocados de lugar.

```
Exemplo: 
180113_0004S34.WAV 
 x
180113_0004V34t1.WAV
180113_0004V34t1.WAV
 x
180113_0004S34.WAV
```
A descrição acima acarreta o mesmo resultado conforme a troca de lugar dos arquivo B e arquivo C[.34](#page-33-0) Adicionalmente, como você pode escolher o arquivo virtual livremente ao trocar arquivos, como descrito na metodologia acima, você pode também trocar de lugar o arquivo B com o arquivo D[.34](#page-33-0) Entretanto você não pode trocar de lugar dois arquivos

virtuais (exemplo: arquivo C com o arquivo D [34\)](#page-33-0).

## **APAG. ARQ.**

Uma mensagem aparece para você confirmar se quer apagar o arquivo.

Pressione o botão **ENTER/MARK** para apagar o arquivo ou pressione o botão (b/l (HOME) [<sup>8]</sup> para cancelar a ação.

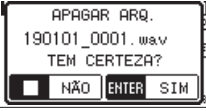

## **APAGAR PROJETO**

Uma tela flutuante aparece para que você confirme a exclusão do projeto contendo o arquivo selecionado.

Pressione o botão **ENTER/MARK** para apagar cada projeto. Pressione o botão **b/| (HOME)** [■] para parar a gravação automática.

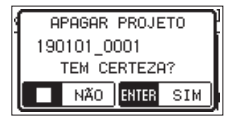

#### **CUIDADO**

Essa função deleta todos os arquivos do projeto.

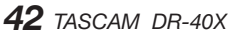

## <span id="page-42-0"></span>**Ações com pastas**

Selecione o arquivo desejado na tela BUSCA e pressione o botão **QUICK** para abrir a tela flutuante exibida abaixo.

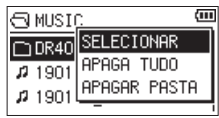

Use o botão + ou − para selecionar um item e pressione o botão **ENTER/MARK** para que o equipamento realize as seguintes ações:

## **SELECIONAR**

Volta à tela inicial e seleciona o primeiro arquivo da pasta. Independentemente do ajuste anterior a área de reprodução torna-se PASTA e a pasta selecionada torna-se a área de reprodução. Ao gravar os arquivos serão criados nesta pasta.

## **APAG. TUDO**

Uma tela flutuante aparece para você confirmar se deseja apagar todos os arquivos na pasta selecionada de uma vez.

Pressione o botão **ENTER/MARK** para apagar o arquivo ou pressione o botão **b/l** (HOME) [■] para cancelar a ação.

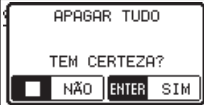

## **NOTA**

Você não pode apagar arquivos do tipo somente leitura e arquivos que não são reconhecidos pelo equipamento.

## **APAGAR PASTA**

Uma mensagem aparece para você confirmar se quer apagar o arquivo.

Pressione o botão **ENTER/MARK** para apagar cada projeto. **Pressione o botão (b/| (HOME)** [■] para cancelar.

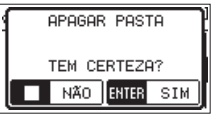

#### **NOTA**

Você não pode apagar arquivos do tipo somente leitura e arquivos que não são reconhecidos pelo equipamento.

## **Criando uma nova pasta**

Na lista de arquivos o item NOVA PASTA aparece ao final.

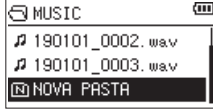

Selecione (realce) NOVA PASTA e pressione o botão **ENTER/ MARK** ou o botão ▶▶I. Uma tela flutuante aparece para você confirmar a criação de uma nova pasta.

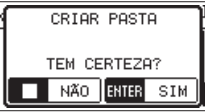

Pressione o botão **ENTER/MARK** para criar uma nova pasta ou pressione o botão **(b/| (HOME**) [■] para cancelar. Note que a unidade suporta apenas dois níveis em sua estrutura de arquivos, portanto a opção NOVA PASTA não existe no segundo nível.

Uma pasta recém criada torna-se a pasta selecionada e novos arquivos gravados serão colocados nesta. Se a área de reprodução for ajustada para PASTA, esta torna-se a área de reprodução.

# **6 – Reprodução**

Na tela de reprodução você pode usar os botões  $\blacktriangleright$  e  $\blacktriangleright$ para selecionar arquivos que serão reproduzidos. Os arquivos que você pode selecionar são determinados pelo ajuste da área de reprodução. Limitar a área de reprodução torna mais fácil a seleção de arquivos quando você tem muitos arquivos no cartão SD.

Na tela AJUSTES REPROD você pode selecionar todos os arquivos, a pasta atual ou a lista de reprodução que será a área de reprodução. Você pode também usar a tela BUSCA para definir uma pasta como sendo a área de reprodução.

#### **NOTA**

Na tela BUSCA, independentemente da área de reprodução definida, você pode definir qualquer arquivo que desejar no cartão.

## **Ajustando o volume da reprodução**

O volume da reprodução através do alto-falante interno ou do conector **/LINE OUT** pode ser ajustada usando o botão **+** ou **−** enquanto a tela inicial estiver aberta.

Uma tela flutuante aparece.

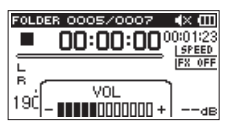

# **Ajustando a área de reprodução (ÁREA)**

Ajuste a área de reprodução para repetir ou reproduzir sequência na tela AJUSTES REPROD.

- **1.** Pressione o botão **MENU** para abrir a tela MENU.
- **2.** Use o botão + ou − para selecionar AJUSTES GRAV.e pressione o botão **ENTER/MARK** ou o botão ▶▶. Abre a tela AJUSTES REPROD.

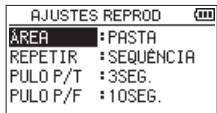

**3.** Use o botão + ou − para selecionar (realçar) o item ÁREA e pressione o botão **ENTER/MARK** ou o botão ▶▶|.

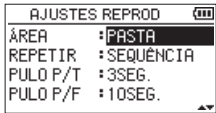

**4.** Use o botão + ou − para selecionar a área de reprodução.

#### TODOS ARQ.

Define a área de reprodução como sendo todos os arquivos da pasta MUSIC no cartão SD.

#### PASTA (padrão)

Define a área de reprodução como sendo todos os arquivos na pasta selecionada.

#### **LISTA**

Define a área de reprodução como sendo a lista de reprodução[.\(Veja "Lista de reprodução" na página](#page-45-0)  [46\)](#page-45-0)

Se não houver uma lista de reprodução definida SEM LISTA DE REP. aparece em uma tela flutuante.

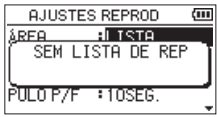

**5.** Após terminar os ajustes pressione o botão ウ/l (HOME) [8] para retornar à tela inicial.

## **NOTA**

A área de reprodução atual aparece no canto superior esquerdo da tela inicial.

Indicação da área de reprodução

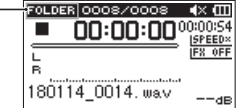

# **Selecionando um arquivo para a área de reprodução (1)**

Independentemente do estado atual de seleção da área de reprodução, se você selecionar uma pasta na tela BUSCA a área de reprodução muda para a pasta selecionada.

- **1.** Pressione o botão **MENU** para abrir a tela MENU.
- **2.** Use o botão + ou − para selecionar BUSCA e pressione o botão **ENTER/MARK** ou o botão **EN.** A tela BUSCA aparece.

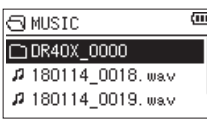

Uma lista de arquivos com o arquivo selecionado na tela incial é exibida.

- **3.** Use o botão  $\blacktriangleright$  ou  $\blacktriangleright$  para selecionar um nível de pasta e use o botão + ou − para selecionar a pasta que contém o arquivo que você quer reproduzir. Para explicações de como usar a tela BUSCA veja ["Navegação em tela" na página 41](#page-40-0).
- **4.** Pressione o botão **QUICK** para abrir a seguinte tela flutuante:

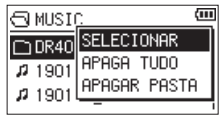

Use o botão + ou − para selecionar SELECIONAR e pressione o botão **ENTER/MARK**.

A tela volta para a tela incial. O primeiro arquivo na pasta selecionada fica selecionado e a reprodução fica parada. Independentemente do ajuste anterior, se a área de reprodução for ajsutada para PASTA esta pasta torna-se a área de reprodução selecionada. Esta pasta torna-se a pasta atual e novos arquivos serão gravados nesta.

# **Selecionando um arquivo para a área de reprodução (2)**

Quando a área de reprodução esta ajustada para PASTA se você selecionar um arquivo na tela BUSCA a pasta que contém o arquivo selecionado torna-se a área de reprodução.

- **1.** Pressione o botão **MENU** para abrir a tela MENU.
- **2.** Use o botão + ou − para selecionar BUSCA e pressione o botão **ENTER/MARK** ou o botão **EN.**

A tela BUSCA aparece.

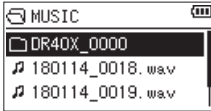

Uma lista de arquivos com o arquivo selecionado na tela incial é exibida. Use o botão **I de** ou o botão **→→**I para selecionar um nível de pasta e use o botão + ou − para selecionar a pasta que contém o arquivo que você quer reproduzir.

Para explicações de como usar a tela BUSCA veja ["Navegação em tela" na página 41](#page-40-0).

- **3.** Pressione o botão  $\blacktriangleright\blacktriangleright$ I.
- **4.** A tela retorna para a tela inicial e o arquivo selecionado começa a ser reproduzido.

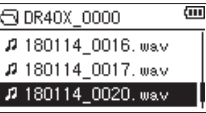

**5.** Pressione o botão **ENTER/MARK** ou o botão ▶▶ A tela retorna para a tela inicial e o arquivo selecionado começa a ser reproduzido. Esta pasta torna-se a pasta atual e novos arquivos serão gravados nesta.

Adicionalmente a pasta que contém esse arquivo torna-se a área de reprodução, independentemente do ajuste anterior.

# <span id="page-45-0"></span>**Lista de reprodução**

Você pode criar uma lista de arquivos para reprodução. Na tela AJUSTES REPROD se você selecionar LISTA para o item ÁREA você pode definir a reprodução apenas para os arquivos que definir.

## **Adicionando arquivos à lista de reprodução**

- **1.** Pressione o botão **MENU** para abrir a tela MENU.
- **2.** Use o botão + ou − para selecionar (realçar) o item BUSCA e pressione o botão **ENTER/MARK** ou o botão ▶▶|. A tela BUSCA aparece.

# **NOTA**

Para explicações de como usar a tela BUSCA veja ["5 –](#page-40-1)  [Trabalhando com arquivos e pastas \(tela Busca\)" na página](#page-40-1)  [41](#page-40-1).

**3.** Use o botão + ou − para selecionar o arquivo que você quer adicionar à lista de reprodução e pressione o botão **QUICK**.

Uma tela flutuante aparece.

#### **NOTA**

Para detalhes sobre como selecionar arquivos veja ["Ações](#page-40-2)  [com arquivos" na página 41](#page-40-2).

**4.** Use o botão + ou − para selecionar AD.LISTA.

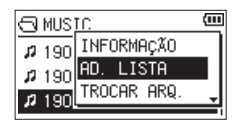

#### **5.** Pressione o botão **ENTER/MARK**.

- O arquivo é adicionado à lista e a tela flutuante fecha.
- **6.** Repita os passos 3, 4 e 5 conforme necessário para adicionar mais arquivos à lista de reprodução. Os arquivos serão numerados na ordem em que foram adicionados.

## **Editando a lista de reprodução**

Você pode ver e editar a lista de reprodução que você criou na tela LISTA. Você pode também usar esta tela para reproduzir arquivos e editar a lista de reprodução.

- **1.** Pressione o botão **MENU** para abrir a tela MENU.
- **2.** Use o botão + ou − para selecionar BUSCA e pressione o **botão <b>ENTER/MARK** ou o botão ▶▶. A tela BUSCA aparece.
- **3.** Use o botão  $\blacktriangleleft$  para ir à pasta um nível acima.

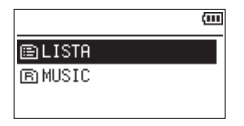

**4.** Use o botão + ou − para selecionar LISTA e pressione o botão **>>**.

Abre a tela LISTA.

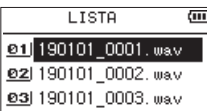

**5.** Use o botão + ou − para selecionar o arquivo que você quer editar e pressione o botão **QUICK**. Uma tela flutuante aparece.

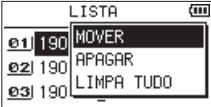

**6.** Use o botão + ou − para selecionar um item e pressione o botão **ENTER/MARK** para que o equipamento realize as seguintes ações:

#### MOVER

Selecione esta opção para mudar a ordem do arquivo na lista de reprodução. Em adição ao nome do arquivo, o número do arquivo também aparece selecionado.

i Use o botão **+** ou **−** para mover o arquivo selecionado para uma posição diferente na lista de reprodução.

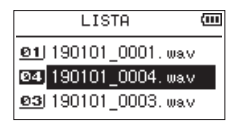

No exemplo acima o quarto arquivo foi movido para a terceira posição.

i Pressione o botão **ENTER/MARK**. A tela LISTA reaparece.

#### APAGAR

Remove o arquivo selecionado da lista de reprodução. O arquivo será removido da lista de reprodução, mas não será excluído do cartão SD.

LIMPA TUDO

Este limpa todos os arquivos da lista.

#### **NOTA**

Este limpa todos os arquivos da lista, porém não elimina os arquivos do cartão SD.

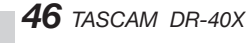

# **Selecionando arquivos para reprodução (Pulo para trás)**

Quando a tela inicial estiver aberta pressione o botão. <<a>  $\blacktriangleright$ l para selecionar o arquivo que será reproduzido.

Se você pressionar o botão  $\blacktriangleright$  enquanto o arquivo estiver sendo reproduzido próximo à metade a reprodução volta ao começo do arquivo. Se você pressionar o botão  $\blacktriangleleft$ no começo do arquivo a reprodução pula para o arquivo anterior.

Se você pressionar o botão **>>**I enquanto o arquivo estiver sendo reproduzido próximo à metade a reprodução pula para o começo do próximo arquivo.

#### **NOTA**

- i Arquivos da área de reprodução podem ser reproduzidos.
- i O nome do arquivo, número e outras informações do arquivo em reprodução aparece na tela.
- O ícone  $\blacksquare$  aparece quando a reprodução está parada no começo do arquivo e o ícone II aparece quando a reprodução está parada próximo ao meio do arquivo (pausado). o ícone II aparece quando a reprodução estiver pausada no meio de um arquivo.
- $^{\circ}$  Quando os pontos de entrada e de saída tiverem sido ajustados os botões  $\blacktriangleleft$  ou  $\blacktriangleright$  pulam para estes pontos, respectivamente. Pressione repetidamente estes botões até que o arquivo desejado esteja selecionado. Pressione os botões  $\blacktriangleright$  e  $\blacktriangleright$  quantas vezes forem necessárias para mover entre arquivos.

## **Reprodução**

Quando a tela inicial estiver aberta e a reprodução parada pressione **PLAY** [7] para iniciar a reprodução.

## **NOTA**

- Arquivos da área de reprodução podem ser reproduzidos.
- · Você pode também escolher arquivos para reprodução na tela BUSCA.

### **Pausando**

Quando a tela incial estiver aberta e um arquivo estiver sendo reproduzido pressione o botão ウ/l (HOME) [■] para pausar a reprodução naquele ponto.

Pressione o botão **PLAY** [7] para recomeçar a reprodução daquele ponto.

## **Parando**

Quando a tela incial estiver aberta e um arquivo estiver sendo reproduzido pressione o botão **b**/l (HOME) [■] para pausar a reprodução naquele ponto. Pressione o botão **D/I** (HOME) [8] para retornar à tela inicial.

## **Rebobinar e avanço rápido (busca)**

Quando a tela incial estiver aberta pressione e segure o botão  $\blacktriangleleft$  ou / para rebobinar ou avançar rapidamente pelo arquivo.

#### **NOTA**

Pressione e segure o botão  $\blacktriangleright$  ou  $\blacktriangleright$  para acelerar a velocidade da busca.

# **Repetir a reprodução (REPETIR)**

Você pode reproduzir repetidamente um arquivo ou múltiplos arquivos dentro da área de reprodução.

- **1.** Pressione o botão **MENU** para abrir a tela MENU.
- **2.** Use o botão + ou − para selecionar AJUSTES GRAV.e pressione o botão **ENTER/MARK** ou o botão **▶▶**. Abre a tela AJUSTES REPROD.
- **3.** Use o botão + ou − para selecionar TAXA e pressione o **botão <b>ENTER/MARK** ou o botão **EN**.

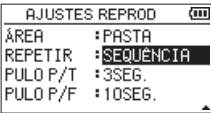

**4.** Use o botão + ou − para selecionar o modo repetir conforme abaixo:

#### SEQUÊNCIA (padrão)

Todos os arquivos na área de reprodução são reproduzidos em sequência, uma vez. (Esse é o modo tradicional de reprodução.)

#### INDIVIDUAL

Somente um arquivo é reproduzido neste modo. O arquivo selecionado é reproduzido sem ser repetido. O ícone  $\frac{1}{2}$  aparece na tela incial.

#### REPETIR 1

O arquivo selecionado é repetido continuamente. O ícone  $\frac{1}{4}$ , aparece na tela incial.

#### REP. TODOS

Todos os arquivos selecionados serão reproduzidos continuamente.

O ícone  $\frac{all}{20}$  aparece na tela incial.

#### **NOTA**

Se você inciar a reprodução cíclica, o modo de repetição muda para SEQUÊNCIA caso esteja em um modo diferente.

**5.** Pressione o botão **(b/| (HOME)** [■] para retornar à tela inicial.

## **Funções especiais de reprodução**

O equipamento tem algumas funções especiais de reprodução, por exemplo: você pode reproduzir repetidamente um trecho de um arquivo ou mudar a velocidade de reprodução sem afetar a tonalidade. Você pode também realçar a percepção geral de volume para níveis confortáveis quando a reprodução estiver indiscernível.

Estas funções de reprodução são especialmente interessantes para a prática de instrumentos musicais e análise de passagens musicais.

## **Tela de controle de reprodução**

Use a tela de controle de reprodução para ajustar as funções do controle de reprodução.

Enquanto estiver na tela inicial durante a reprodução, ou parado, pressione o botão **PB CONT** para abrir a tela de controle de reprodução.

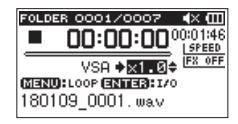

Esta tela pode ser usada para fazer ajustes na velocidade da reprodução e reprodução cíclica.

Depois de terminar os ajustes pressione o botão **D**/l (HOME) [8] (ou pressione o botão **PB CONT**) para retornar à tela incial.

## **Reprodução cíclica de uma seleção**

Com essa função você pode reproduzir um trecho selecionado continuamente (loop).

**1.** Enquanto estiver na tela inicial durante a reprodução, ou parado, pressione o botão **PB CONT** para abrir a tela de controle de reprodução.

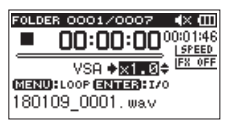

**2.** Pressione o botão **PLAY** [7] para iniciar a reprodução e pressione o botão **ENTER/MARK** no ponto que você quer que a repetição ocorra.

Esta é a posição de início e fica marcada como o ponto de entrada.

**3.** Pressione o botão **ENTER/MARK** no ponto onde você quer que a seleção da reprodução cíclica termine. Este ponto é definido como o ponto de saída e a reprodução dá-se entre este e o ponto de entrada.

Durante a reprodução cíclica o indicador  $^{10}_{42}$ itambém aparece.

Pressione o botão **PB CONT** para retornar à tela incial e manter os pontos de entrada e de saída efetivos.

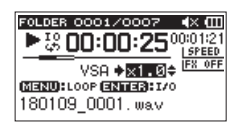

## **NOTA**

- $\bullet$  Uma mensagem em uma tela flutuante pode aparecer indicando "E/S MUITO CURTA" caso os pontos de entrada e de saída estejam sendo definidos de forma muito próxima. Defina-os novamente. A seleção deve ter um segundo ou mais.
- i Pressione o botão **ENTER/MARK** novamente para apagar os pontos de entrada e de saída.
- i Para parar a reprodução cíclica pressione o botão **MENU** quando a tela de controle de reprodução estiver aberta. Pressione novamente o botão **MENU** para iniciar a reprodução cíclica novamente entre os pontos de entrada e de saída.
- i Você não pode ajustar os pontos de entrada e de saída em arquivos diferentes.
- i Os pontos de entrada e de saída anteriores serão perdidos se você ajustar o ponto de entrada em outro arquivo.
- i A definição exata dos pontos de entrada e de saída não são sempre possíveis para arquivos MP3 com taxa de amostragem variável (VBR).

## **Mudando a velocidade de reprodução (VSA)**

O equipamento tem a função de variação da velocidade de reprodução (VSA-Variable Speed Audition) que altera a velocidade da reprodução sem alterar a tonalidade.

#### **CUIDADO**

A funcão VSA não pode ser ativada se a taxa de amostragem for de 96kHz ou se um arquivo for gerado em um modo diferente de MODO/ESTÉREO ou REGRAVAÇÃO/ SOMADO. O ícone **SPEED**<sup>x</sup> aparecerá na tela inicial. Entretanto, o ajuste de velocidade pode ser definido.

Para efetivar o ajuste da velocidade selecione um arquivo gravado com taxa de amostragem de 44.1 kHz ou 48 kHz utilizando o botão  $\blacktriangleright$  or  $\blacktriangleright$ .

Pressione o botão + ou – após abrir a tela de controle de reprodução para aumentar ou diminuir a velocidade de reprodução.

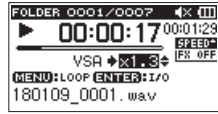

A função VSA pode alterar a velocidade da reprodução entre 0.5 (50%) até 2.0 (200%) em incrementos de 0,1s em relação à velocidade normal.

Pressione o botão **PB CONT** a partir da tela inicial para tornar o ajuste da velocidade de reprodução efetivo.

Os ícones **SPEED** ou **SPEED**, aparecem caso a velocidade de reprodução tenha sido ajustada para um valor maior ou menor que 1.0, respectivamente.

# <span id="page-49-0"></span>**Usando o equalizador de reprodução (EQ REPROD)**

Você pode utilizar vários realçadores de áudio diferentes para melhorar a inteligibilidade (EQ REPROD = Equalizador de reprodução).

Use a função EQ REPR. na tela AJ. ENT/SAI ou através do menu rápido para ajustar a equalização da reprodução.

### **Operações na tela MENU**

- **1.** Pressione o botão **MENU** para exibir a tela MENU.
- **2.** Use o botão + ou − para selecionar AJ.ENT/SAI e pressione o botão **ENTER/MARK** ou o botão ▶▶ .. A tela AJ.ENT/SAI aparece.
- **3.** Use o botão + ou − para selecionar EQ REPR.e pressione o botão **ENTER/MARK** ou o botão /.

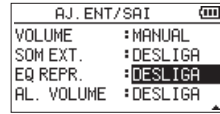

**4.** Use o botão + ou − para ajustar o equalizador. AGUDO, MÉDIO e GRAVES indicam que a região de frequências agudas, médias ou graves está selecionada e o sinal + e - indica que a intensidade nesta região foi aumentada ou diminuída, respectivamente.

**Opções:** DESLIGA (default), +GUDO, -GUDO, +MÉDIO, -MÉDIO, +GRAVES, -GRAVES

**5.** Após terminar os ajustes pressione o botão ウ/l (HOME) [8] para retornar à tela inicial.

## **Operações do menu rápido**

**1.** Durante a reprodução e quando a tela incial estiver aberta pressione o botão **QUICK** para abrir o menu rápido.

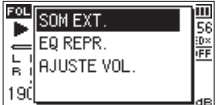

**2.** Use o botão + ou − para selecionar (realçar) o item EQ REPR. e pressione o botão **ENTER/MARK** ou o botão /.

Abre a tela EQ REPR.

| R | IGA<br>+AGUDO<br><b>AGUDO</b> |  |
|---|-------------------------------|--|
|   | +MÉDIO                        |  |

**Opções:** DESLIGA (default), +GUDO, -GUDO, +MÉDIO, -MÉDIO, +GRAVES, -GRAVES

**3.** Use o botão + ou − para selecionar (realçar) um modo e pressione o botão **ENTER/MARK** para ativar e retornar à tela incial.

# <span id="page-49-1"></span>**Aumentando o ganho do nível de sinal de reprodução para realçar a inteligibilidade (AJUSTE VOL.)**

Se a reprodução soa com volume baixo demais e está indiscernível o ganho do nível de sinal de reprodução pode ser aumentado para realçar a inteligibilidade. (Ajuste de volume)

#### **Operações na tela MENU**

- **1.** Pressione o botão **MENU** para exibir a tela MENU.
- **2.** Use o botão + ou − para selecionar AJ.ENT/SAI e pressione o botão **ENTER/MARK** ou o botão ▶▶|. A tela AJ.ENT/SAI aparece.
- **3.** Use o botão + ou − para selecionar AJUSTE VOL. e pressione o botão **ENTER/MARK** ou o botão ▶▶|.

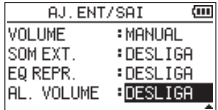

**4.** Use os botões + e − para ajustar a função AL VOLUME.

**Opções:** DESLIGA (padrão), LIGA

5. Após ajustar este item pressione o botão **(b/I**(HOME) [8] para retornar à tela inicial.

## **Operações do menu rápido**

**1.** Durante a reprodução e enquanto a tela inicial estiver aberta pressione o botão **QUICK** para abrir o menu rápido.

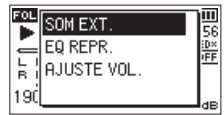

- **2.** Use o botão + ou − para selecionar AJUSTE VOL. e pressione o botão **ENTER/MARK**.
- **3.** A tela para desligar / ligar a função aparece.

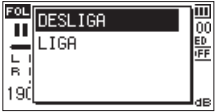

**4.** Use o botão + ou − para selecionar LIGA e pressione o botão **ENTER/MARK** para ativar a função de realce de inteligibilidade.

Alternativamente, selecione DESLIGA e pressione o botão **ENTER/MARK** para desativar a função de realce de inteligibilidade.

## **NOTA**

A função de realce de inteligibilidade pode não ser suficiente dependendo do tipo da fonte sonora (exemplo: uma música que já foi ajustada).

# <span id="page-50-1"></span>**Usando a função pular**

Durante a reprodução ou a pausa você pode pular para trás ou para a frente em um intervalo de tempo igual.

O mesmo ajuste de reprodução ficará ativo mesmo após o pulo.

A função de pulo para frente somente pode ser utilizada no modo DITADO, gravação por sobrescrita ou com a função de divisão de arquivo. As funcionalidade são diferentes nestes modos.

Use a função PULO P/T e PULO P/F para ajustar o tempo de pulo para trás e para frente.

#### **PULO P/T**

**Opções:** DESLIGA, 1sec, 3sec (default), 5sec, 10sec, 30sec, 1min, 5min, 10min

**PULO P/F**

**Opções:** DESLIGA, 1sec, 3sec (default), 5sec, 10sec, 30sec, 1min, 5min, 10min

## **Operação quando não nos modos ditado, sobrescrita e divisão de arquivo**

#### **Pulando para trás**

Durante a reprodução ou quando pausado pressione o botão 7 para pular para trás de acordo com o tempo estipulado na função PULO P/T.

## **Operação quando utilizando o modo ditado, sobrescrita ou a função divisão de arquivo**

#### **Pulando para trás**

Durante a reprodução ou quando pausado pressione o botão  $\blacktriangleright$  para pular para trás de acordo com o tempo estipulado na função PULO P/T.

#### **Pulando para frente**

Durante a reprodução ou quando em pausa pressione o botão / para pular para frente de acordo com o tempo estipulado na função PULO P/F.

#### **NOTA**

Ao pular para trás se o valor de tempo do pulo ajustado em PULO P/T for maior do que a quantidade de tempo restante entre o ponto atual e o começo do arquivo o pulo será realizado até o começo do arquivo. Ao pular para frente se o valor de tempo do pulo ajustado em PULO P/F for maior do que a quantidade de tempo restante entre o ponto atual e o final do arquivo o pulo será realizado até o final do arquivo e a reprodução pausará.

## <span id="page-50-0"></span>**Ajustando o tempo de pulo para trás**

## **Operações na tela MENU**

- **1.** Pressione o botão **MENU** para abrir a tela MENU.
- **2.** Use o botão + ou − para selecionar AJUSTES GRAV.e pressione o botão **ENTER/MARK** ou o botão ▶▶ Abre a tela AJUSTES REPROD.
- **3.** Use o botão + e para selecionar PULO P/T e pressione o botão **ENTER/MARK** ou o botão /.

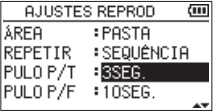

- **4.** Use os botões + e para ajustar o tempo de pulo para trás.
- 5. Após terminar os ajustes pressione o botão  $\bigcirc$ /l (HOME) [8] para retornar à tela inicial.

#### **NOTA**

Caso a quantidade de tempo entre o começo do arquivo e a posição atual seja menor que o ajuste o pulo será até o começo do arquivo e a reprodução continuará ou permanecerá pausada.

#### **Operações do menu rápido**

- **1.** Mude o modo de operação do equipamento para modo ditado.
- **2.** Quando parado e em modo ditado pressione o botão **QUICK** para abrir o menu rápido.

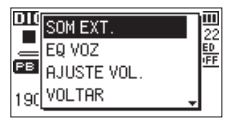

**3.** Use o botão + ou − para selecionar (realçar) o item PULO P/T e pressione o botão **ENTER/MARK**. A tela PULO P/T aparece.

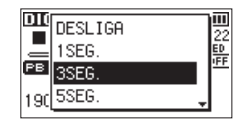

**4.** Use o botão + ou − para selecionar (realçar) um modo e pressione o botão **ENTER/MARK** para ativar e retornar à tela incial.

## <span id="page-51-0"></span>**Ajustando o tempo de pulo para frente**

### **Operações na tela MENU**

- **1.** Pressione o botão **MENU** para abrir a tela MENU.
- **2.** Use o botão + ou − para selecionar AJUSTES GRAV.e pressione o botão **ENTER/MARK** ou o botão ▶▶I. Abre a tela AJUSTES REPROD.
- **3.** Use o botão + ou − para selecionar PULO P/Fe pressione o botão **ENTER/MARK** ou o botão /.

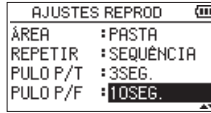

- **4.** Use os botões + e para ajustar o tempo de pulo para frente.
- **5.** Após terminar os ajustes pressione o botão ウ/l (HOME) [8] para retornar à tela inicial.

#### **NOTA**

Caso a quantidade de tempo entre o ponto atual e o final do arquivo seja menor que o ajuste o pulo será feito até o final do arquivo e o equipamento ficará em pausa.

## **Operações do menu rápido**

**1.** Quando parado e em modo ditado pressione o botão **QUICK** para abrir o menu rápido.

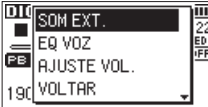

**2.** Use o botão + ou − para selecionar (realçar) o item PULO P/F e pressione o botão **ENTER/MARK**. A tela PULO P/F aparece.

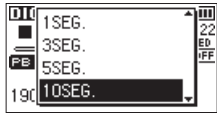

**3.** Use o botão + ou − para selecionar (realçar) um modo e pressione o botão **ENTER/MARK** para ativar e retornar à tela incial.

# **Reprodução de arquivos gravados no modo DUAL**

Quando o modo DUAL de gravação tiver sido utilizado pressione o botão **1/2 [SOLO]** para selecionar a gravação principal e pressione o botão **3/4 [SOLO]** para selecionar o arquivo de segurança.

O arquivo em reprodução será o que tiver o ícone relaçado na cor escura.

### **NOTA**

Essa função (usando os botões **1/2 [SOLO]** e **3/4 [SOLO]** para alternar entre arquivos) encontra os arquivos pelos onze caracteres do nome. Se o nome dos arquivos forem trocados essa função não funciona.

# **Função silenciar do modo REGRAVAÇÃO (durante a reprodução)**

#### **Modo SEPARADO**

Pressione o botão **3/4 [SOLO]** para alternar entre o sinal de entrada e o sinal da reprodução dos canais 3/4. Após a regravação você pode usar essa função para ouvir o arquivo gravado.

## **Modo SOMADO**

Pressione o botão **1/2 [SOLO]** para silenciar o sinal de entrada.

## **Função SOLO**

Pressione e segure o botão **1/2 [SOLO]** ou o botão **3/4 [SOLO]** para ativar a função SOLO.

Use em projetos que contém múltiplos arquivos, como os gravados no modo 4 CANAIS, para poder monitorar apenas os arquivos desejados.

Você pode verificar a atividade da função SOLO em seu indicador na tela.

# **Características do botão QUICK**

O botão **QUICK** serve a vários propósitos.

Ações do botão **QUICK** em diferentes telas e situações estão descritas abaixo:

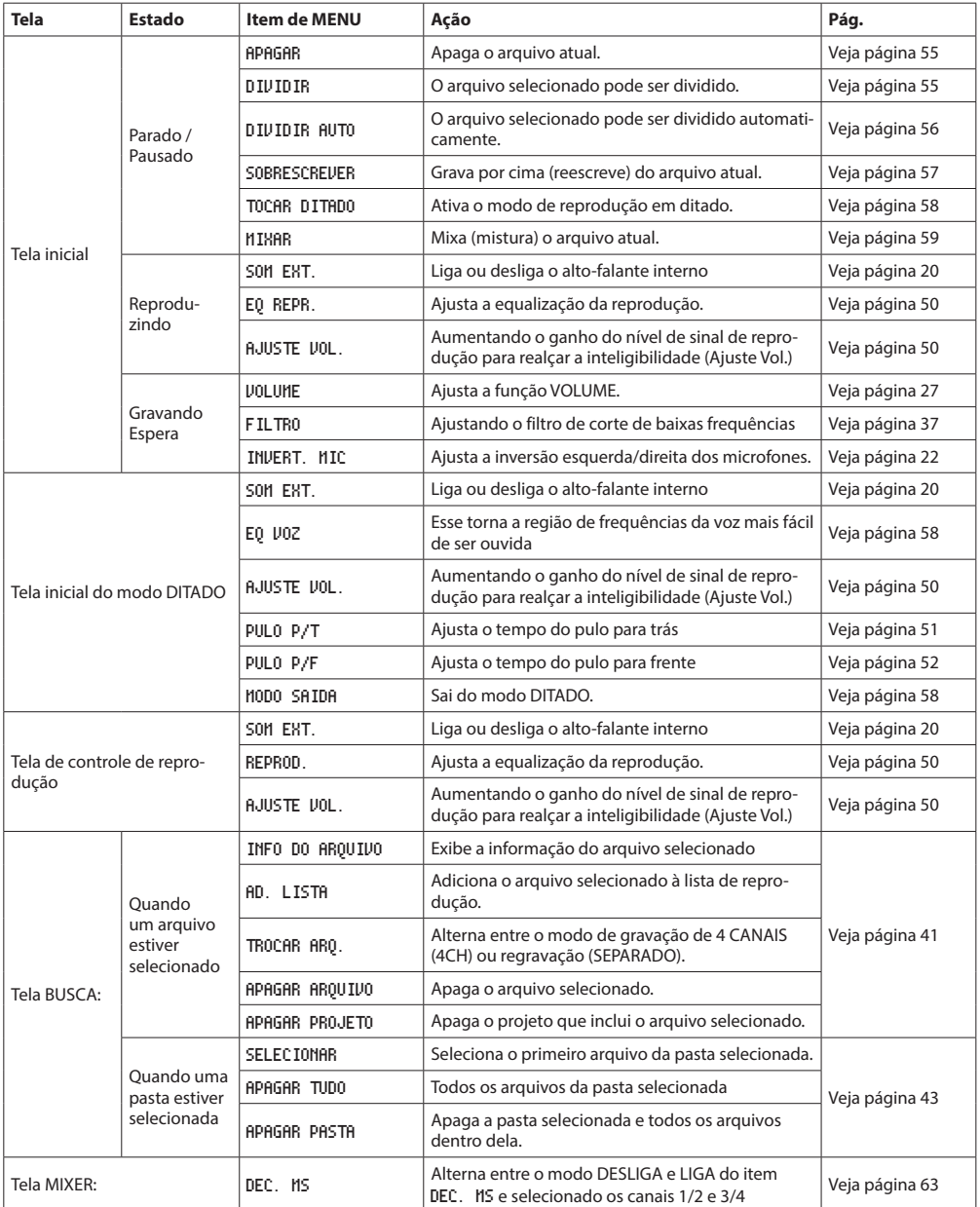

# **7 – Ações rápidas**

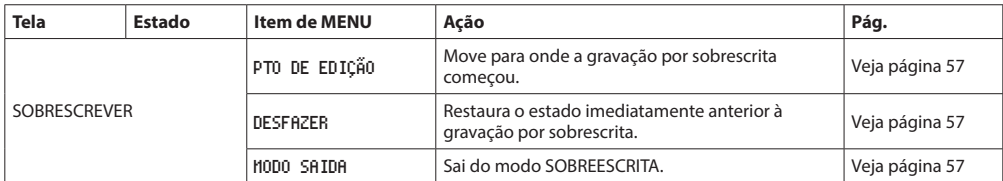

## **Menu rápido**

Pressione o botão **QUICK** para abrir o menu rápido quando você quiser usá-lo.

O conteúdo do menu rápido muda conforme o estado e operação do gravador.

Pressione o botão **QUICK** ou ¤**(HOME)** [8] para fechar o menu rápido.

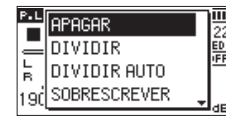

Menu rápido quando a reprodução estiver parada

# <span id="page-54-0"></span>**Apagando o arquivo selecionado (Apagamento rápido)**

O arquivo selecionado pode ser apagado usando-se a tela BUSCA.

- **1.** Para apagar um arquivo selecione-o usando o botão  $\blacktriangleright$  and ou o botão  $\blacktriangleright$   $\blacktriangleright$   $\blacktriangleright$   $\blacktriangleright$  .
- **2.** Abra o menu rápido pressionando o botão **QUICK** enquanto a tela inicial estiver aberta e com a reprodução parada.

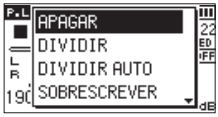

- **3.** Use o botão + ou − para selecionar APAGAR.
- **4.** Pressione o botão **ENTER/MARK**. para exibir a tela de confirmação subsequente.

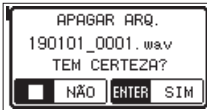

Pressione o botão **ENTER/MARK** para apagar o arquivo ou pressione o botão **b**/| (HOME) [■ ] para cancelar a ação.

# <span id="page-54-1"></span>**Dividindo o arquivo selecionado (DIVIDIR)**

Um arquivo gravado pode ser dividido em dois a partir de um ponto específico.

- 1. Selecione o arquivo a ser dividido usando o botão  $\blacktriangleleft$ e → na tela BUSCA.
- **2.** Enquanto a tela inicial estiver aberta e a reprodução parada pressione o botão **QUICK** para abrir a tela de ações rápidas.

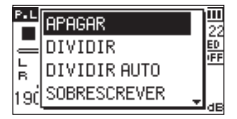

**3.** Use o botão + ou − para selecionar DIVIDIR e pressione o botão **ENTER/MARK**.

A tela DIVIDIR aparece.

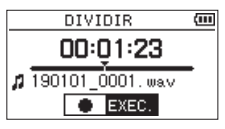

**4.** Use o botão + ou − para selecionar o ponto específico onde o arquivo será dividido e pressione o botão **RECORD** [0] .

A seguinte tela aprece:

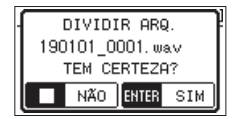

**5.** Pressione o botão **ENTER/MARK** para dividir o arquivo. Pressione o botão **ENTER/MARK** para dividir o arquivo ou pressione o botão **b/l (HOME)** [■] para voltar ao item DIVIDIR sem dividir o arquivo.

*TASCAM DR-40X 55*

# **7 – Ações rápidas**

## **NOTA**

- · Quando a tela DIVIDIR estiver aberta você pode pressionar o botão **PLAY [**7] e posicionar o ponto de divisão enquanto escuta o arquivo.
- $^{\circ}$  Quando a tela DIVIDIR estiver aberta pressione o botão **PLAY** [7]para pausar e continuar a reprodução e pressione o botão  $\overline{1}$  ou  $\rightarrow$  para mover para o começo ou final do arquivo. Ajuste a posição da divisão usando o botão + ou −. Pressione e segure o botão + ou − para mover o cursor continuamente.
- Após dividir o arquivo, dois novos arquivos serão criados com as letras " a" e " b" adicionadas ao final do nome original do arquivo.

(Exemplo para gravação no vormato 4 CANAIS)

Nomes dos arquivos antes da divisão

180113\_0003S12.wav 180113\_0003S34.wav

Nome dos arquivos após a divisão

180113\_0003aS12.wav (parte antes do ponto de divisão)

180113\_0003aS34.wav (parte antes do ponto de divisão)

180113\_0003bS12.wav (parte antes do ponto de divisão)

180113\_0003bS34.wav (parte antes do ponto de divisão)

## **CUIDADO**

- · Arquivos do tipo MP3 não podem ser divididos.
- Se não houver espaço suficiente no cartão SD a divisão talvez não seja possível.
- $\bullet$  A divisão não é possível se o nome do arquivo tiver mais de 200 caracteres.
- i A divisão não é possível se o nome que seria dado ao arquivo já exisitr.
- Se você dividir um projeto que tenha arquivos virtuais, estes também serão divididos.

#### **DICA**

Adicione marcadores durante a gravação nos pontos onde você deseja dividir o arquivo[.\(Veja "8 – Função marcador"](#page-59-0)  [na página 60\)](#page-59-0)

# <span id="page-55-0"></span>**Dividindo o arquivo selecionado automaticamente nos marcadores (AUTO DIVIDIR)**

Você pode dividir automaticamente um arquivos que contém marcadores adicionados durante a gravação em vários arquivos independentes.

- 1. Selecione o arquivo a ser dividido usando o botão  $\blacktriangleleft$ e **DE** na tela BUSCA
- **2.** Enquanto a tela inicial estiver aberta e a reprodução parada pressione o botão **QUICK** para abrir a tela de ações rápidas.

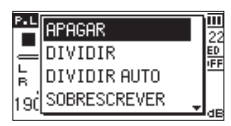

**3.** Use o botão + ou − para selecionar DIVIDIR AUTO e pressione o botão **ENTER/MARK**. A tela DIVIDIR AUTO aparece.

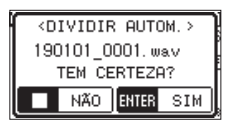

**4.** Pressione o botão **ENTER/MARK** para dividir o arquivo e retornar à tela inicial.

Pressione o botão ¤**(HOME)** [8] para retornar à tela inicial sem dividir o arquivo.

## **NOTA**

Após dividir o arquivo novos nomes com "\_XX" são adicionados ao final do arquivo.

Examplo de arquivos gravados no modo 4 CANAIS:

Nome dos arquivos antes da divisão

180113\_0003S56.wav

180113\_0003S78.wav

Nome dos arquivos após a divisão

180113\_0003S56\_01.wav (parte antes do ponto de divisão) 180113\_0003S78\_01.wav (parte antes do ponto de divisão)

180113\_0003S56\_02.wav (parte antes do ponto de divisão)

180113\_0003S78\_02.wav (parte antes do ponto de divisão)

## **CUIDADO**

- · Arquivos do tipo MP3 não podem ser divididos.
- A divisão não é possível se entre os marcadores tiver um espaço menor que 2 segundos.
- Se não houver espaço suficiente no cartão SD a divisão talvez não seja possível.
- A divisão não é possível se o nome do arquivo tiver mais de 200 caracteres.
- $\bullet$  A divisão não é possível se o nome que seria dado ao arquivo já exisitr.
- Se você dividir um projeto que tenha arquivos virtuais, estes também serão divididos.

#### **DICA**

Adicione marcadores durante a gravação nos pontos onde você deseja dividir o arquivo[.\(Veja "8 – Função marcador"](#page-59-0)  [na página 60\)](#page-59-0)

## <span id="page-56-0"></span>**Gravação por sobreescrita**

Um arquivo gravado pode ser sobreescrito a partir de uma posição desejada.

#### **Selecione o arquivo que será sobreescrito**

Na tela BUSCA selecione o arquivo que será sobreescrito.

## **NOTA**

A função de pulo não pode ser utilizada quando arquivos estão em modo de gravação por sobreescrita.

## **Ativando o modo de gravação por sobreescrita**

**1.** Enquanto na tela inicial e com a reprodução parada pressione o botão **QUICK** para abrir o o menu rápido.

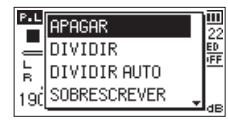

**2.** Use o botão + ou − para selecionar (realçar) o item SOBRESCREVER e pressione o botão **ENTER/MARK** ou o botão  $\blacktriangleright\blacktriangleright$ l.

Isso irá ativar o modo de gravação por sobreescrita.

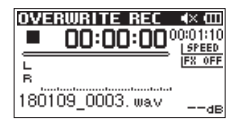

**3.** Use os botões  $\blacktriangleright \blacktriangleright \blacktriangleright \blacktriangleright \epsilon$  para parar na posição a partir da qual você quer gravar sobreescrevendo o arquivo.

Nesse instante é possível usar os botões **·< < ou ▶▶** para pular. [\(Veja "Usando a função pular" na página 51\)](#page-50-1)

## **Conduzindo a gravação por sobrescrita**

- **1. Pressione o botão RECORD [**0**].**
	- A seguinte tela aprece:

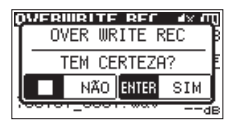

Pressione o botão **ENTER/MARK** para fechar a janela flutuante e ativar o modo de espera de gravação.

- **2.** Pressione o botão **RECORD** [●] novamente para iniciar a gravação por sobreescrita.
- **3.** Pressione o botão **↔ (HOME)** [■] para parar a gravação por sobreescrita.

Após a gravação ter parado o equipamento irá voltar ao ponto inicial e ficará parado.

#### <span id="page-56-1"></span> **Verificando o resultado da gravação**

Reproduza o arquivo para verificá-lo.

#### **NOTA**

Para retornar ao ponto de início da gravação de sobrescrita você pode selecionar PTO DE EDIÇÃO do menu rápido.

## <span id="page-56-2"></span> **Desfazendo ou refazendo (DESFAZER/ REFAZER)**

No modo de gravação por sobrescrita você pode desfazer a gravação voltando o arquivo ao seu estado original imediatamente anterior. Você pode também refazer (REFAZER) uma ação desfeita.

## **CUIDADO**

- O modo de gravação por sobrescrita não altera o nome do arquivo.
- $\bullet$  O modo de gravação por sobrescrita pode ser realizado quantas vezes forem necessárias, mas apenas o arquivo anterior será mantido. Uma vez refeita a gravação por sobrescrita o arquivo anterior será apagado.

# <span id="page-56-3"></span>**Finalizando o modo de gravação por sobres-**

#### **crita**

Quando na tela inicial e a reprodução parada use o menu rápido para selecionar SAIR e pressione o botão **ENTER/ MARK**.

Isso finaliza o modo de gravação por sobrescrita.

#### **CUIDADO**

Ao finalizar o modo de gravação por sobrescrita este irá deletar qualquer arquivo antigo que possa ser refeito (REFAZER).

# **Transcrevendo arquivos gravados (DITADO)**

O modo ditado permite que você busque partes de um arquivo que você queira ouvir durante a reprodução, tornando o processo de transcrição de reuniões muito mais simples, por exemplo.

No modo DITADO a função de pulo fica desabilitada para previnir pulos acidentais para o próximo arquivo.

Selecione o arquivo antes de ativar a função DITADO.

## <span id="page-57-0"></span>**Ativando o modo DITADO**

**1.** Enquanto a tela inicial estiver aberta e a reprodução parada pressione o botão **QUICK** para abrir a tela de ações rápidas.

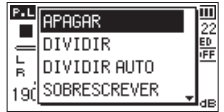

**2.** Use o botão + ou − para selecionar o item TOCAR DITADOe pressione o item **ENTER/MARK**. Essa ação irá ativar o modo DITADO.

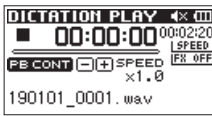

## <span id="page-57-1"></span>**Ajustando a equalização da reprodução**

Usando o menu rápido será possível ouvir melhor o que está gravado.

- EQ VOZ Esse torna a região de frequências da voz mais fácil de ser ouvida.
- AJUSTE VOL. A pressão sonora geral é aumentada para melhorar a inteligibilidade.

## **Alterando a posição do início da reprodução**

Pressione rapidamente  $\blacktriangleright$  : pulo para trás Pressione rapidamente  $\blacktriangleright$ I: pulo para frente

Você pode ajustar o tempo do pulo para frente e para trás a partir do menu rápido quando a reprodução estiver parada.

## <span id="page-57-2"></span>**Finalizando o modo DITADO**

Quando na tela inicial e a reprodução parada use o menu rápido para selecionar SAIR e pressione o botão **ENTER/ MARK**.

Este sairá do modo DITADO.

## **NOTA**

- i A gravação não é permitida no modo DITADO.
- i Operações de menu não são possíveis no modo DITADO.
- i Para usar um menu saia temporariamente do modo DITADO.

## <span id="page-58-0"></span>**MIXAR**

Essa funcão combina quatro canais (um arquivo para os canais 1/2 e outro para os canais 3/4) em um arquivo de dois canais no formato estéreo (contendo canais esquerdo/ direito).

Antes de realizar a mixagem você pode ajustar a mandada de efeito (SEND), panorama (PAN, ou BAL (Balanço) no caso de arquiovs em mono) e o volume (LVL) de forma livre na tela MIXER [\(Veja "10 – Mixer" na página 62\)](#page-61-0).

- 1. Use o botão  $\blacktriangleleft$  e  $\blacktriangleright$  ou a tela BUSCA para selecionar o arquivo que você quer mixar.
- **2.** Enquanto a tela inicial estiver aberta e a reprodução parada pressione o botão **QUICK** para abrir a tela de ações rápidas.

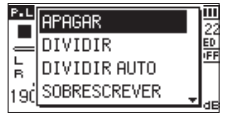

**3.** Use o botão + ou − para selecionar (realçar) o item MIXAR e pressione o botão **ENTER/MARK** ou o botão ▶▶.

A tela MIXAR aparece.

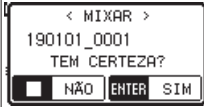

- **4.** Pressione o botão **ENTER/MARK** para iniciar a mixagem.
- **5.** Após o término da mixagem a tela inicial retorna e o arquivo mixado fica disponível para reprodução. (O nome do projeto é o mesmo do projeto inicial acrescido de um número maior.)

Neste estado você pode pressionar o botão **PLAY** [ $\blacktriangleright$ ] para iniciar a reprodução do arquivo mixado.

#### **CUIDADO**

Se o arquivo em reprodução for monoaural o arquivo criado também será monoaural.

Ao mixar arquivos em mono ajuste o item BAL da tela MIXER em L12.

# <span id="page-59-0"></span>**Adicionando marcadores manualmente**

Durante a reprodução, gravação ou espera de gravação pressione o botão **ENTER/MARK** para adicionar um marcador no ponto atual.

Quando um marcador for adicionado uma janela flutuante aparece na parte inforior da tela.

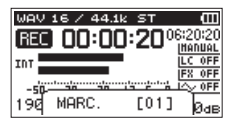

## **NOTA**

- $\bullet$  Informações dos marcadores são armazenadas no arquivo com números entre 01 - 99.
- Como o equipamento é compatível com arquivos no formato WAV BWF, marcadores adicionados durante a gravação serão adicionados ao arquivo. Marcadores estarão disponíveis em arquivos BWF para reprodução através de aplicativos compatíveis.
- $\bullet$  Ao usar os microfones internos o som de pressionamento dos botões pode ser gravado, para evitar isso use o controle remoto para adicionar marcadores. Para evitar isso utilize um controle remoto para adicionar marcadores.

# **Adcionando marcadores automaticamente à gravação**

Essa função permite que o equipamento adicione marcadores automaticamente usando AUTO GR..

Na tela AJUSTES GRAV.no item AUTO GR. ajuste o item MODO para MARCADOR.

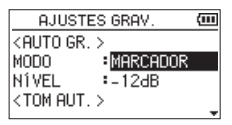

Veja ["Gravação automática \(AUTO GR\)" na página 35](#page-34-0)

## **Movendo os marcadores**

Quando parado, pausado ou reproduzindo pressione os botões  $\blacktriangleright$  ou  $\blacktriangleright$  enquanto aperta e segura o botão **ENTER/MARK** para mover entre os marcadores do arquivo selecionado.

Você pode usar essa função para ir direto aos pontos de interesse, como se fosse um índice.

#### **NOTA**

Você não pode mover um marcador para um arquivo diferente.

## **Apagando marcadores**

Quando parado ou pausado mova o cursor para um marcador e pressione o botão **ENTER/MARK** para apagar este marcador.

**9 – Usando o efeito**

O DR-40X tem um efeito que pode ser aplicado ao sinal de entrada durante gravações ou para prática de instrumentos, por exemplo. Este pode ser aplicado ao sinal de reprodução também.

O ícone JFX OFF aparece preenchido com fundo escuro e letras claras. (FX 01).

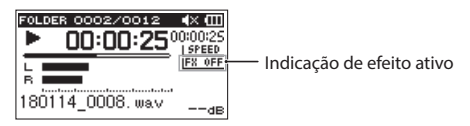

# <span id="page-60-1"></span>**Ajustando o efeito**

- **1.** Pressione o botão **MENU** para abrir a tela MENU.
- **2.** Use o botão + ou − para selecionar OUTROS e pressione o botão **ENTER/MARK** ou o botão **▶▶** para abrir o submenu OUTROS.
- **3.** Use o botão + ou − para selecionar EFEITO e pressione o botão **ENTER/MARK** ou o botão **EN.**

A tela EFEITO aparece.

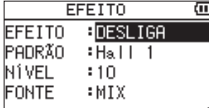

Conforme exibido acima, existem quatro itens ajustáveis na tela EFEITO.

Ajuste cada item usando os botões  $\blacktriangleleft$  e  $\blacktriangleright$  ou os botões **+** e **–** .

#### EFEITO

Use este ajuste para ativar ou desativar o efeito. (padrão: DESLIGA)

#### PADRÃO

Selecione o padrão de efeito a ser aplicado. (padrão: Hall 1)

Veja ["Lista de padrões de efeitos" na página 61](#page-60-0) acerca dos detalhes de cada padrão.

#### NÍVEL

Use este item para mudar a intensidade do volume de saída do padrão do efeito selecionado no item PADRÃO. Ajustes permitidos: 0 - 20 (padrão: 10)

#### FONTE

Você pode escolher aonde o efeito será aplicado dentre as opções à seguir (padrão: MIX)

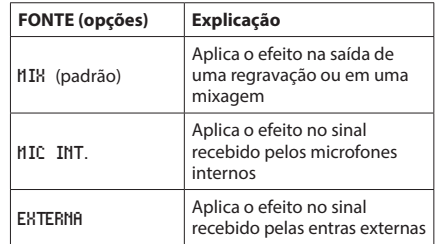

Quando a opção MIX estiver selecionada você pode ajustar a intensidade da mandada de efeito (SEND) para cada sinal na tela MIXER. (Veja [\(Veja "10 – Mixer"](#page-61-0)  [na página 62\).](#page-61-0))

- **4.** Use o botão + ou para selecionar o item desejado e pressione o botão **ENTER/MARK** ou o botão  $\blacktriangleright$  para ajustar este item.
- **5.** Use o botão + ou para ajustar o parâmetro.
- **6.** Pressione o botão  $\blacktriangleleft$  para manter os ajustes.
- **7.** Pressione o botão ¤ (**HOME**) [8] para retornar à tela inicial.

#### **CUIDADO**

Quando a taxa de amostragem for de 96 kHz ou um arquivo tiver taxa de amostragem de 96 kHz o efeito não funciona, entretanto você ainda consegue ajustar o efeito.

## <span id="page-60-0"></span>**Lista de padrões de efeitos**

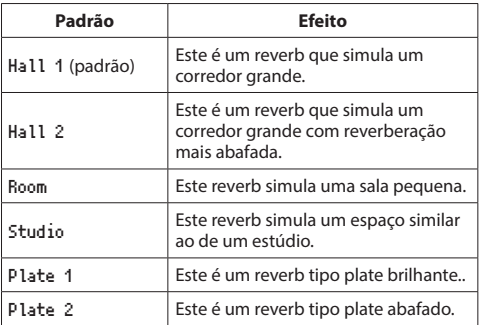

<span id="page-61-0"></span>Este gravador tem a função MIXAR quer permite que você ajuste o efeito, o panorama e o volume de cada canal. Durante a mixagem (veja [\(Veja "MIXAR" na página 59\)](#page-58-0).) ou a reprodução você pode fazer ajustes finos ao sinal gravado com esta função.

## **Fazendo ajustes de mixagem**

**1.** Da tela inicial pressione o botão **MIXER** para abrir a tela MIXER.

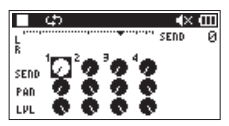

Durante a reprodução no modo 4 CANAIS

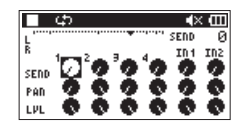

Durante a reprodução em REGRAVAÇÃO no modo SOMADO

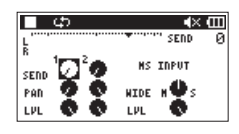

Durante a reprodução no modo 4 CANAIS (decodificação MS)

- **2.** Use os botões  $\blacktriangleleft \blacktriangleleft \blacktriangleleft \blacktriangleright \blacktriangleright$  ou os botões + e para mover a seleção para o item desejado. Cada coluna é um canal e cada linha é um parâmetro de ajuste.
- **3.** Pressione o botão **ENTER/MARK** para abrir a tela flutuante de ajuste do parâmetro no canto superior direito.

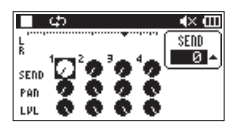

**4.** Use o botão + e – para mudar o valor do parâmetro.

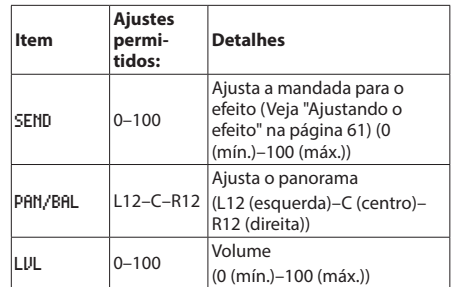

**5.** Pressione o botão **ENTER/MARK** para retornar à tela anterior para poder fazer novos ajustes.

## **NOTA**

- i O mixer pode ser usado durante a gravação, espera de gravação, reprodução, pausa ou quando parado.
- $\bullet$  Mesmo quando a tela MIXER estiver aberta você pode usar o botão **PLAY** [7] para iniciar a reprodução e pressione o botão **b/| (HOME)** [■] para pausar a reprodução.
- Se a opção DEC. MS estiver em LIGA na tela MODO GR. a tela MIXER e a tela de ações rápidas exibirão a opção USANDO ENTR. DUAL e não estará disponível.

# <span id="page-62-0"></span>**Usindo a decodificação MS**

Ao usar a microfones MS para gravar você tem duas opções de decodificação. Você pode decodificar o sinal de entrada enquanto grava ou gravar e decodificar o sinal na reprodução.

## **Decodificando o sinal de entrada durante a gravação**

**1.** Conecte microfones do tipo MS aos conectores de entrada externa.

Conecte o microfone MID ao conector da entrada **EXT MIC L** e conecte o microfone SIDE ao conector da entrada **EXT MIC R**.

A decodificação não poderá ser efetuada corretamente se os microfones estiverem conectados de forma errada.

**2.** Na tela MODO GR. ajuste o item MODO GR.para ESTÉREO,

DUAL ou 4 CANAIS e ajuste o item FONTE para EXT. 1/2 (no modo 4 CANAIS essa opção não aparece).

- **3.** Ajuste o item DEC. MS para LIGA.
- **4.** Inicie a gravação que será decodificada.

## **Decodificando a reprodução**

- **1.** Selecione o arquivo que foi gravado com microfones do tipo MS com o item DEC. MS em DESLIGA.
- **2.** Quando a tela inicial estiver aberta pressione o botão **MIXER** para abrir a tela MIXER.
- **3.** Pressione o botão **QUICK** para selecionar o canal a ser usado pela decodificação MS.

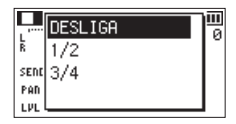

**4.** Inicie a reprodução que será decodificada.

## **Ajustes da decodificação MS**

Use o parâmetro WIDE na tela MIXER para ajustar a abertura do sinal.

Para decodificar enquanto a gravação acontece abra a tela MIXER durante a espera de gravação.

Quando a decodificação estiver acontecendo o termo MS INPUT aparece na tela MIXER. Quando a decodificação de reprodução estiver em curso o termo MS MONITOR aparece na tela MIXER.

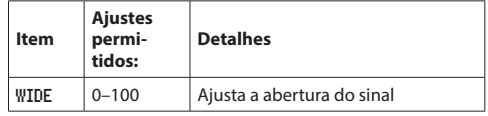

Em "0", o sinal MID é de 100%. Conforme o número aumenta a quantidade do sinal SIDE aumenta.

## **CUIDADO**

Se DEC. MS estiver ajustado para LIGA na tela MODO GR. não será possível selecioná-lo na tela MIXER e o termo USANDO ENTR. DUAL aparece.

Para usar a decodificação de MS durante a reprodução ajuste o item DEC. MS para DESLIGA na tela MODO GR..

# **11 – Afinando um instrumento musical (Afinador)**

O TASCAM DR-40X tem um afinador interno. O equipamento capta o som de um instrumento musical e permite que você afine-o precisamente visualizando o medidor na tela.

# **Usando o afinador**

## **Ajustando o afinador**

- **1.** Pressione o botão **MENU** para abrir a tela MENU.
- **2.** Use o botão + ou − para selecionar OUTROS e pressione o botão **ENTER/MARK** ou o botão ▶▶ para abrir o submenu OUTROS.
- **3.** Use o botão + ou − para selecionar AFINADOR e pressione o botão **ENTER/MARK** ou o botão /.

A tela AFINADOR aparece.

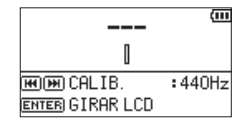

A tela AFINADOR contém a opção CALIB. para que se ajuste a frequência de referência da nota "Lá".

Pressione o botão  $\blacktriangleright$  ou  $\blacktriangleright$  para diminuir ou aumentar a frequência fundamental.

### **Ajustes permitidos:** 435Hz - 445Hz

(em incrementos de 1 Hz, padrão: 440Hz)

## **NOTA**

Quando a tela AFINADOR etiver aberta pressione o botão **ENTER/MARK** para girar a orientação da tela.

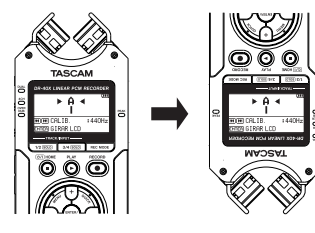

## **Afinando um instrumento musical**

**1.** Abra a tela AFINADOR e toque uma nota próximo ao equipamento.

A nota mais próxima será exibida acima do centro do medidor.

**2.** Afine o instrumento de forma que a nota apareça e o centro do afinador fique aceso.

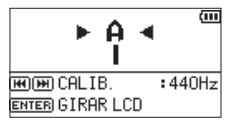

Uma barra aparece à direita ou à esquerda do centro indicando que a nota está acima ou abaixo da afinação da nota de referência. A barra ficará cada vez maior quanto mais distante a nota estiver da afinação da nota de referência.

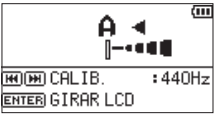

## **CUIDADO**

O afinador poderá ser usado somente com os microfones internos.

Ao conectar este equipamento ao computador utilizando um cabo USB você pode alimentá-lo eletricamente, usá-lo como um leitor de cartão SD ou como uma interface de áudio USB.

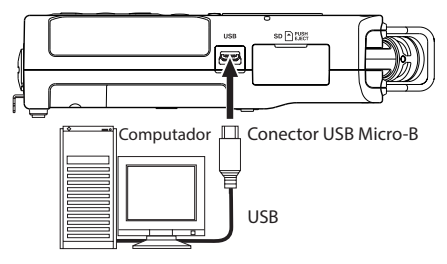

#### **CUIDADO**

Conecte o equipamento diretamente à porta USB do computador; não use um HUB USB.

# **Alimentando o equipamento via energia do barramento USB**

#### **Quando o equipamento estiver desligao**

**1.** Conecte o computador e o equipamento com um cabo USB e ligue o equipamento para que a janela USB apareça.

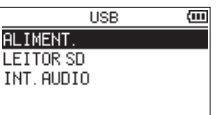

**2.** Use os botões + ou – para selecionar ALIMENT e pressione o botão **ENTER/MARK** Para selecionar a alimentação elétrica através do conector USB e reabrir a tela inicial.

## **Quando o equipamento estiver desligado**

Quando o equipamento estiver funcionando com pilha, caso você concete um cabo USB ligando o equipamento ao computador a alimentação elétrica alternará para o barramento **USB** (A alimentação USB tem prioridade).

#### **NOTA**

O mesmo acontece quando se está utilizando uma fonte de alimentação AC externa.

# **Usando o equipamento como um leitor de cartão SD**

Ao conectar o equipamento ao computador usando um cabo USB você pode utilizá-lo como um leitor de cartão SD. Você pode transferir arquivos de áudio para o computador e também transferir arquivos de áudio do computador para o equipamento.

## **Quando o equipamento estiver desligao**

**1.** Conecte o computador e o equipamento com um cabo USB e ligue o equipamento para que a janela USB apareça.

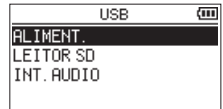

**2.** Use o botão + ou − para selecionar LEITOR SD e pressione o botão **ENTER/MARK**. A tela LEITOR SD aparece.

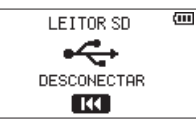

## **Quando o equipamento estiver desligado**

Ao trabalhar com pilhas conecte o equipamento ao computador usando o cabo USB.

- **1.** Pressione o botão **MENU** para abrir a tela MENU**.**
- **2.** Use os botões + ou − para selecionar USB e pressione o botão **ENTER/MARK** para abrir a tela USB.

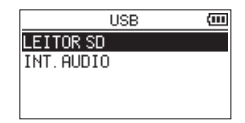

**3.** Use o botão + ou − para selecionar LEITOR SD e pressione o botão **ENTER/MARK**. A tela LEITOR SD aparece.

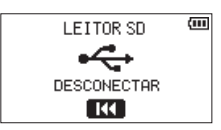

# **Desconectando do computador**

Antes de desconectar o equipamento do computador faça os procedimentos apropriados do sistema operacional e pressione o botão  $\blacktriangleleft$ .

Pressione o botão  $\blacktriangleleft$  para desconectar do computador e retornar à tela inicial.

# **Transferindo arquivos do computador**

- **1.** Clique no disco "**DR-40X**" no computador, dentro ficam as pastas "**MUSIC**" e "**UTILITY**" .
- **2.** Arraste os arquivos que quiser do computador para a pasta "**MUSIC**" .

#### **DICA**

- i Você pode organizar a pasta "**MUSIC**" pelo computador.
- i Você pode criar subpastas na pasta "**MUSIC**" até o segundo nível. Somente duas camadas de pastas podem ser criadas O DR-40X não reconhece pastas no terceiro nível ou abaixo.
- Como o DR-40X pode ser ajustado para reproduzir arquivos de uma pasta específica você pode organizá-las por gêneros, artista ou outro assunto.
- Se você ajustar o nome das subpastas e arquivos estes aparecerão na tela do DR-40.

# **Usando como uma interface de áudio USB**

Ao conectar o equipamento ao computador usando um cabo USB você pode usá-lo como uma interface de áudio USB.

#### **Quando o equipamento estiver desligao**

**1.** Conecte o computador e o equipamento com um cabo USB e ligue o equipamento para que a janela USB apareça.

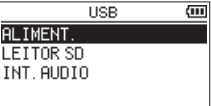

**2.** Use o botão + ou − para selecionar (realçar) o item INT. AUDIO e pressione o botão **ENTER/MARK**. A tela INT. AUDIO aparece.

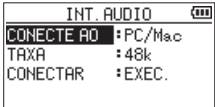

#### **Quando o equipamento estiver desligado**

Ao trabalhar com pilhas conecte o equipamento ao computador usando o cabo USB.

- **1.** Pressione o botão **MENU** para abrir a tela MENU**.**
- **2.** Use os botões + ou − para selecionar USB e pressione o botão **ENTER/MARK** para abrir a tela USB.

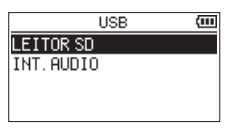

**3.** Use o botão + ou − para selecionar (realçar) o item INT. AUDIO e pressione o botão **ENTER/MARK**. A tela INT. AUDIO aparece.

> INT. AUDIO तम CONECTE AO PC/Mac  $:48k$ ТАХА

> > **EXEC.**

CONECTAR

# **Ajustando o tipo de equipamento conectado**

**1.** Quando a tela INT. AUDIO estiver aberta use os botões + ou – para selecionar (realçar) CONECTE AO e pressione o botão **ENTER/MARK**.

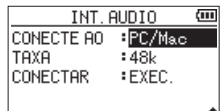

**2.** Use os botões + e – para selecionar o tipo de equipamento conectado.

**Opções:** PC/Mac (padrão), iOS

#### **NOTA**

- · No sistema Windows será possível utilizar o driver ASIO para a série DR-X. Verifique a página deste produto no site da TASCAM (**https://tascam.com/us/**) para mais detalhes.
- i No sistema operacional Mac OS X não há necessidade de intalação de driver, pois os próprios recursos do sistema operacional será utilizado.
- Caso o tipo do equipamento conectado utilize o sistema operacional iOS o equipamento utilizará as pilhas internas como fonte de alimentação.
- i Para conectar a um equipamento iOS é necessário utilizar o adaptador Camera Adapter Lightning para USB, por exemplo.

## **Conectando**

**1.** Quando a tela INT. AUDIO estiver aberta use os botões + ou – para selecionar (realçar) CONECTE AO e pressione o botão **ENTER/MARK**.

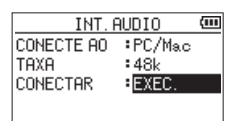

**2.** Pressione o botão **ENTER/MARK** para ativar o modo de interface de áudio e retornar à tela inicial.

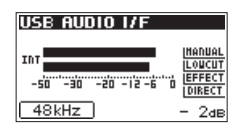

#### **NOTA**

Quando em modo de interface de áudio pressione o botão **MENU** para acessar as seguintes funções:

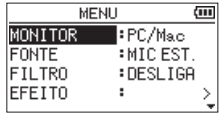

- MONITOR: Ajuste o item MONITOR para misturar o sinal do microfone com a saída de sinal do computador, permitindo assim a monitoração do sinal sem atraso (latência).
- i FONTE: Selecione a fonte de entrada.
- i FILTRO: Ajuste a frequência de corte do filtro passa -altas que atua na entrada de sinal.
- **EFFITO:** Abre a tela de efeitos.
- i DESCONECTAR: Encerra o modo de conectividade de interface de áudio.

# **13 – Ajustes e informações**

# **Vendo informações dos arquivos**

Use a tela de informações para verificar várias informações sobre o DR-40X.

Siga os passos abaixo para ver a tela INFORMAÇÕES.

- **1.** Pressione o botão **MENU** para abrir a tela MENU.
- **2.** Use o botão + ou − para selecionar OUTROS e pressione o botão **ENTER/MARK** ou o botão ▶▶ para abrir o submenu OUTROS.
- **3.** Use o botão + ou − para selecionar INFORMAÇÃO e pressione o botão **ENTER/MARK** ou o botão ▶▶|.

A tela INFORMAÇÃO contém 3 páginas. Use o botão **+** ou **−** para mover entre as páginas.

- i **Informações sobre arquivos (**FILE**)** Exibe informações sobre o arquivo selecionado.
- i **Informações sobre o cartão (**CARD**)**

Exibe informações sobre o cartão SD.

i **Informações do sistema (**SYSTEM**)**

Exibe informações do sistema e de firmware.

## **Página de informação de arquivo**

A página FILE exibe informações sobre o arquivo atualmente selecionado.

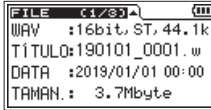

## **WAV, BWF ou MP3**

Indica o tipo do arquivo.

Para arquivos WAV aparecem também, profundidade da amostra, formato estéreo/mono e taxa de amostragem.

Para arquivos MP3 aparecem também a taxa de bits (em kbps), variação de taxa CBR (constante) ou VBR (variável) e taxa de amostragem. (CBR: Constant Bit Rate (taxa de Bits constante), VBR: Variable Bit Rate (taxa de Bits variável))

## **TÍTULO**

Exibe o nome do arquivo.

Se um arquivo MP3 tiver Tags ID3 essas informações também aparecem.

## **DATA**

Data de criação do arquivo.

#### **TAMAN.**

Tamanho do arquivo

## **Informações sobre o cartão (CARD)**

A página CARD exibe informações sobre o cartão SD instalado.

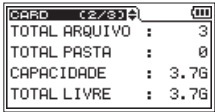

#### **TOTAL ARQUIVO**

Exibe a quantidade de arquivos na pasta "MUSIC".

#### **TOTAL PASTA**

Exibe o total de pastas dentro da pasta "MUSIC".

#### **CAPACIDADE**

Exibe a capacidade total do cartão SD.

## **TOTAL USADO/TOTAL LIVRE**

Exibe a quantidade de espaço utilizado / livre no cartão SD. Pressione o botão  $\blacktriangleright$  ou  $\blacktriangleright$  para alternar entre TOTAL LIVRE e TOTAL USADO.

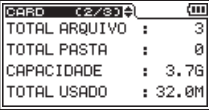

## **Informações do sistema (SYSTEM)**

A página SYSTEM exibe informações sobre o sistema e versão de firmware.

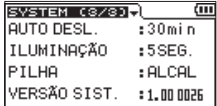

## **AUTO DESL.**

Exibe o ajuste da função auto-desligar.

#### **ILUMINAÇÃO**

Exibe o ajuste do desligamento automático da retroiluminação da tela.

## **PILHA**

Exibe o ajuste de pilha.

#### **VERSÃO SIST.**

Exibe informações sobre a versão de firmware.

# **Ajustes de sistema e formatação**

Do menu SISTEMA você pode modificar vários ajustes e otimizar o equipamento para seu ambiente de trabalho. Você pode também restaurar os ajustes de fábrica e formatar cartões SD, por exemplo.

Você pode também inicializar o equipamento e formatar o cartão SD.

- **1.** Pressione o botão **MENU** para abrir a tela MENU.
- **2.** Use o botão + ou − para selecionar SISTEMA e pressione o botão **ENTER/MARK** ou o botão /.

Abre a tela SISTEMA.

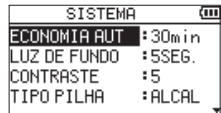

Os seguintes ajustes podem ser feitos na tela SISTEMA: Use os botões . e / ou os botões **+** e **−** para ajustar cada item.

## **Ajustando a função economia automática**

Você pode ajustar o item ECONOMIA AUT para desligar o equipamento automaticamente após um certo período de tempo a partir da última atividade realizada.

**Opções:** DESLIGA (desabilitado), 3min**,** 5min**,** 10min**,** 30min (padrão)

## **Ajustando a luz de fundo**

Use o item LUZ DE FUNDO para ajustar o tempo que a luz de fundo da tela (retroiluminação) desliga automaticamente após um determinado período de tempo a partir da última atividade quando a alimentação dá-se por pilhas.

**Opções:** DESLIGA(Desligada), 5SEG (padrão), 10SEG**,** 15SEG, 30SEG, SEMP.(sempre ligada)

## **Ajustando o contraste da tela**

Use o item CONTRASTE para ajustar o contraste da tela.

**Opções:** 1 **-** 20 (padrão: 5)

## **Ajustando o tipo de pilhas AA**

Use o item TIPO PILHA para ajustar o tipo de pilhas AA que você está usando. Este ajuste é utilizado para exibir a quantidade de tempo restante de alimentação e determinar se o equipamento tem energia suficiente para uso normal.

**Opções:** ALCAL (Pilhas alcalinas, padrão), Ni-MH (Pilhas de hidreto metálico de níquel)

## **Ajustando a voltagem da alimentação elétrica fantasma (phantom power)**

Use o item VOLT. PHANT. para ajustar a voltagem da alimentação elétrica fantasma fornecida quando microfones à condensador estiverem sendo usados.

**Opções:** +24V, +48V (padrão)

## **Ajustando o idioma**

Use o item IDIOMA para ajustar o idioma exibido na tela.

**1.** Use o botão + ou − para selecionar (realçar) o item IDIOMA e pressione o botão **ENTER/MARK** ou o botão  $\blacktriangleright$ 

#### **Opções:**

ENG: Use Inglês 日本語 : Use Japonês FRA: Use Francês ESP: Use Espanhol DEU: Use Alemão ITA: Use Italiano POR: Use Português RUS: Use Russo 中文 : Use Chinês **한글** : Use Coreano

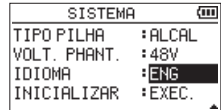

**2.** Pressione o botão **ENTER/MARK** novamente na tela

flutuante de confirmação.

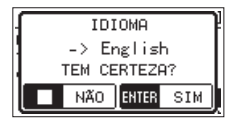

**3.** Pressione o botão **ENTER/MARK** para confirmar o idioma.

ou pressione o botão **b/| (HOME)** [■] para cancelar.

## **Um idioma errado foi selecionado sem querer.**

• Após pressionar o botão **b/l (HOME)**[■] desligue o equipamento (modo de espera) e enquanto pressiona e segura o botão **MENU** pressione o botão **(b/|(HOME)** [■] novamente.

O menu de seleção de idioma aparece e você poderá fazer o ajuste correto.

## **Restaurando os ajustes de fábrica**

Use o item INICIALIZAR para restaurar vários ajustes do equipamento para os ajustes de fábrica..

- **1.** Use o botão + ou − para selecionar INICIALIZAR e pressione o botão **ENTER/MARK** ou o botão  $\blacktriangleright$  para selecionar EXEC..
- **2.** Pressione o botão **ENTER/MARK** novamente na tela flutuante de confirmação.

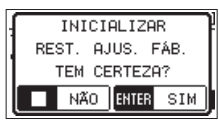

**3.** Pressione o botão **ENTER/MARK** para inicializar a unidade.

Pressione o botão **U/I** (HOME) [■] para cancelar a restauração.

## **Usando a formatação rápida**

Use a função FORMAT. RÁP. para formatar o cartão SD. O usar FORMATAR todos os arquivos do cartão serão apagados e novas pastas **"MUSIC"** e **"UTILITY"** serão criadas, assim como o arquivo **"dr-1.sys"** necessário ao funcionamento do cartão SD com o DR-40X.

- **1.** Use o botão + ou − para selecionar FORMAT. RÁP. e pressione o botão **ENTER/MARK** ou o botão ▶▶ para selecionar o item EXEC.
- **2.** Pressione o botão **ENTER/MARK** novamente na tela flutuante de confirmação.

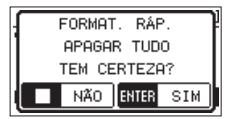

**3.** Pressione o botão **ENTER/MARK** para executar a formatação rápida ou pressione o botão **b/l (HOME)** [■] para cancelar a formatação.

Pressione o botão **b/l** (HOME) [■] para cancelar a formatação do cartão SD.

## **Usando a função FORMATAR**

Use a função FORMATAR para formatar o cartão SD por completo.

A formatação completa verifica a memória enquanto formata, portanto demora mais tempo que a formatação rápida.

O usar FORMATAR todos os arquivos do cartão serão apagados e novas pastas **"MUSIC"** e **"UTILITY"** serão criadas, assim como o arquivo **"dr-1.sys"** necessário ao funcionamento do cartão SD com o DR-40X.

- **1.** Use o botão + ou − para selecionar FORMATAR e pressione o botão **ENTER/MARK** ou o botão ▶▶ para selecionar o item EXEC..
- **2.** Pressione o botão **ENTER/MARK** novamente na tela flutuante de confirmação.

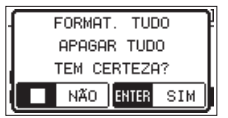

**3.** Pressione o botão **ENTER/MARK** para executar a formatação rápida ou pressione o botão **b**/l (HOME) [■] para cancelar a formatação.

Pressione o botão ¤**(HOME)** [8] para cancelar a formatação do cartão SD.

#### **CUIDADO**

Ao formatar o cartão o equipamento deve ser alimentado pela fonte de alimentação externa PS-P520E (vendida separadamente), pelo cabo USB através de um computador ou ter carga suficiente nas pilhas.

Se a formatação falhar durante a sua execução esta pode não ocorrer de forma correta.

#### **NOTA**

- i Ao usar a função FORMAT. TUDO pode-se restaurar a performance de gravação do cartão SD parcialmente corrompida devido ao uso repetitivo.
- i A formatação completa verifica a memória enquanto formata, portanto demora mais tempo que a formatação rápida.

# **Ajustando o formato dos nomes de arquivos**

Você pode selecionar o formato dos nomes de arquivos gerados no equipamento.

- **1.** Pressione o botão **MENU** para abrir a tela MENU.
- **2.** Use o botão + ou − para selecionar OUTROS e pressione o botão **ENTER/MARK** ou o botão ▶▶ para abrir o submenu OUTROS.
- **3.** Use o botão + ou − para selecionar NOME ARQUIVOe pressione o botão **ENTER/MARK** ou o botão  $\blacktriangleright\blacktriangleright$ I. A tela NOME ARQUIVO aparece.

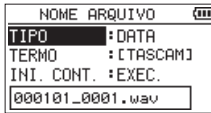

Use os botões **I < < e**  $\blacktriangleright$   $\blacktriangleright$  ou os botões + e – para ajustar cada item.

Nesta tela você pode fazer os seguintes ajustes:

## **Formato do nome do arquivo**

O item TIPO pode ser ajustado para TERMO ou DATA.

**Opções:** TERMO, DATA (padrão)

TERMO: quando em TERMO um nome com 6 caracteres é utilizado no começo do nome de cada arquivo.

Exemplo: TASCAM\_0001S12.wav

DATA: A data é usada como nome do arquivo no formato (aammdd).

Exemplo: 110101\_0000.wav

#### **NOTA**

A data é definida a partir do relógio interno. (Veja ["Ajustando a data e hora" na página 18.](#page-17-0))

## **Ajustando o item TERMO**

Para ajustar o item TERMO use o botão  $\blacktriangleright$  ou  $\blacktriangleright$  para mover o cursor e use o botão **+** ou **−** para selecionar o caractere.

Em adição ao alfabeto e números os seguintes caracteres também podem ser utilizados: #  $\frac{1}{2}$  % & '( ) + , - . ; = @ [ ] ^ \ {  $\}$  ~

## **Reiniciando a contagem (INI. CONT.)**

Selecione o item INI. CONT. e pressione o botão **ENTER/ MARK** para executar. O próximo arquivo criado após esta ação irá ter o número "0001" após o que estiver definido no item TERMO.

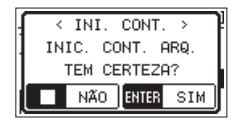

# **14 – Usando um controle remoto**

Este equipamento contém o conector **REMOTE** ao qual pode ser conectado o pedal de controle remoto TASCAM RC-3F ou o controle remoto com fio TASCAM RC-10 (ambos vendidos separadamente) e que servem para controlar o equipamento.

# **Pedal de controle remoto (TASCAM RC-3F)**

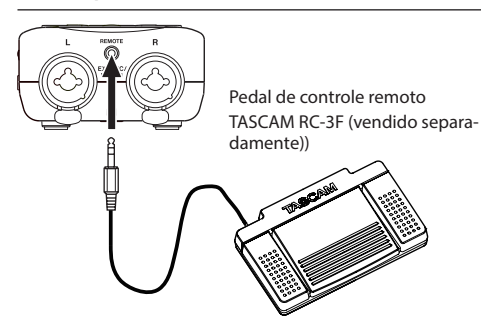

## **Ajustando o controle do pedal de controle remoto**

Use a tela CONTROLE para efetuar ajustes do controle remoto.

- **1.** Pressione o botão **MENU** para abrir a tela MENU.
- **2.** Use o botão + ou − para selecionar OUTROS e pressione o botão **ENTER/MARK** ou o botão ▶▶ para abrir o submenu OUTROS.
- **3.** Use o botão + ou − para selecionar (realçar) o item CONTROLE e pressione o botão **ENTER/MARK** ou o botão / para abrir a tela CONTROLE.

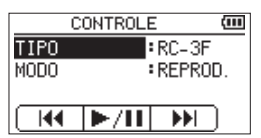

- **4.** Use o botão + ou − para selecionar (realçar) TIPO e pressione o botão **ENTER/MARK** ou o botão ▶▶|.
- **5.** Use o botão + ou para alterar o ajuste para RC-3F. (padrão: RC-3F)
- **6.** Use o botão + ou − para selecionar (realçar) MODO e pressione o botão **ENTER/MARK** ou o botão ▶▶.

**7.** Use o botão + ou – para mudar o item MODO.

**Opções:** REPROD. (padrão), GRAVAR1, GRAVAR2 e MINUTOS

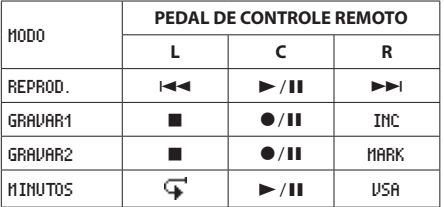

INC: Função de incremento de arquivo

MARK: Função de marcador

VSA: Liga/Desliga a função de velocidade variável : Pulo para trás

(Todas as funções são iguais as do equipamento.)

8. Após terminar os ajustes pressione o botão (b/l (HOME) [8] para retornar à tela inicial.

## **Usando o pedal de controle remoto**

Pressione o pedal de controle remoto para controlar o equipamento. A função de cada pedal corresponde ao ajuste da tela CONTROLE.
# **Controle remoto com fio (TASCAM RC-10)**

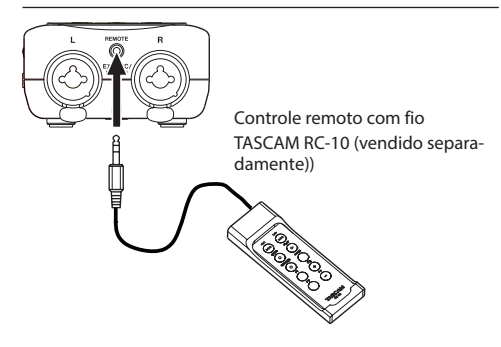

# **Ajustando o controle remoto com fio**

Controle os ajustes da tela CONTROLE.

- **1.** Pressione o botão **MENU** para abrir a tela MENU.
- **2.** Use o botão + ou − para selecionar OUTROS e pressione o botão **ENTER/MARK** ou o botão ▶▶ para abrir o submenu OUTROS.
- **3.** Use o botão + ou − para selecionar (realçar) o item CONTROLE e pressione o botão **ENTER/MARK** ou o botão / para abrir a tela CONTROLE.
- **4.** Use o botão + ou − para selecionar TIPO e pressione o botão **ENTER/MARK** ou o botão  $\blacktriangleright\blacktriangleright$ I.
- **5.** Use o botão + ou para alterar o ajuste para RC-10. (padrão: RC-3F)

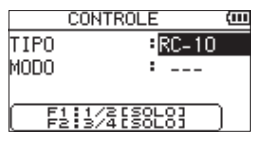

**6.** Após terminar os ajustes pressione o botão  $\bigcirc$ /| (HOME) [8] para retornar à tela inicial.

# **Usando o controle remoto com fio**

Pressione os botões de função (**F1** e **F4**) no controle remoto para ativar as funções definidas na tela CONTROLE.

## **Controle**

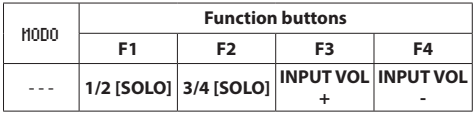

# **15 – Mensagens**

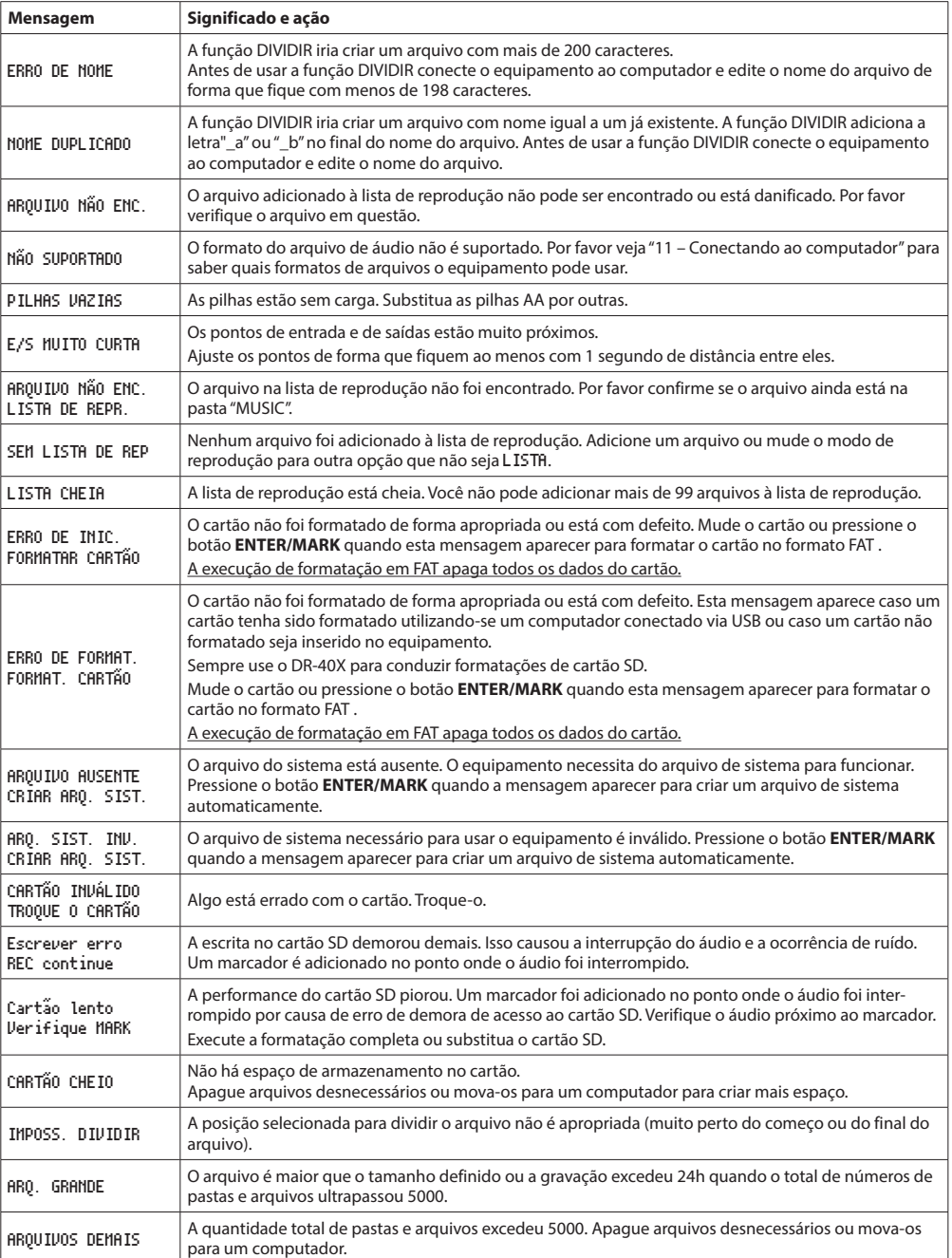

Na lista abaixo estão as mensagens que podem aparecer na tela do DR-40X em certas condições. Verifique nesta lista, caso uma mensagem apareça, para saber seu significado e saber quais ações adotar.

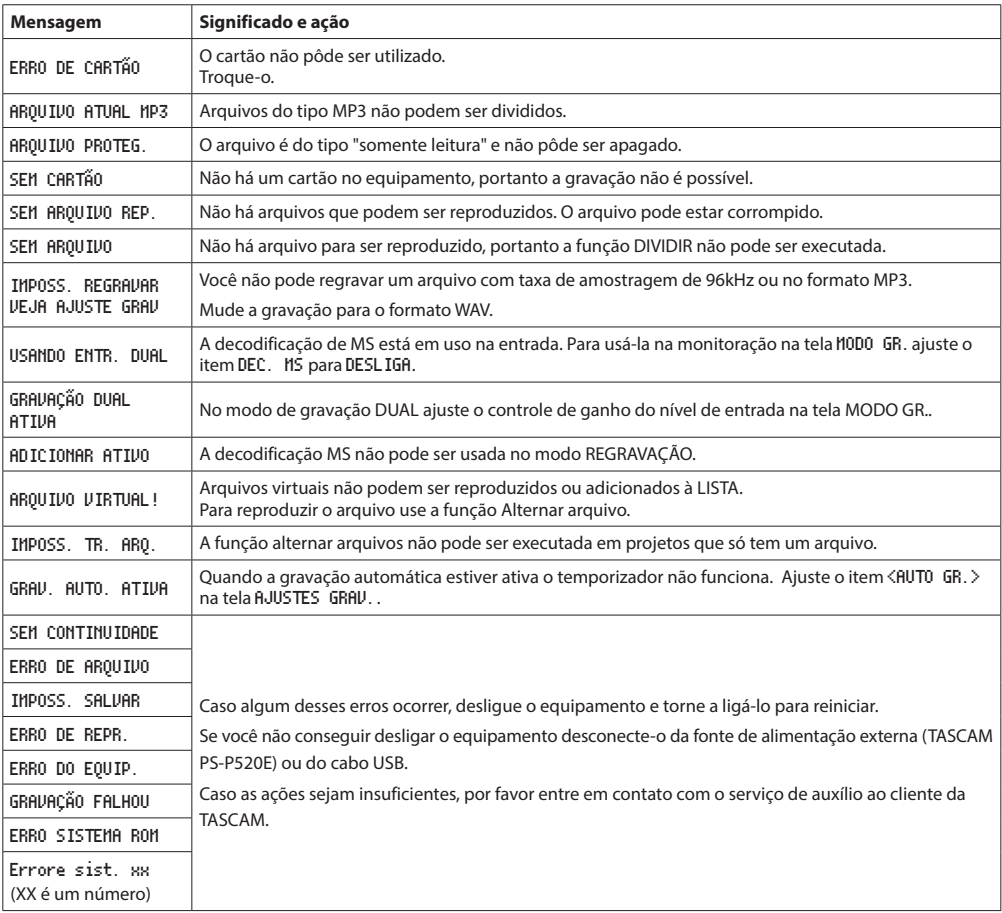

# **16 – Resolvendo problemas**

Se você está tendo problemas com o uso desse equipamento, por favor atente para as ações abaixo. Caso as ações sejam insuficientes, por favor entre em contato com o serviço de auxílio ao cliente da TASCAM.

## **O equipamento não liga.**

- Verifique se as pilhas foram encaixadas corretamente.
- i Confirme que a chave **HOLD** não esteja ligada.

# **O equipamento desliga sozinho.**

i A função de economia de energia está ativa? Ajuste para "DESLIGA" para previnir que o equipamento desligue automaticamente. [\(Veja "Ajustando a função economia](#page-68-0)  [automática" na página 69\)](#page-68-0)

# **O cartão SD não é reconhecido.**

• Confirme se o cartão SD está inserido apropriadamente.

# **Não há som na saída ou no alto-falante interno.**

- $\bullet$  Confirme que o volume de saída não esteja baixo demais.
- Confirme que o alto-falante esteja ativo. Mesmo que o altofalante esteja ativo não sairá som por ele caso um par de fones de ouvido esteja conectado ou se o equipamento estiver gravando ou no modo de espera de gravação.

# **Não é possível gravar.**

- **Confirme que o indicador REC** esteja aceso. Caso o indicador **REC** esteja piscando o equipamento está em modo de despera de gravação.
- i Verifique o espaço disponível de gravação na tela de gravação.

# **O sinal gravado está tênue ou distorcido.**

· Verifique o ajuste de ganho de sinal de entrada.

# **O equipamento não foi reconhecido pelo computador ao usar o cabo USB.**

- Confirme que o computador conectado tem um sistema operacional compatível.
- A função USB utilizada precisa ser definida de seu menu específico para que o computador possa reconhecer este equipamento.
- i Confirme que o cabo USB não é apropriado apenas para alimentação elétrica.
- Confirme que a conectividade não esta sendo feita através de um HUB USB.

# **O som pula ou acontecem ruídos quando em modo de interface de áudio USB.**

Para Windows

- · Opções de performance Selecione "Ajuste para melhor performance".
- · Opções de alimentação Selecione "Alta performance".
- · Utilize o driver ASIO para a série DR-X. Verifique a página deste produto no site da TASCAM (**https://tascam.com/us/**) para mais detalhes.

#### **Um idioma errado foi selecionado sem querer.**

- Pressione e segure o botão *(b/I (HOME)*[■ l para desligar] o equipamento e em seguinda pressione e segure o botão **MENU** e pressione e segure o botão **(b/| (HOME)**[■] para ligar.
	- O menu de seleção de idioma aparece e você poderá fazer o ajuste correto.

# **Especificações**

#### **Mídia de gravação**

Cartão SD (64 MB - 2 GB) Cartão SDHC (4 GB - 32 GB) Cartão SDXC (48 GB - 128 GB)

# **Formato de gravação/reprodução**

BWF: 44.1/48/96kHz, 16/24-bit WAV: 44.1/48/96kHz, 16/24-bit MP3: 44.1/48 kHz, 32/64/96/128/192/256/320 kbps

# **Número de canais**

4 canais (estéreo x2)

# **Taxas de entrada/saída**

# **Taxas da entrada/saída de áudio analógica**

# **Conectores EXT MIC/LINE IN**

Conector:

XLR-3-31 (1: TERRA, 2: SINAL, 3: FRIO) (suporte à alimentação elétrica fantasma (phantom power)) 6,3 mm (1/4") TRS padrão

(Ponta: SINAL, Anel: FRIO, Malha: TERRA)

**Quando o interruptor EXT IN estiver ajustado em MIC ou MIC + PHANTOM**

Impedância de entrada: 2,2 kΩ Nível nominal de entrada: –19 dBV Nível máximo de entrada: -3 dBV

**Quando o interruptor EXT IN estiver ajustado em LINE** Impedância de entrada: 10 kΩ or more Nível nominal de entrada: +4 dBu Nível máximo de entrada: +20 dBu

# **Conector /LINE OUT**

Conector: 1/8" (3,5mm) estéreo (mini) Impedância de saída: 12Ω Nível máximo de saída: –14 dBV (10 kΩ) Nível máximo de saída: +2 dBV (10 kΩ) Saída máxima: 20 mW + 20 mW (quando conectado a um fone de ouvido, carga de 32Ω)

## **Alto-falante interno**

0,3 W (monaural)

# **Especificações de entrada/saída de controle**

# **Conector USB**

Conector: Tipo Micro-B Formato: USB 2.0 ALTA VELOCIDADE USB1.1 Velocidade total compatível com áudio

# **Conector REMOTE**

Conector: 2,5mm TRS

# **Performance de áudio**

#### **Resposta de frequências**

- 20 20 kHz +0/–1 dB
	- (44,1 kHz, Entrada externa à saída externa) (JEITA)
- 20 22 kHz +0/–1 dB (48 kHz, Entrada externa à saída externa) (JEITA)
- 20 20 kHz +0/–1 dB
- (96 kHz, Entrada externa à saída externa) (JEITA)

# **Distorção harmônica total**

0,01% ou menor (Entrada externa à saída externa, em 44.1/48/96kHz) (JEITA)

#### **Razão sinal/ruído**

94dB ou maior (Entrada externa à saída externa, em 44.1/48/96kHz) (JEITA) Em conformação ao padrão JEITA CP-2150

# **Outras especificações**

#### **Alimentação elétrica**

Três pilhas AA (Alcalina ou Ni-MH) Alimentação via USB fornecida por computador Fonte de alimentação externa (TASCAM PS-P520E, vendida separadamente)

#### **Consumo elétrico**

1,7 W (máximo)

# **Consumo de corrente elétrica**

0,34 A (máximo)

# **Tempo de funcionamento com pilhas (Uso contínuo)**

# i **Pilha do tipo Alcalina (EVOLTA)**

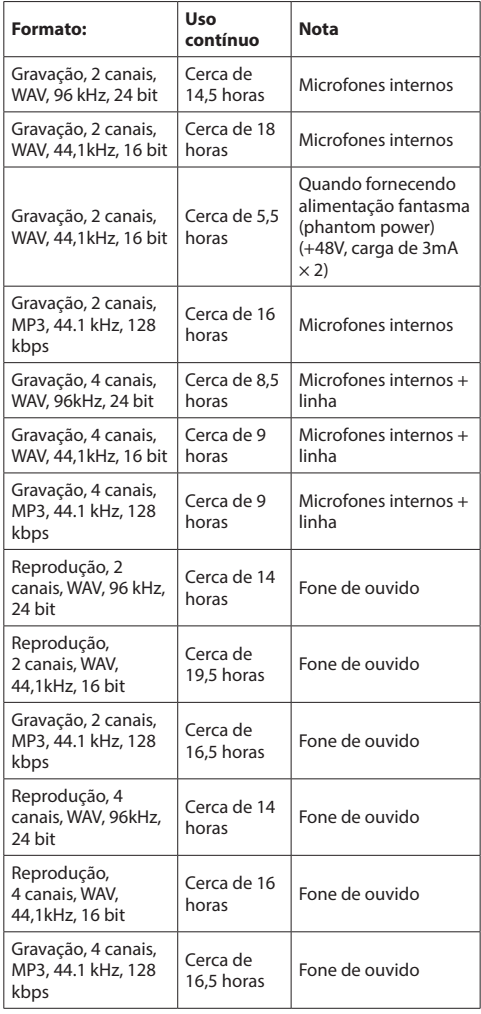

Gravação Tempo de gravação (Padrão JEITA): Tempo de reprodução de música (Padrão JEITA)

# i **Pilha do tipo Ni-MH (eneloop)**

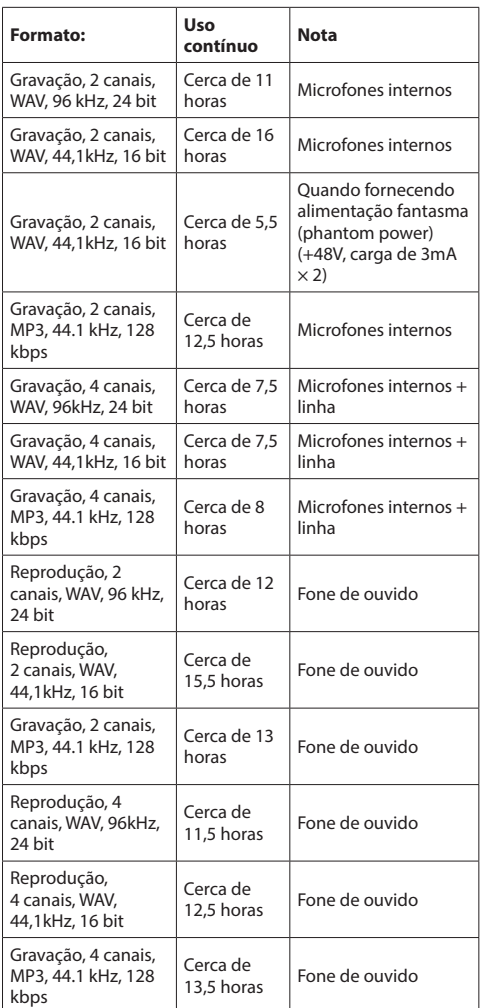

Gravação Tempo de gravação (Padrão JEITA): Tempo de reprodução de música (Padrão JEITA)

# **NOTA**

O tempo de duração das pilhas (uso contínuo) pode variar de acordo com a mídia em uso.

# **Dimensões (Largura x Altura x Profundidade)**

70 × 155 × 35mm (2.67" x 6.22" x 1.02") (quando os microfones estiverem fechados) 90 × 155 × 35mm (3.54" x 6.22" x 1.02") (quando os microfones estiverem abertos)

# **Peso**

282g (com pilhas)/ 213 g (sem pilhas)

#### **Temperatura de uso**

0°C–40°C (32°F–104°F)

# **Desenho técnico**

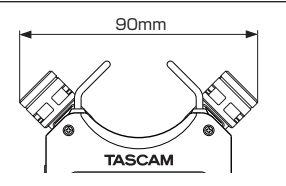

Dimensões dos microfones quando abertos

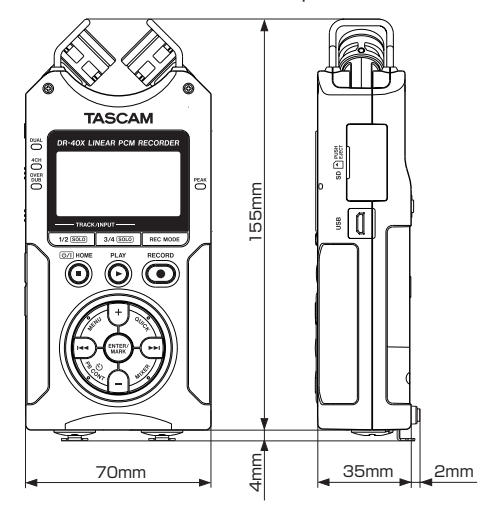

- i Ilustrações e outros desenhos podem ser diferentes do produto real.
- i Especificações e aparência externa podem ser alteradas para melhoria do produto sem prévia notificação.

# **TASCAM**

TEAC CORPORATION https://tascam.jp/jp/

Telefone: +81-42-356-9143 1-47 Ochiai, Tama-shi, Tokyo 206-8530 Japão

TEAC AMERICA, INC. https://tascam.com/us/ Telefone: +1-323-726-0303 10410 Pioneer Blvd. Suite #1 Santa Fe Springs, California 90670, EUA

TEAC UK Ltd. https://www.tascam.eu/en/ Telefone: +44-1923-797205 Meridien House, 69-71 Clarendon Road, Watford, Herts, WD17 1DS, United Kingdom

TEAC EUROPE GmbH https://www.tascam.eu/de/ Telefone: +49-611-71580 Bahnstrasse 12, 65205 Wiesbaden-Erbenheim, Alemanha

TEAC SALES & TRADING(SHENZHEN) CO., LTD https://tascam.cn/cn/ Telefone: +86-755-88311561~2 Room 817, Xinian Center A, Tairan Nine Road West, Shennan Road, Futian District, Shenzhen, Guangdong Province 518040, China

0320.MA-2821D